# **Panasonic**

# Install Manual

LTO Archive Software Model No. AJ-SF100G

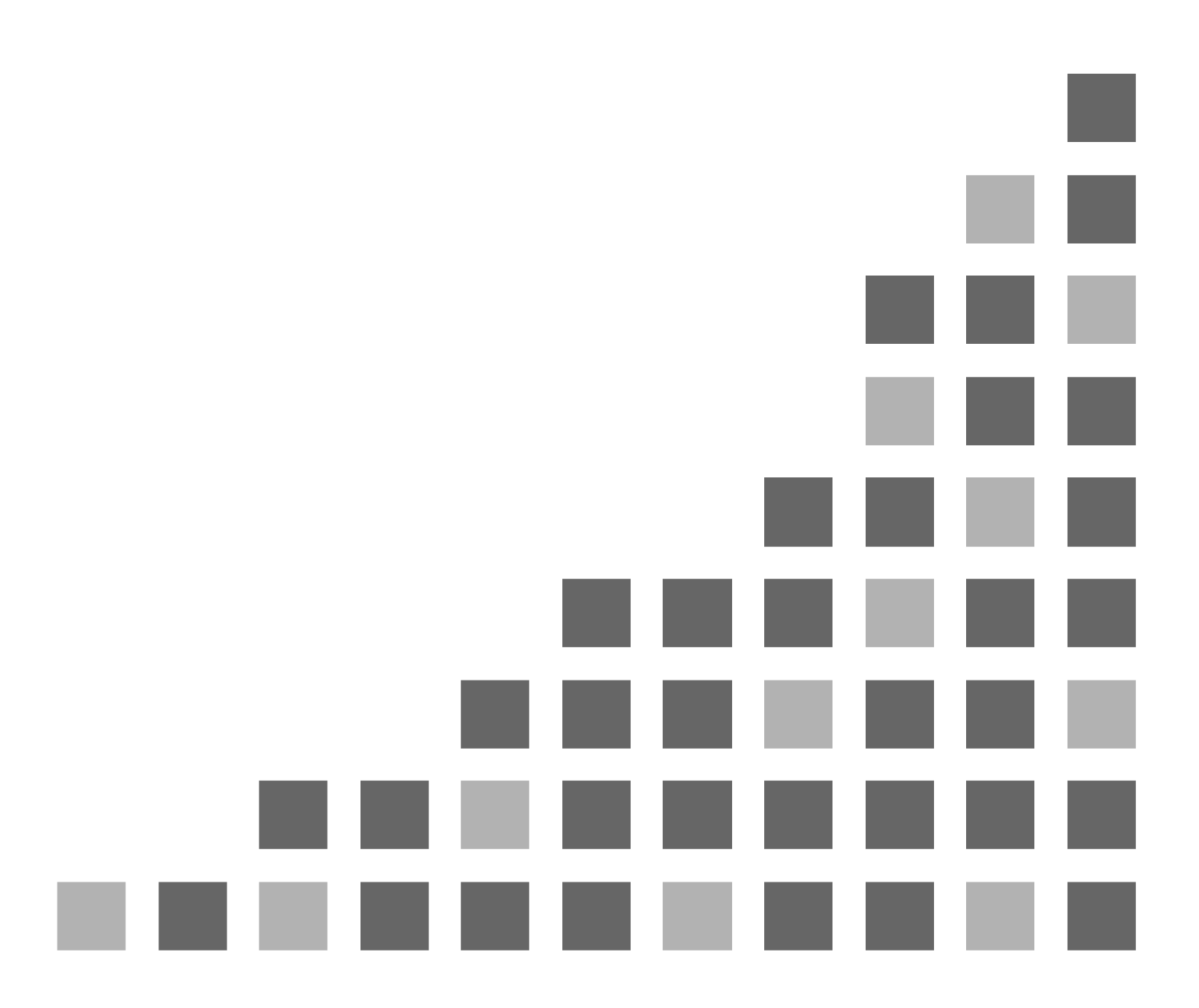

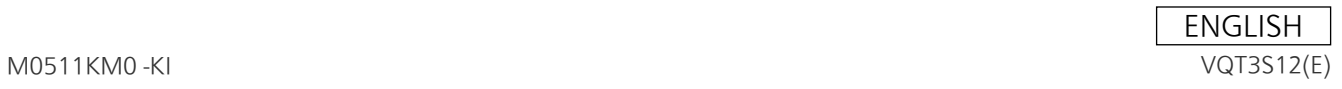

Microsoft<sup>®</sup>, Windows<sup>®</sup>, Microsoft Windows<sup>®</sup> 7, and SQL Server<sup>®</sup> are trademarks or registered trademarks of Microsoft Corporation<sup>®</sup> (US) in the United States and other countries.

QuickTime<sup>®</sup> is the trademark or registered trademark of Apple Inc. (US).

Blackmagic Design<sup>®</sup> and DeckLink<sup>®</sup> are trademarks or registered trademarks of Blackmagic Design<sup>®</sup> USA in the United States and other countries.

All other company names and product names are trademarks or registered trademarks of the respective company.

- In this manual, Microsoft® Windows®, Windows® 7 Professional, Windows® 7 Ultimate or SQL Server® 2008 R2 are mentioned as "Windows", "Windows7 Professional", "Windows 7 Ultimate", or "SQL Server 2008".
- $\bullet$  In this manual, QuickTime<sup>®</sup> is mentioned as "QuickTime".

# **Contents**

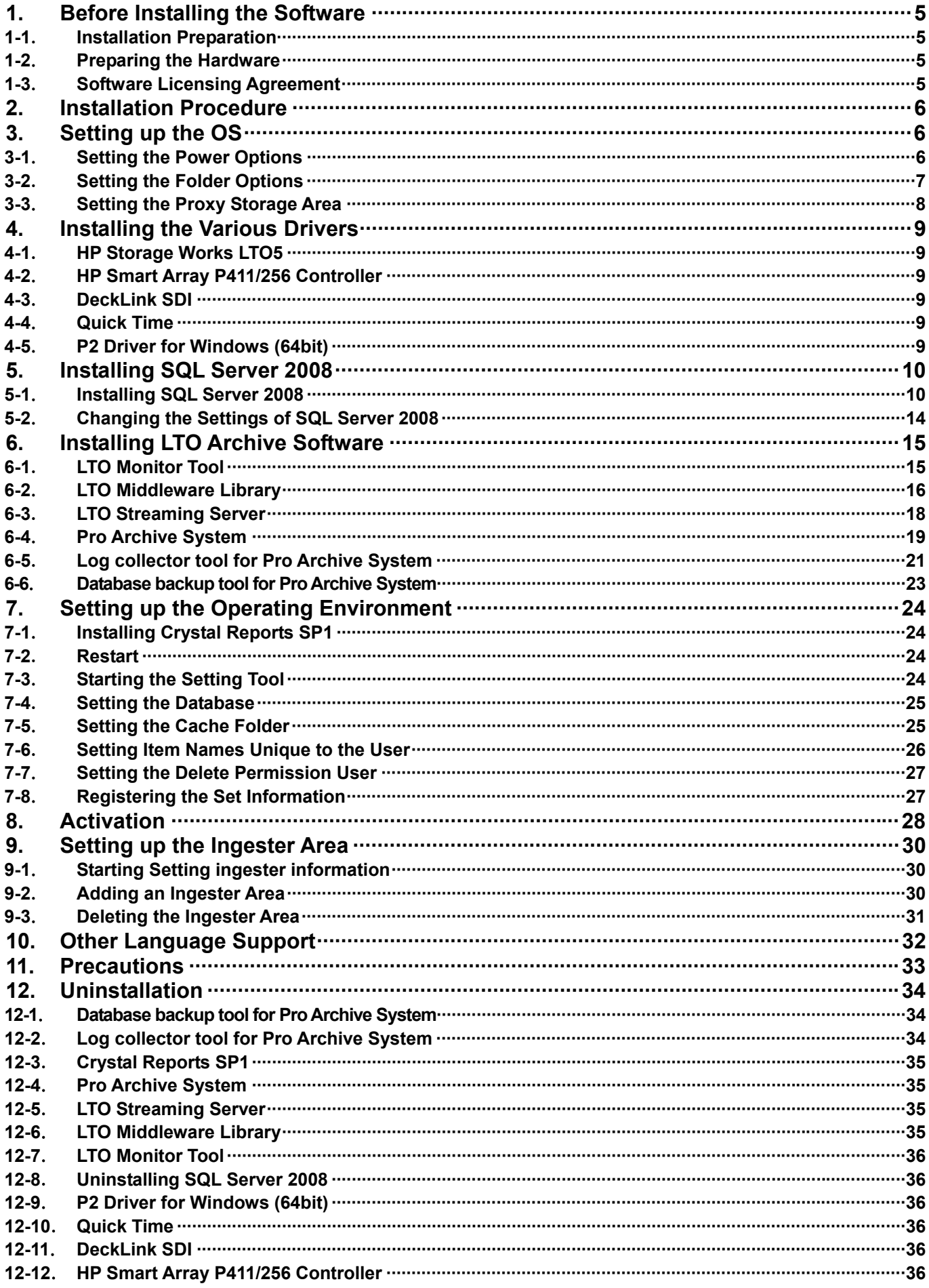

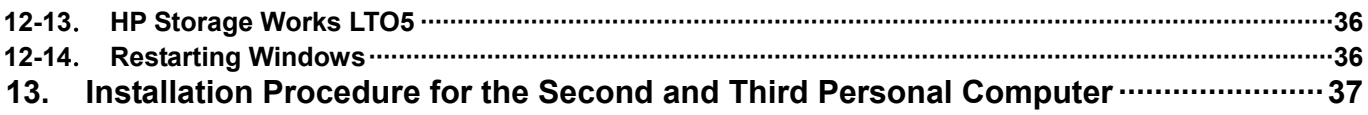

### **1.** Before Installing the Software

### **1-1**. Installation Preparation

Use the provided CD-ROM to install the "LTO Archive Software" for saving and managing the contents created in the P2 format in a recording medium, such as an LTO tape.

Panasonic recommends the following personal computer and software for installing the "LTO Archive Software".

#### Personal computer

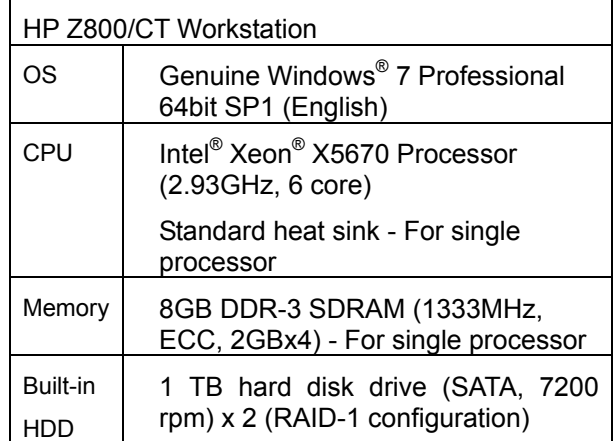

#### DB software

SQL Server<sup>®</sup> 2008 R2 Workgroup

#### Memory card drive

Panasonic AJ-PCD35

LTO drive and I/F card

HP StorageWorks Ultrium 3000 SAS External Tape Drive: EH958A

HP Smart Array P411/256 Controller: 462830-B21

650mAh battery for HP Smart Array BBWC: 462969-B21

#### External HDD

Caldigit HDElement-CRC-4B-4TB (HDElement 4TB RAIDCard Bundle)

#### SDI board

Blackmagic Design® DeckLink® SDI

#### **<NOTE>**

- **If you add a second and third personal computer, you need not install the DB software in the second and third personal computer.**
- **Compatibility of the recommended peripherals has been checked by Panasonic. The compatibility of all other products and their functions is not guaranteed.**
- **For inquiries regarding recommended peripherals, please contact the appropriate manufacturer.**

### **1-2**. Preparing the Hardware

Install the hardware to be used with this system on the personal computer. Install the hardware with reference to the installation manual provided with the hardware.

A Z800-expansion card slot is configured as follows:

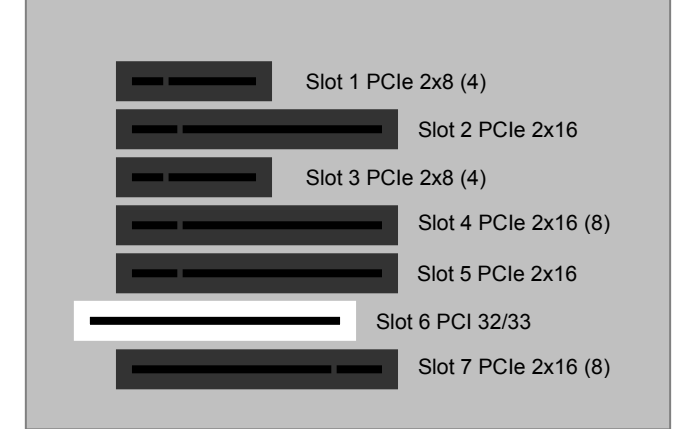

Panasonic recommends the following arrangement of the expansion card slot:

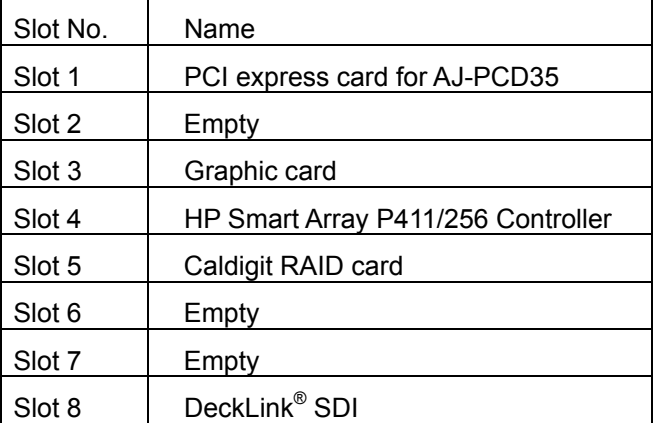

### **1-3**. Software Licensing Agreement

Before using this product, please read the "Software Licensing Agreement" saved on the CD-ROM. You must agree to the terms of this licensing agreement before using this product. If you do not agree to the terms of the licensing agreement or if you have any doubts, do not open the "Package containing the key code", and contact your sales office before installing the software.

By opening the "Package containing the key code" and installing the software, the customer is consenting to be bound by the terms of this licensing agreement.

### **2.** Installation Procedure

This Installation Manual describes the procedure of installing the software required for LTO Archive Software, and the installation of LTO Archive Software in the initial state immediately after the OS installation. Perform the installation procedure in the order of the numbers.

- (1) Setting up the OS
- (2) Installing the Various Drivers
- (3) Installing SQL Server® 2008
- (4) Installing LTO Archive Software The LTO Archive Software is configured by the following software:
	- (1). LTO Monitor Tool
	- (2). LTO Middleware Library
	- (3). LTO Streaming Server
	- (4). Pro Archive System
	- (5). Log collector tool for Pro Archive System
	- (6). Database backup tool for Pro Archive System
- (5) Setting up the Operating Environment
- (6) Activation
- (7) Setting up the Ingester Area

These are explained below in each chapter.

#### **<NOTE>**

• **The [User Account Control] panel may be displayed during installation. Click [Allow] if this happens.** 

### **3.** Setting up the OS

### **3-1**. Setting the Power Options

1. From the Windows [Start] menu, click [Control Panel]. When the [Control Panel] opens, select the [Hardware and Sound] category, open [Power Options], and then specify [High performance]. If the button for selecting [High performance] is hidden, click the [^] button at the right end of the panel to display [High performance].

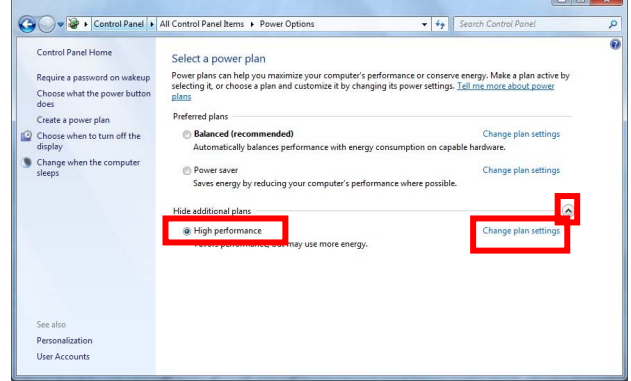

2. If you click [Change plan settings] on the right of [High performance], the following [Change settings for the plan] panel opens.

Set [Turn off the display] and [Put the computer to sleep] to [Never].

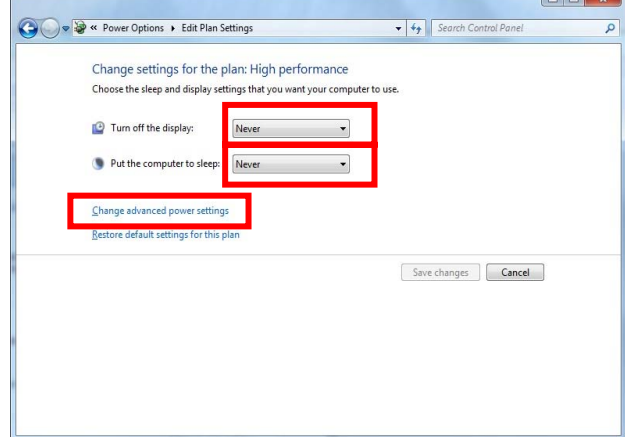

- 3. If you click [Change advanced power settings] in the same panel, the [Power Options] panel appears. If the following items are not set to the specified display, change the setting with the mouse and click [OK] to close the [Power Options] panel.
	- Set [Sleep after] to [Never]
	- [Allow hybrid sleep] to [Off]
	- [Hibernate after] to [Never]
	- [Allow wake timers] to [Disable]

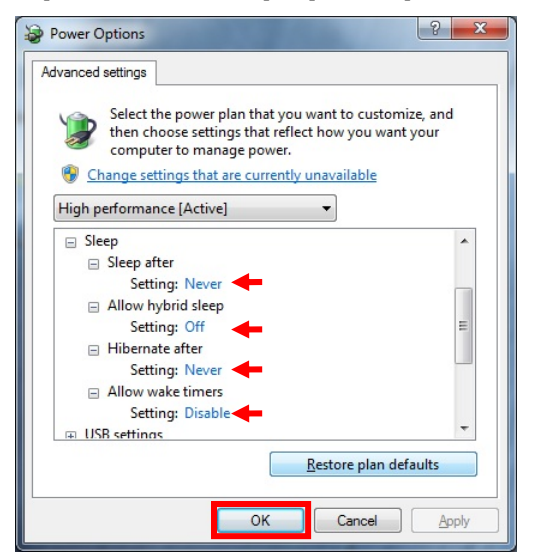

4. In the [Change settings for the plan] panel, click [Save changes] to apply the changes, and then close the [Change settings for the plan] panel.

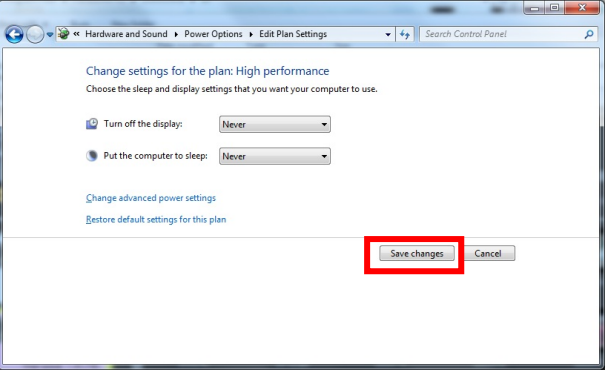

### **3-2**. Setting the Folder Options

1. In the [Control Panel], select the [Appearance and Personalization] group, and then open [Folder O ptions]. When the [Folder Options] panel opens, select the [Search] tab.

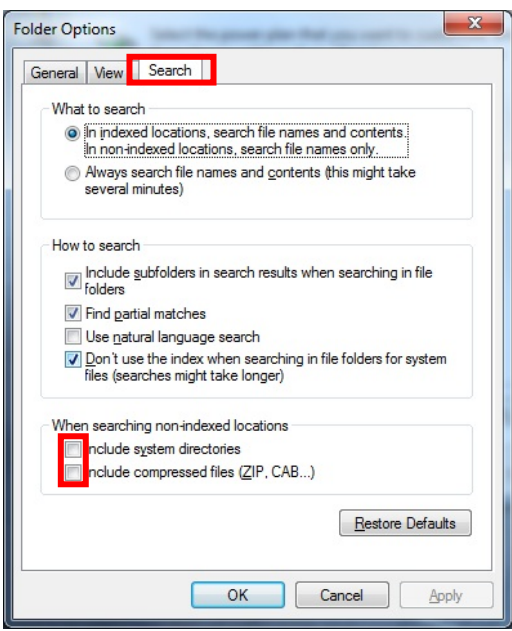

Under [How to search], check the [Don't use the index when searching in file folders for system files...] checkbox.

Remove the check mark from the following items under [When searching non-indexed locations]:

- Include system directories
- Include compressed files (ZIP, CAB..)

Click [OK] to close the panel.

### **3-3**. Setting the Proxy Storage Area

Set up an area for saving the proxy video of the contents registered in the Pro Archive System. You need to set this area only in the first personal computer. This setting is not required for the second and third personal computer, because the proxy storage area of the first personal computer is used. Usually, a drive with large available space (Panasonic recommends 500 GB or more) is used. Here, a RAID-1 configuration C drive is explained as an example.

You must set up file sharing for this folder and set access permissions in view of security, such as Homegroup and Domain settings. However, only the simple setup method is described here.

1. Creating a folder

Open Explorer, and create a sub folder named "svr\_cash" (in single-byte lower case characters) in the C drive.

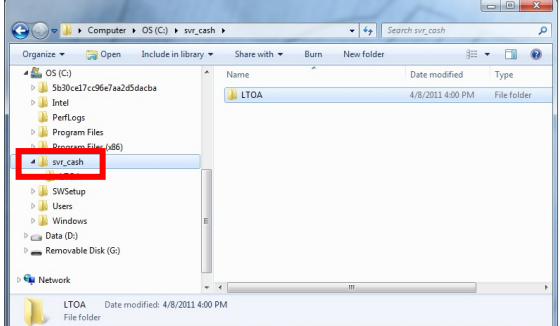

#### 2. Shared settings

Set shared settings for the svr cash subfolder created in Explorer.

Right-click the svr\_cash subfolder to display the context menu, and then select [Share with] > [Specific people...].

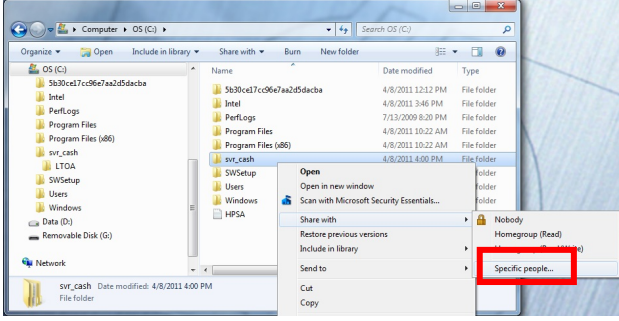

In the [File Sharing] screen, select [Everyone] from the pull-down menu, and then click [Add].

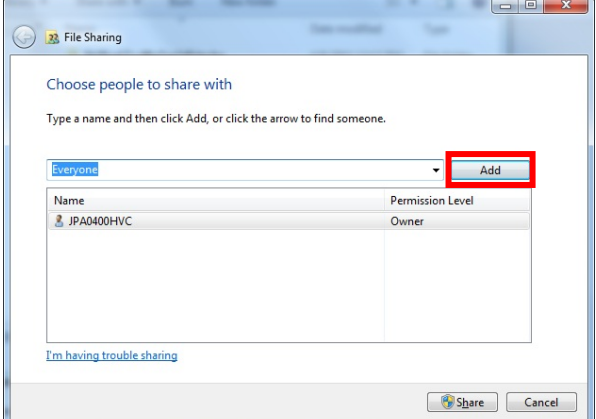

After adding, [Everyone] is displayed in the list. Click [Read] next to [Everyone] and change the [Permission Level] to [Read/Write], and then click [Share].

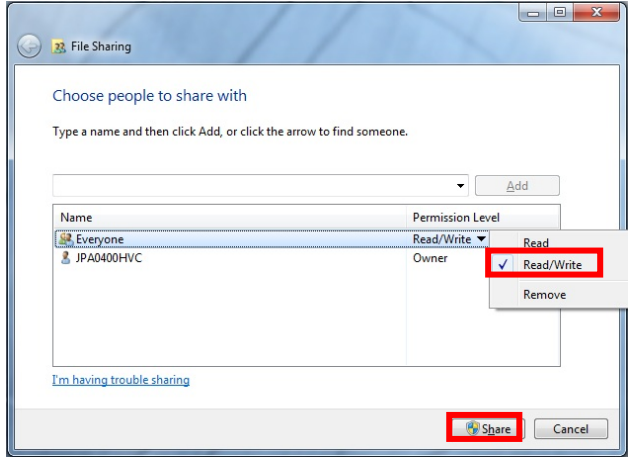

3. A window displaying the results appears. Click [Done] to close the window.

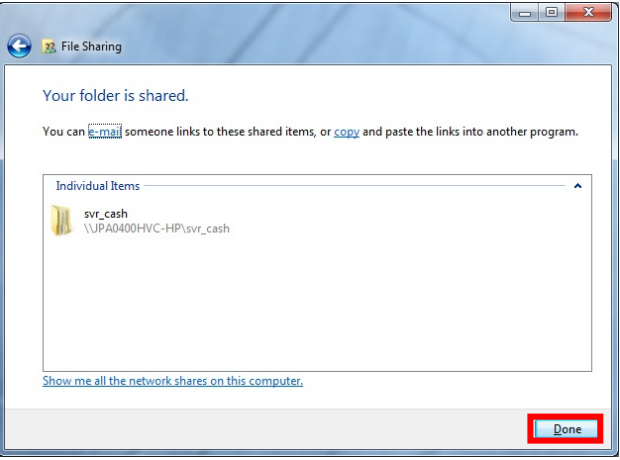

### **4.** Installing the Various Drivers

### **4-1**. HP Storage Works LTO5

Install the driver software of the LTO drive to be used.

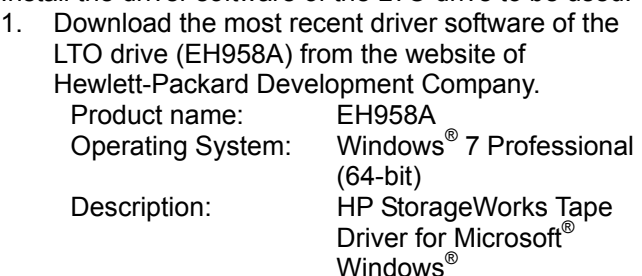

2. Install the HP LTO Tape Driver. Follow the driver installation procedure for details. HP LTO Tape Driver

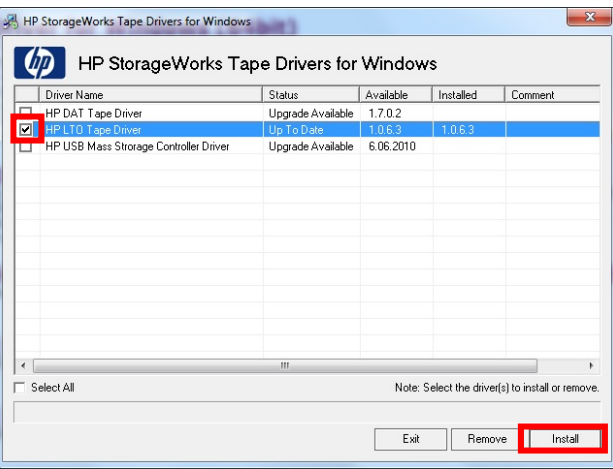

### **4-2**. HP Smart Array P411/256 Controller

Install the driver software of HP Smart Array P411/256 Controller Board.

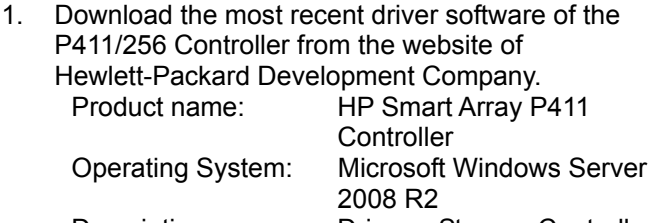

Description: Driver – Storage Controller 2. Run the downloaded installer, and then install the driver of the HP Smart Array P411/256 Controller Board. Follow the installation procedure of the installer for details.

### **4-3**. DeckLink SDI

Install the driver software of DeckLink SDI board.

1. From the website of Blackmagic Design Pty. Ltd., download the installer of DeckLink 7.9.5 for **Windows** 

#### **<NOTE>**

#### **Use driver software of version 7.9.5.**

2. Run the downloaded DeckLink installer, and then install the driver of DeckLink SDI board. Follow the installation procedure of the installer for details.

### **4-4**. Quick Time

Install Quick Time Player 7.6.9 to be used for proxy playback.

- 1. From the website of Apple Inc., download the installer of Quick Time 7 for Windows.
- 2. Run the downloaded installer, and then install the driver. Follow the installation procedure of the installer for details.

### **4-5**. P2 Driver for Windows (64bit)

You must definitely install the P2 Driver for this system.

- 1. Download the installer for the P2 Driver from the following website:
	- http://pro-av.panasonic.net/en
- 2. See the installation manual provided with the P2 driver package for details on the installation procedure.

### **5.** Installing SQL Server 2008

The installation procedure of SQL Server is described below. You need not perform new installation of SQL Server when adding the second and third personal computer, and when using the existing SQL Server 2008 Workgroup.

#### **5-1**. Installing SQL Server 2008

1. Install SQL Server 2008 from the CD-ROM provided to you.

Click [Installation] after starting installation in SQL Sever 2008 Workgroup from the supplied CD-ROM.

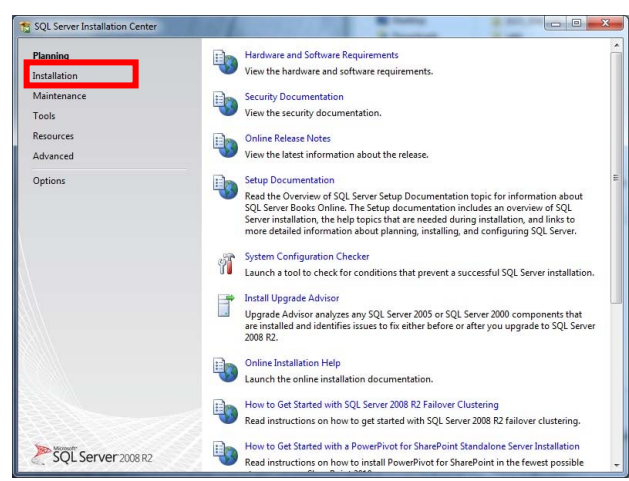

2. In the [Installation] screen, click [New installation or add features to an existing installation].

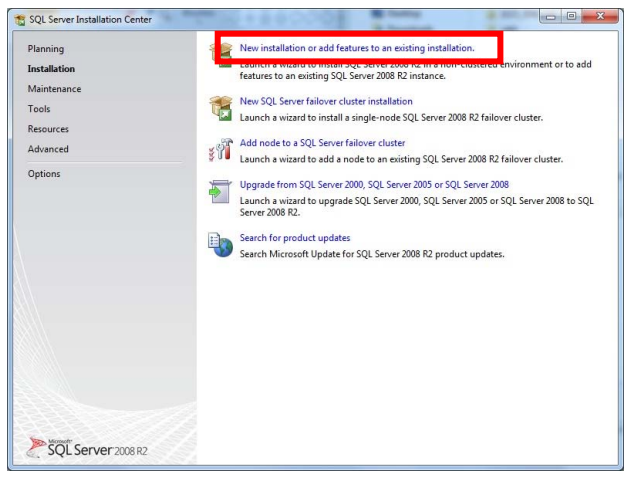

3. In the [Setup Support Rules] screen, click [OK] after running the setup support rules.

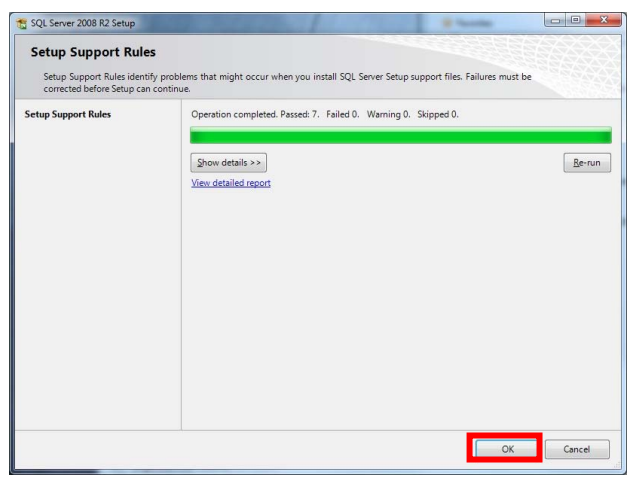

4. In the [Product Key] screen, enter the product key of the SQL Server, and then click [Next].

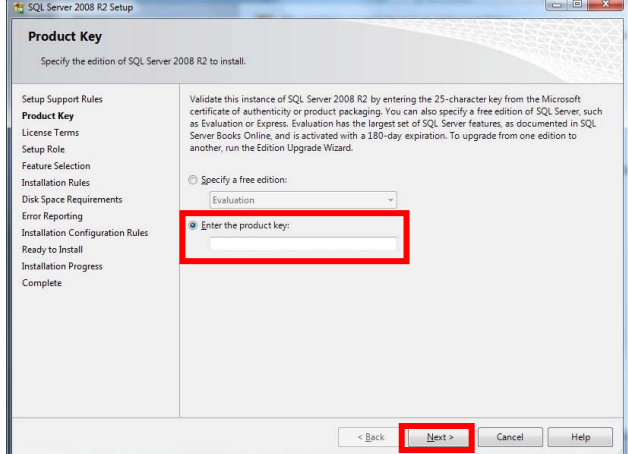

5. In the [License Terms] screen, read the terms and if acceptable, check the [I accept the license terms] checkbox, and then click the [Next] button.

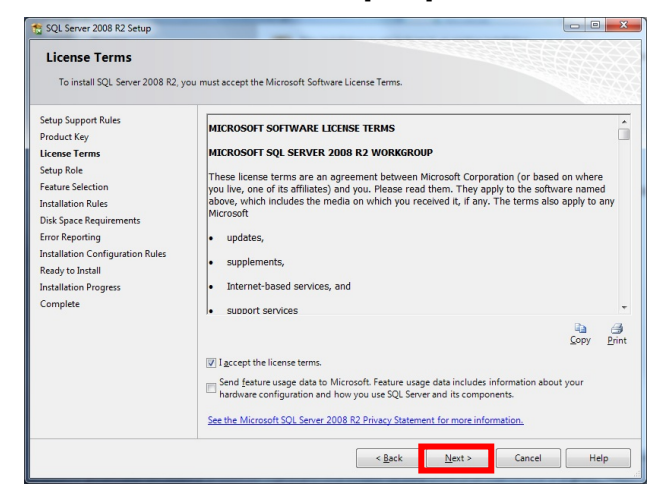

6. In the [Setup Support Files] screen, click [Install] to proceed.

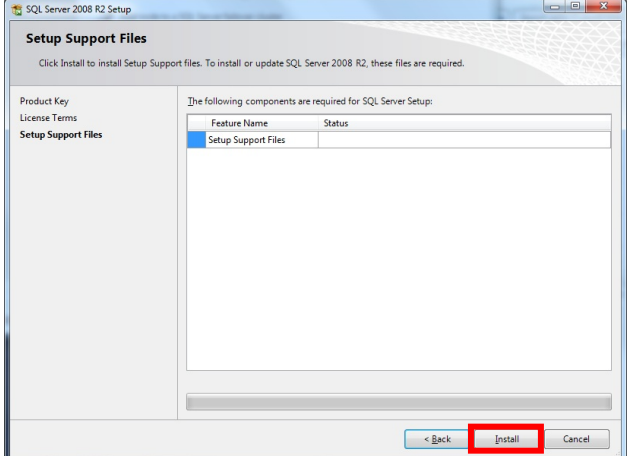

7. In the [Setup Support Rules] screen, click [Next] if no problem is reported.

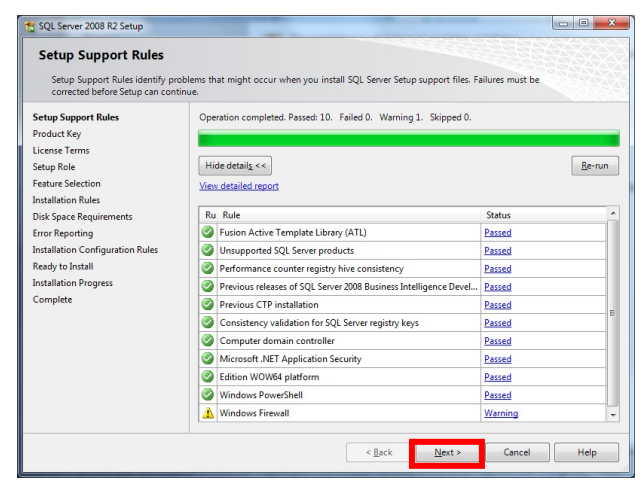

8. In the [Setup Role] screen, make sure that [SQL Server Feature Installation] is selected, and then click [Next].

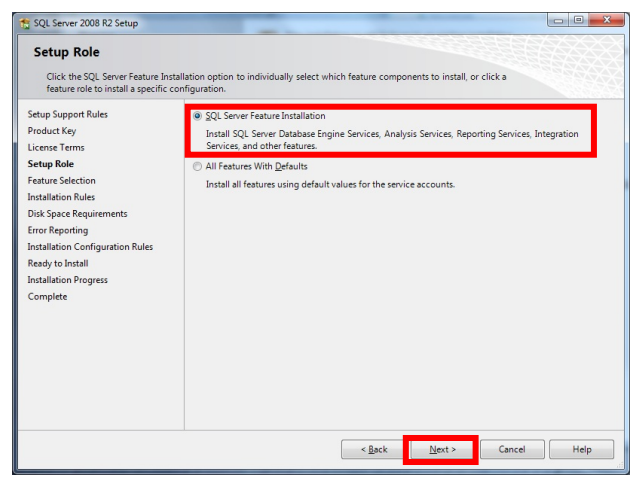

- 9. In the [Feature Selection] screen, select the following items, and then click [Next].
	- Database Engine Services
	- Reporting Services
	- Business Intelligence Development Studio
	- Client Tools Connectivity
	- Client Tools Backwards Compatibility
	- SQL Server Books Online
	- Management Tools Basic Management Tools – Complete
	- Microsoft Sync Framework

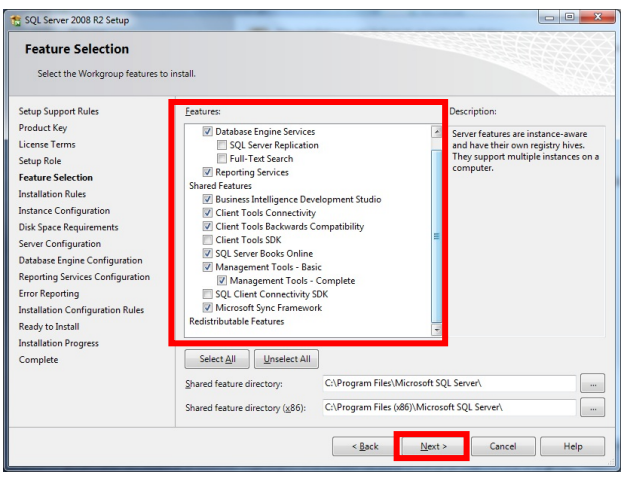

10. In the [Installation Rules] screen, click [Next] after the completion of the operation.

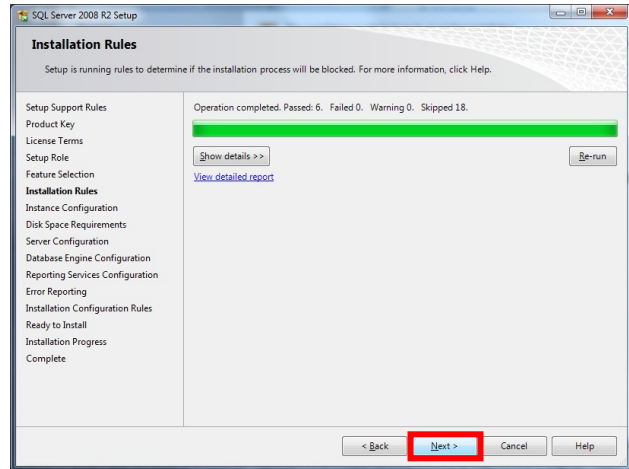

11. In the [Instance Configuration] screen, specify the [Named instance], enter "P2ARCHIVESYSTEM" in single-byte upper case characters, and then click [Next].

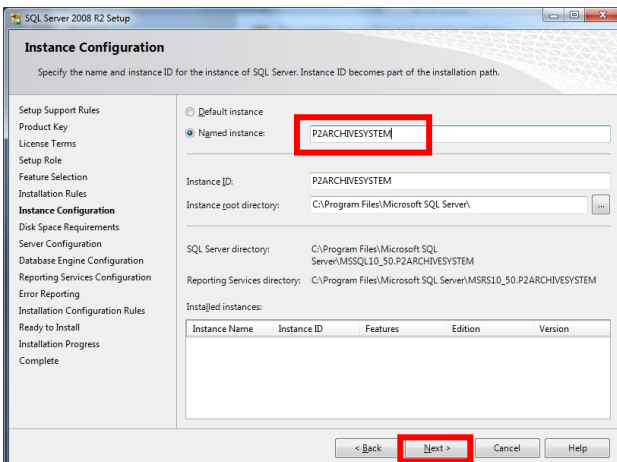

12. In the [Disk Space Requirements] screen, click the [Next] button after confirming that enough free space is available.

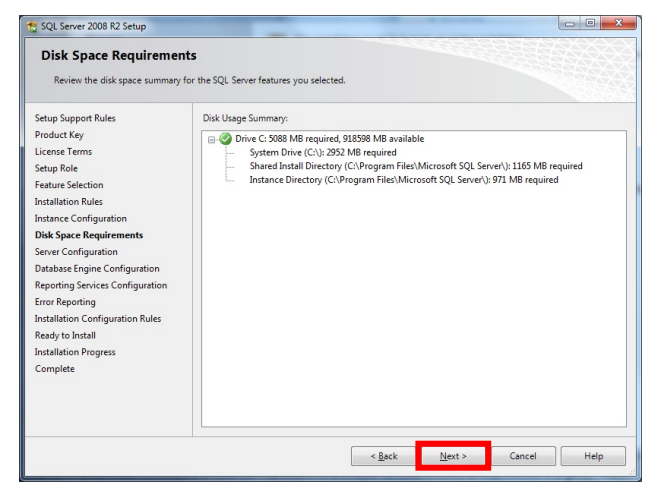

13. In the [Server Configuration] screen, enter the Windows login user name with administrator privileges, and also enter the password for the login name. Enter the same user name in all three rows, and then click [Next].

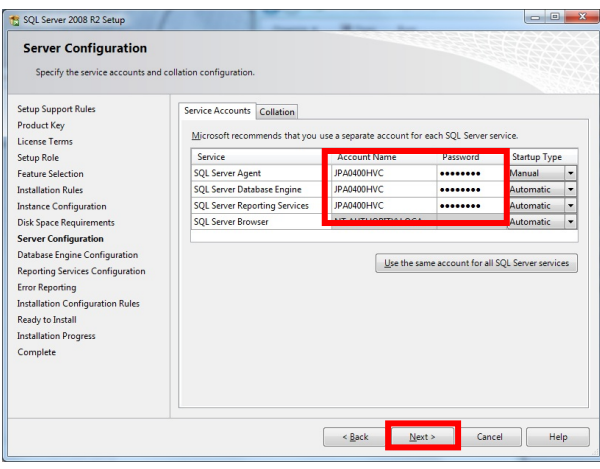

14. In the [Database Engine Configuration] screen, select [Mixed Mode] under [Authentication Mode], and enter "P2cms" as the password. You cannot change this password.

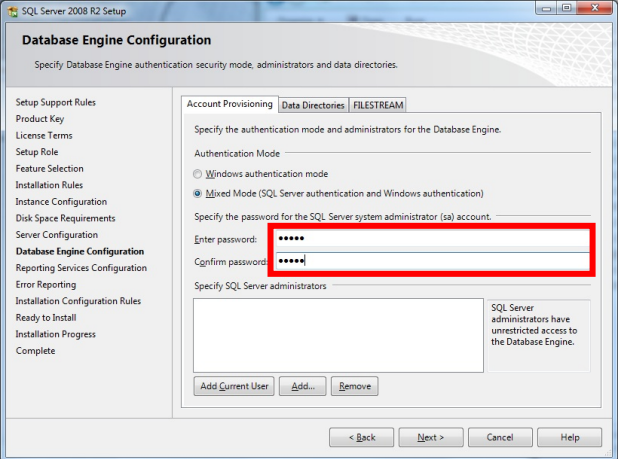

15. Click [Add Current User]. The user will appear in the [Specify SQL Server administrators] list. Click [Next].

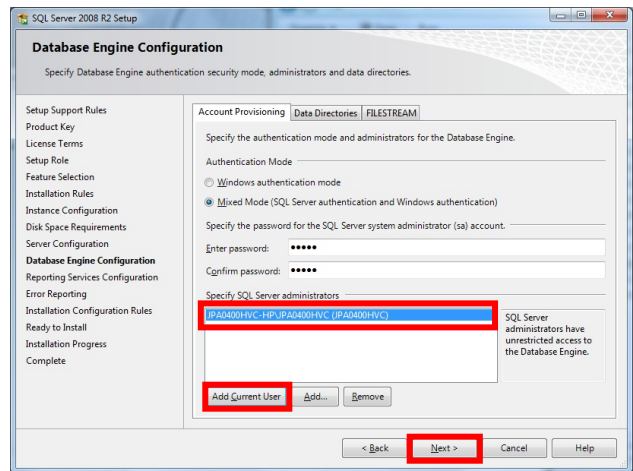

16. In the [Reporting Services Configuration] screen, specify [Install the native mode default configuration], and then click [Next].

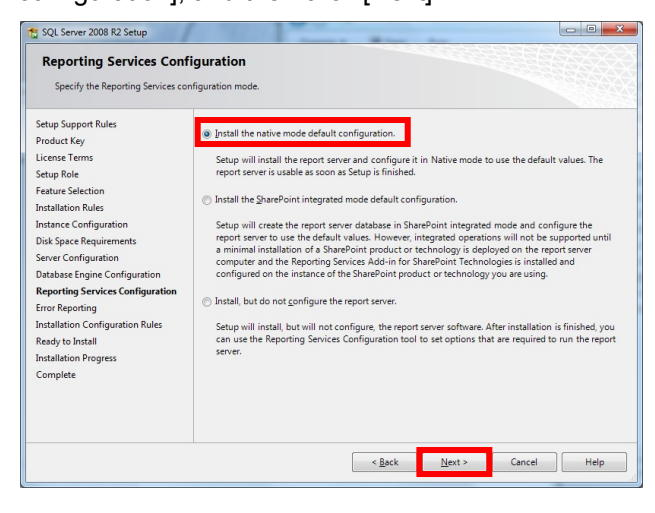

17. In the [Error Reporting] screen, click [Next].

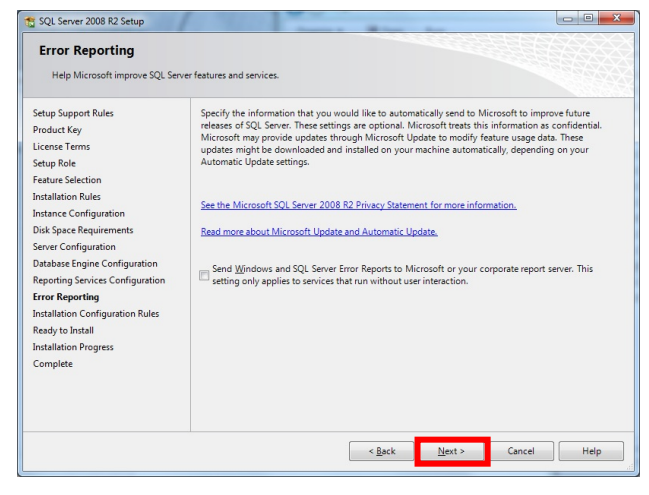

18. In the [Installation Configuration Rules] screen, click [Next].

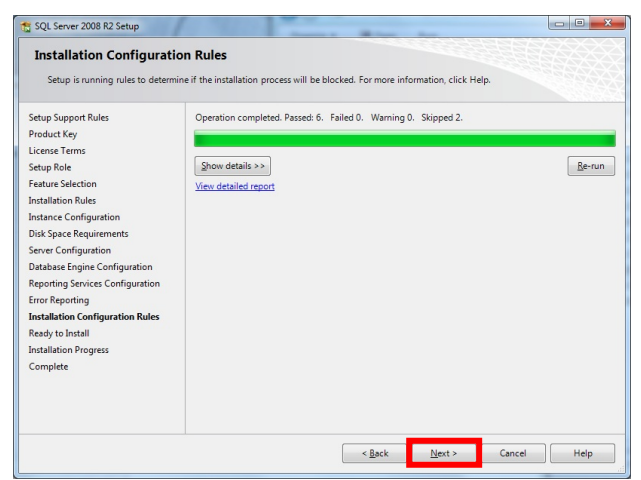

19. In the [Ready to Install] screen, click [Install].

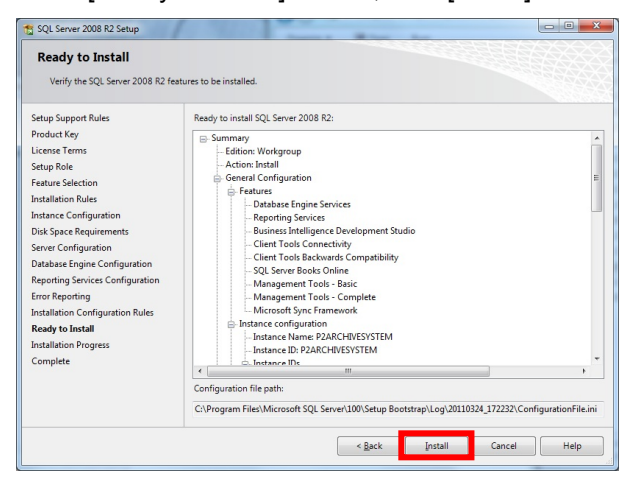

20. After the [Installation Progress] screen opens, the [Complete] screen appears when installation is complete.

Click [Close] to complete the installation of SQL Server.

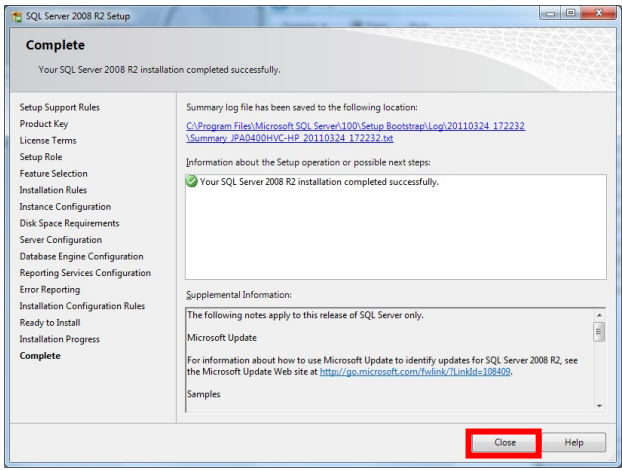

### **5-2**. Changing the Settings of SQL Server 2008

Make settings for raising the processing priority order of SQL Server 2008. You need not make new settings when adding the second and third personal computer, and when using the existing SQL Server 2008 Workgroup.

- 1. From the Windows menu, click [Start] > [All Programs] > [Microsoft SQL Server 2008 R2] > [SQL Server Management Studio] to start SQL Server Management Studio.
- 2. In the [Connect to Server] screen, enter "sa" in [Login] and "P2cms" in [Password], and then click [Connect] to connect.

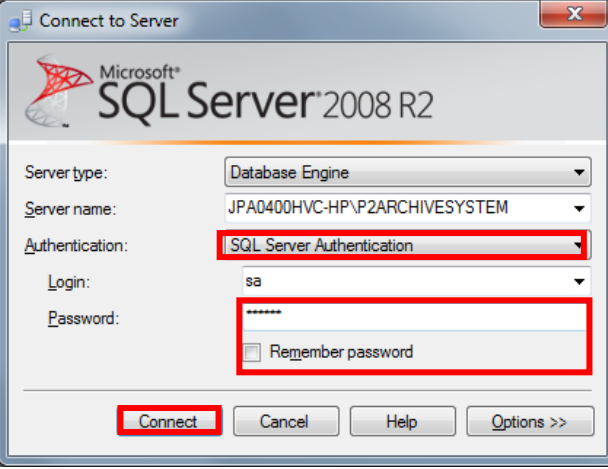

3. In the SQL Server Management Studio, right-click on the server display in the top-most row of [Object Explorer], and then select [Properties].

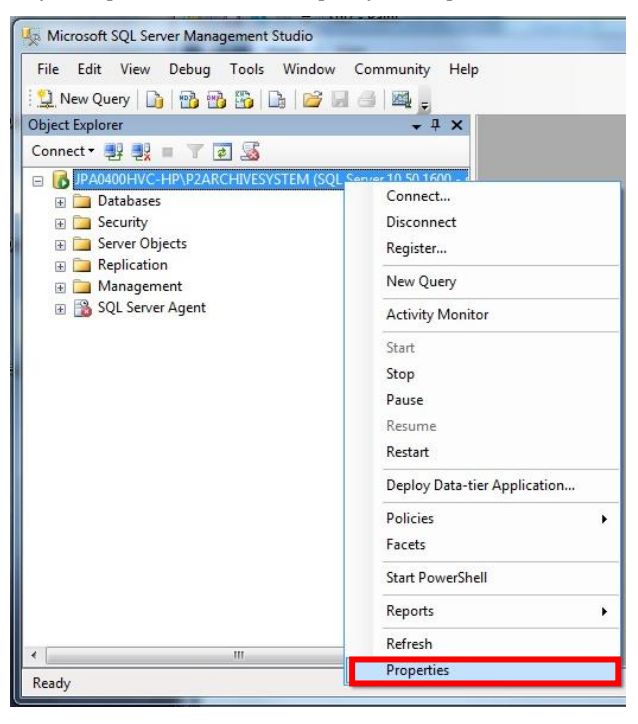

4. In the [Server Properties] screen, select [Processors] under [Select a page], check the [Boost SQL Server priority] checkbox that is displayed, and then click [OK].

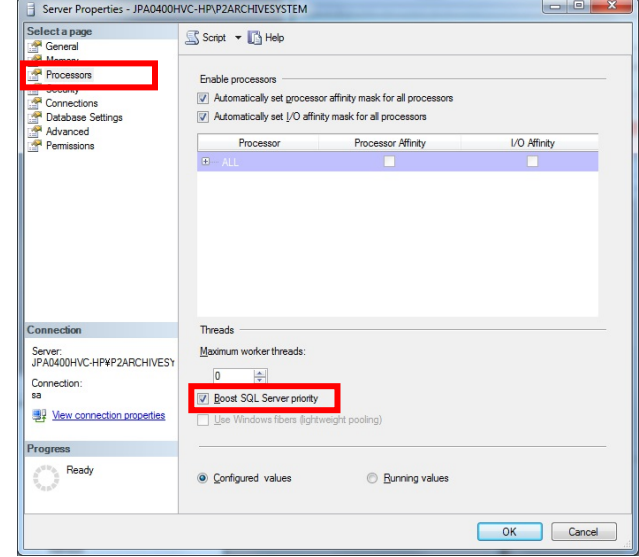

5. Exit SQL Server Management Studio.

### **6.** Installing LTO Archive Software

If you insert the CD-ROM in the CD drive, the [Installation for LTO Archive Software] integrated installation screen opens with the Auto Run functionality. If the installation screen does not open automatically, double-click default.html in the CD-ROM drive to perform startup.

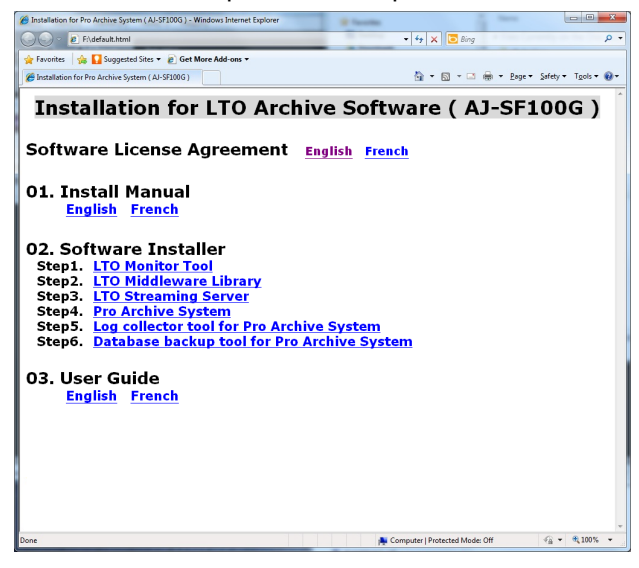

Install the software in a sequence starting from Step 1 by clicking the [02. Software Installer] step name

#### **<NOTE>**

**When the following screen appears after clicking an item, click [Run] to proceed with the processing.** 

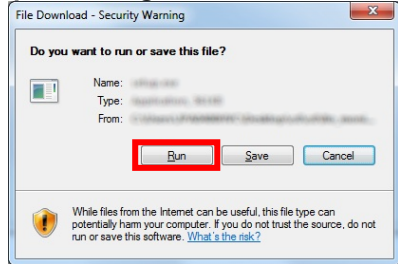

**Click [Run] in the [Security Warning] screen to proceed with the processing.** 

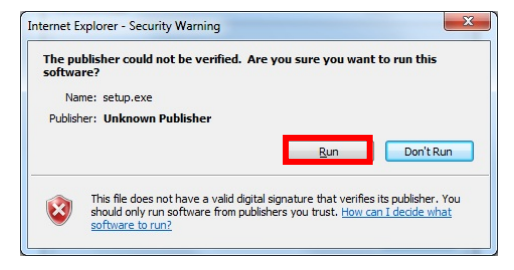

**Click [Yes] in the [User Account Control] screen to proceed with the processing.** 

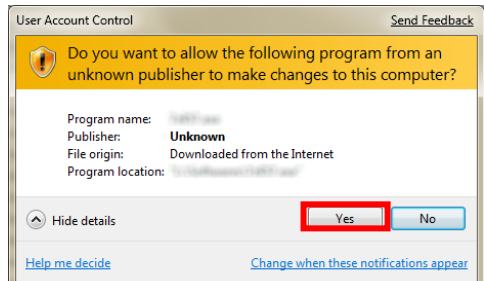

### **6-1**. LTO Monitor Tool

Install the LTO Monitor Tool that can check the operation status of the LTO drive.

1. After clicking [LTO Monitor Tool] in the integrated installation screen, click [Next].

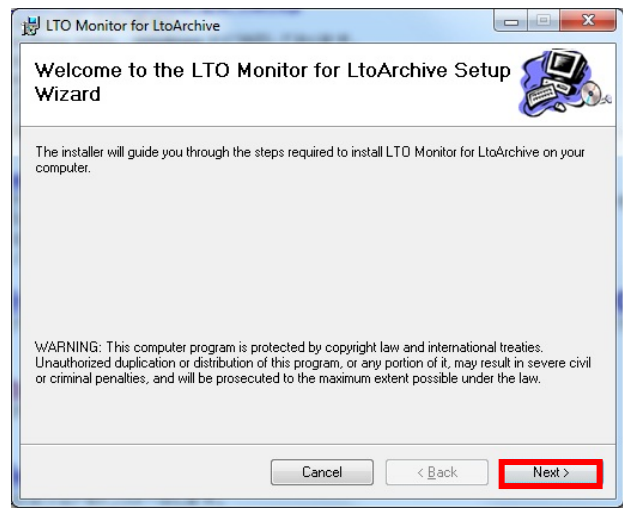

2. In the [Select Installation Folder] screen, check the folder name and installation user account, and then click [Next].

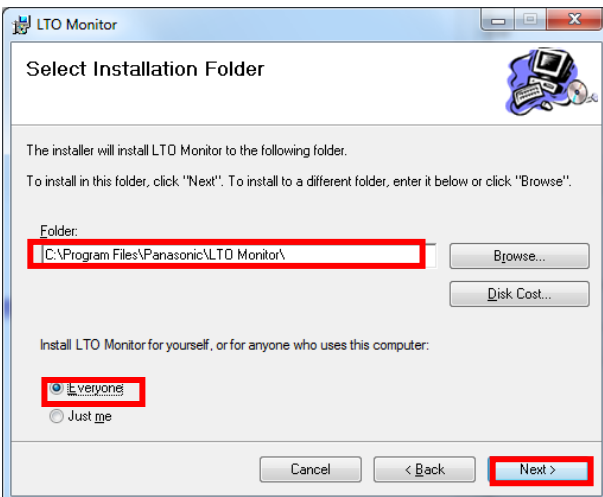

3. In the confirmation screen, click [Next].

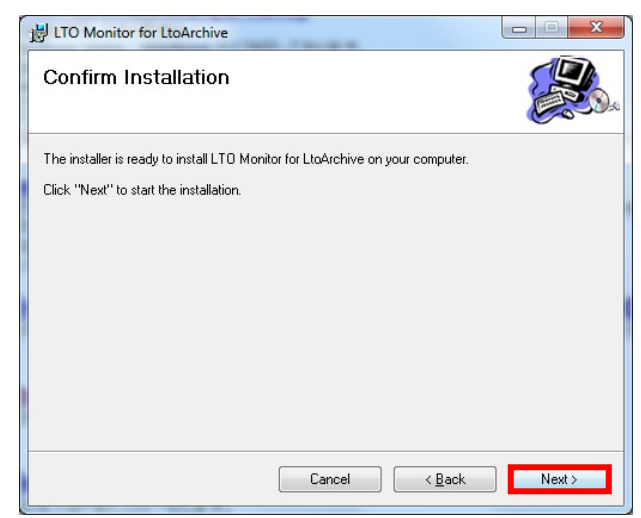

#### 4. Installation will be executed.

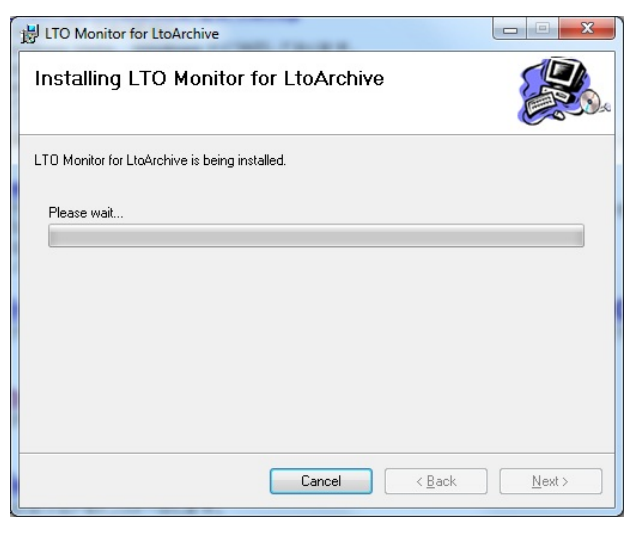

5. Click [Close] once installation is completed.

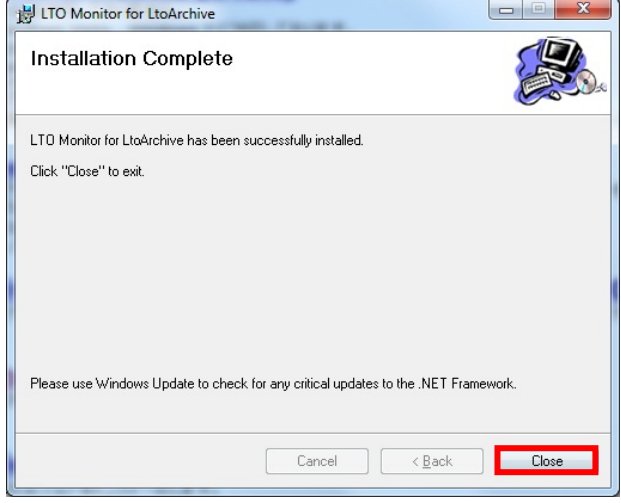

### **6-2**. LTO Middleware Library

Install the service program for controlling the LTO drive.

1. The following screen appears when you click [LTO Middleware Library] in the integrated installation screen. Click [Next].

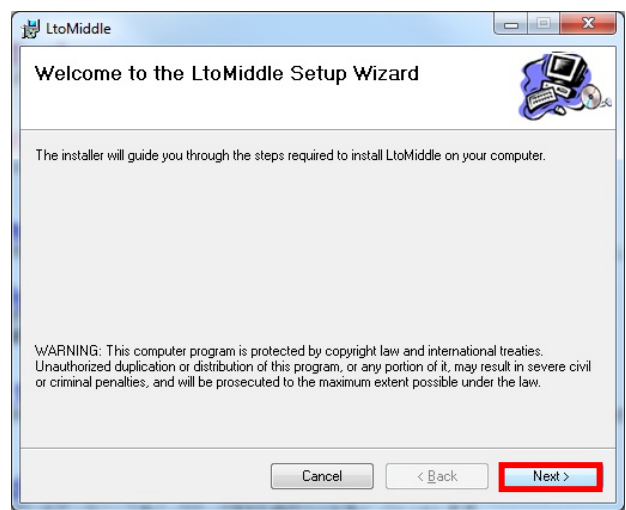

2. In the [Select Installation Folder] screen, check the folder name and installation user account, and then click [Next].

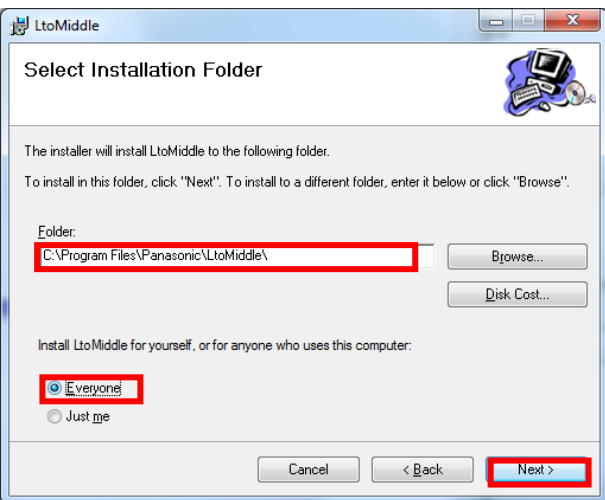

#### 3. Click [Next].

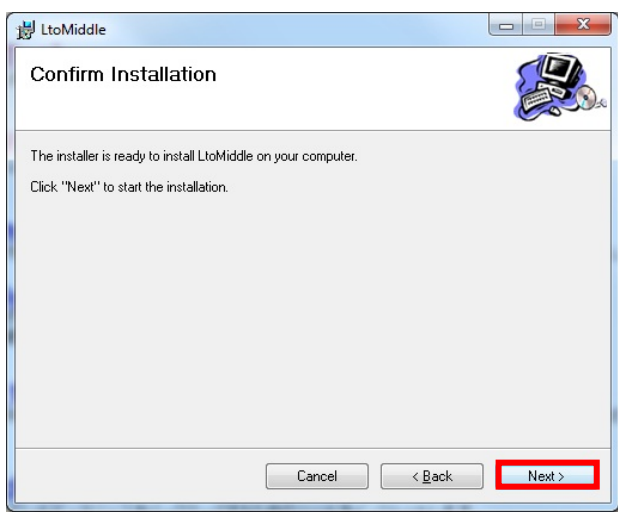

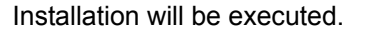

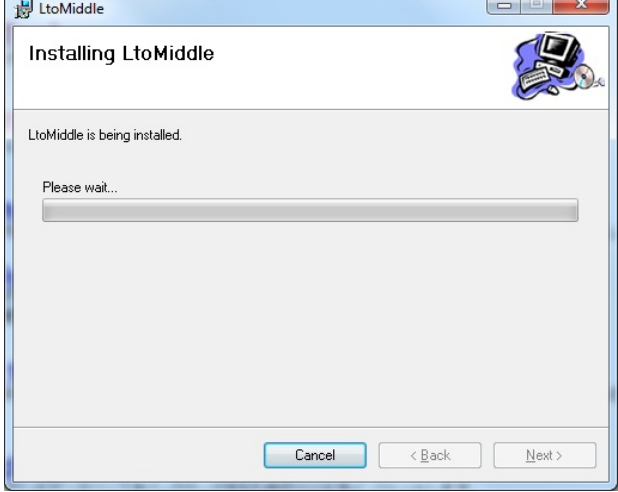

4. In the screen for entering the service login name, enter the user login name with administrator privileges in single-byte characters.

When entering the login name, add the two characters ".\" before the character string of the login name. Enter the password corresponding to the user login name as is.

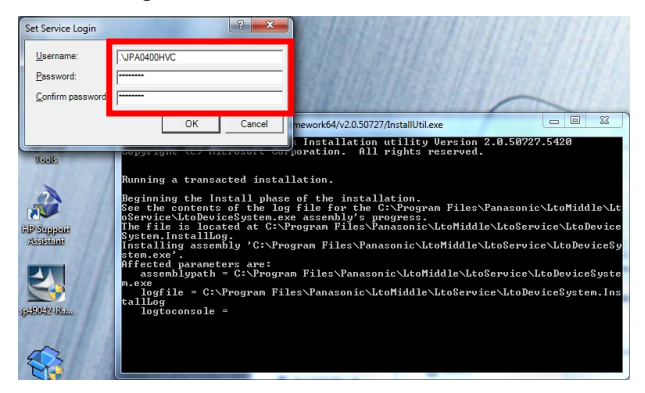

#### **<NOTE>**

**The same panel will appear again. Make an entry in the same way as in 4.This is to enable the connection of up to two LTO drives.** 

5. Click [Close] once installation is completed.

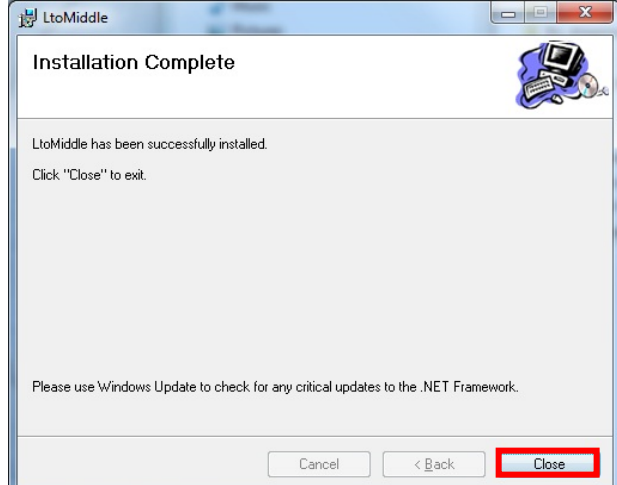

6. In the [Control Panel], select the [System and Security] category, open [Administrative Tools], and then run [Services].

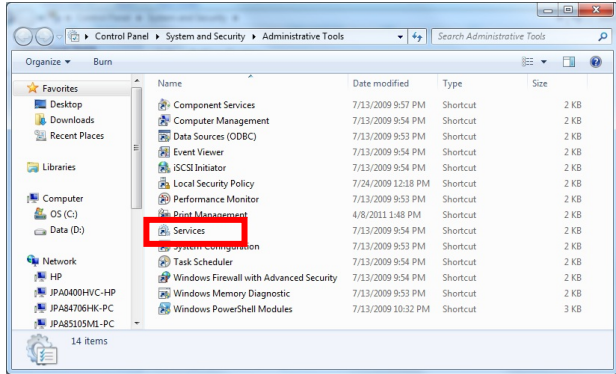

7. In the [Services] screen, locate [Lto Device System 0] under [Name].

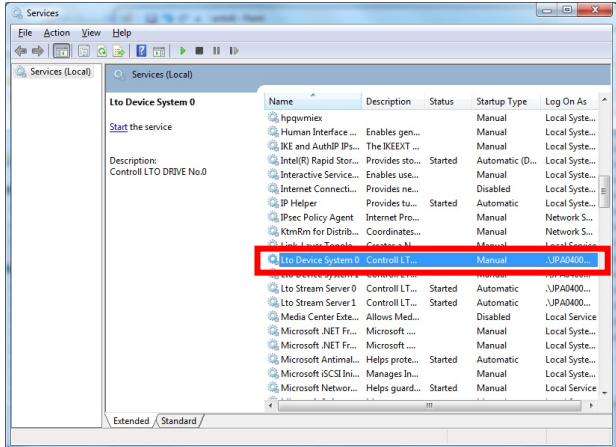

8. Right-click [Lto Device System 0], and select [Properties].

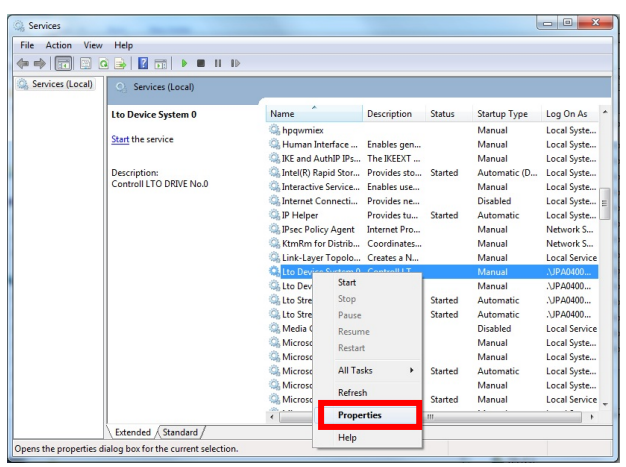

9. In the [Lto Device System 0 Properties] screen, change the [Startup type] from [Manual] to [Automatic].

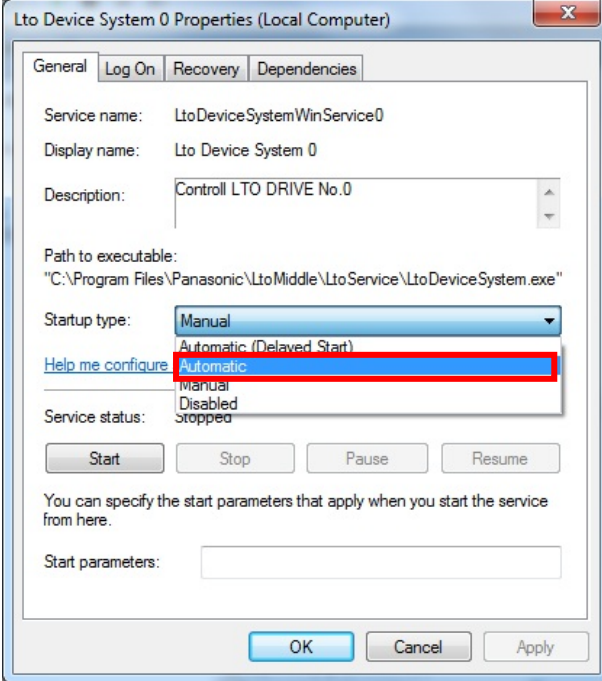

- 10. Click [OK] to apply the change.
- 11. If you use two LTO drives, execute the same change operation for [Lto Device System 1].

### **6-3**. LTO Streaming Server

Install the service program for controlling direct video playback from the LTO drive.

1. After clicking [LTO Streaming Server] installer in the integrated installation screen, click [Next].

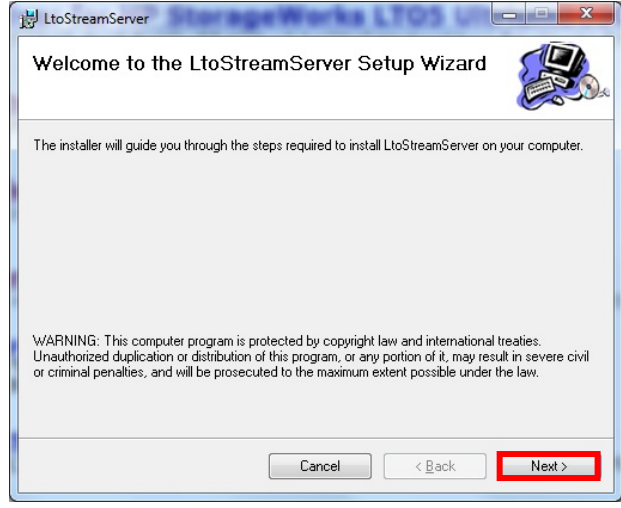

2. In the [Select Installation Folder] screen, check the folder name and installation user account, and then click [Next].

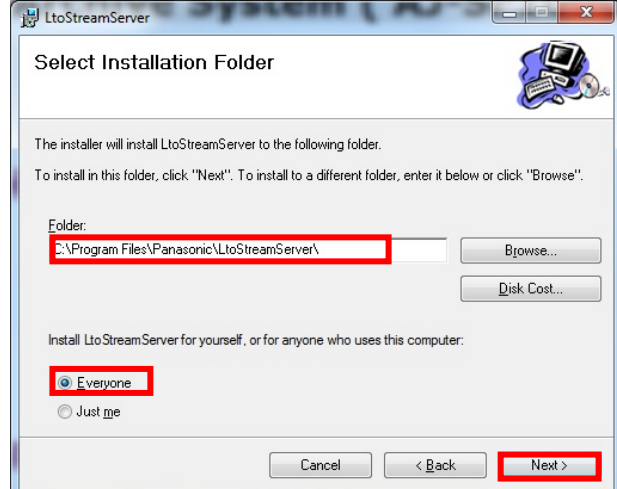

3. In the confirmation screen, click [Next].

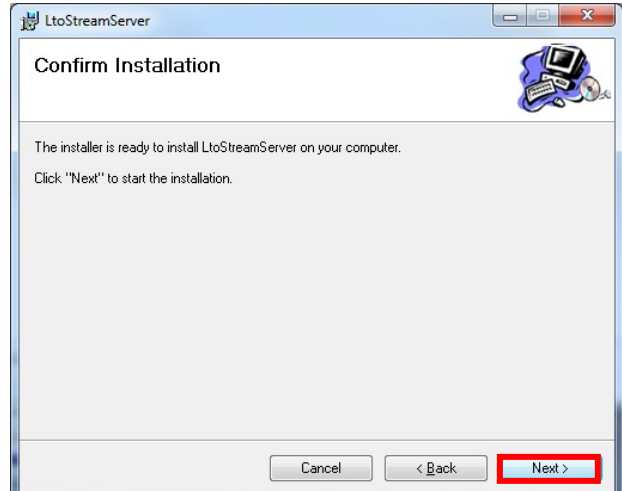

4. Installation will be executed.

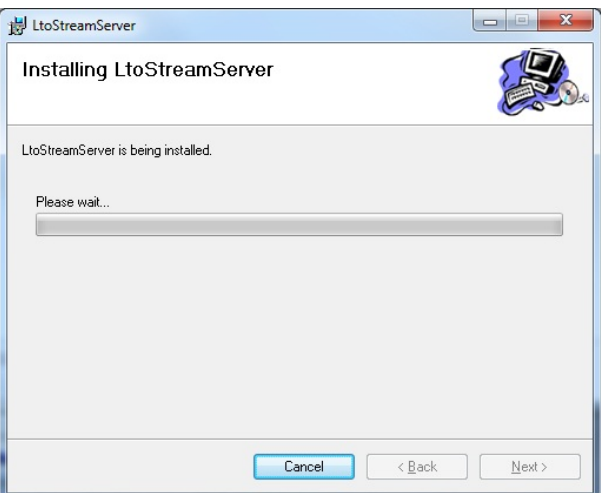

5. In the screen for entering the service login name, enter the user login name with administrator privileges in single-byte characters.

When entering the login name, add the two characters ".\" before the character string of the login name. Enter the password corresponding to the user login name as is.

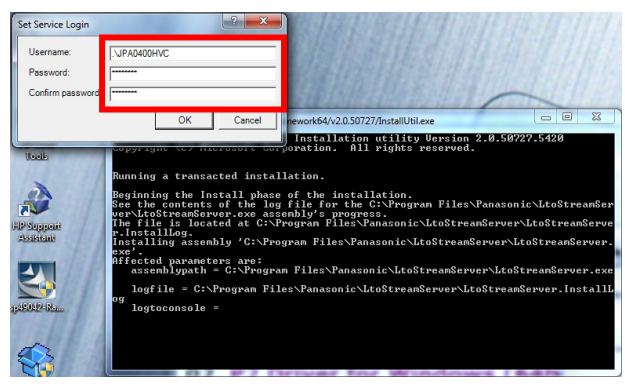

6. Click [Close] once installation is completed.

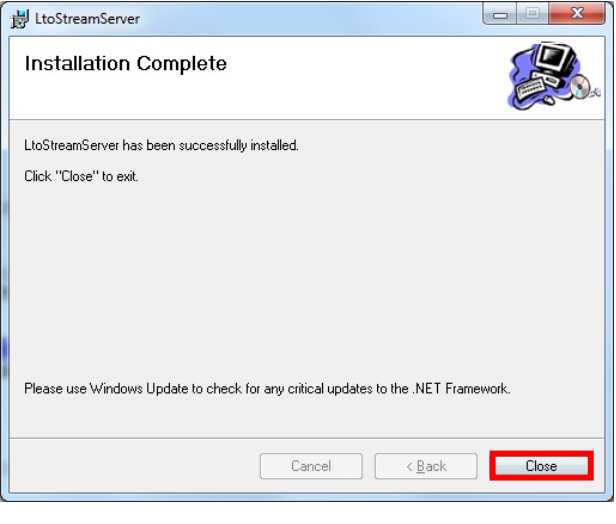

### **6-4**. Pro Archive System

Install the application of the Pro Archive System.

1. Click [Pro Archive System] in the integrated installation screen to display the License Agreement screen of Crystal Reports used in the printing process, and then click [Accept].

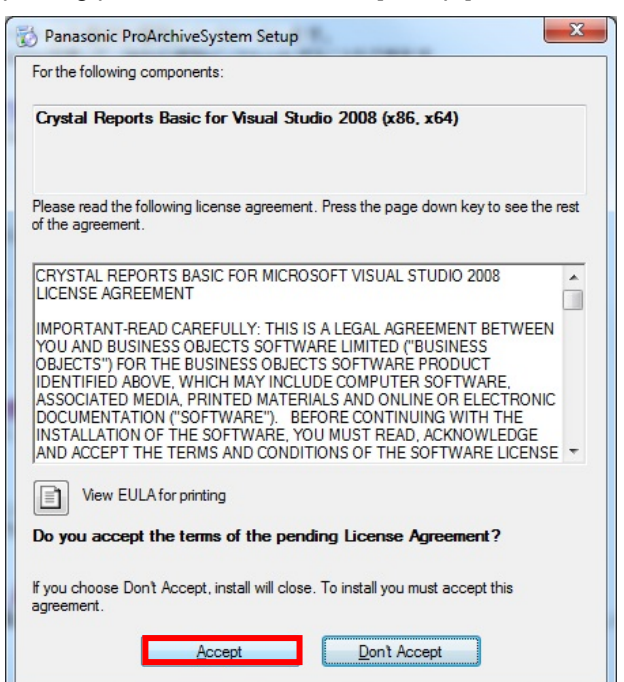

2. In the Visual C++ Runtime Libraries installation confirmation screen, click [Install].

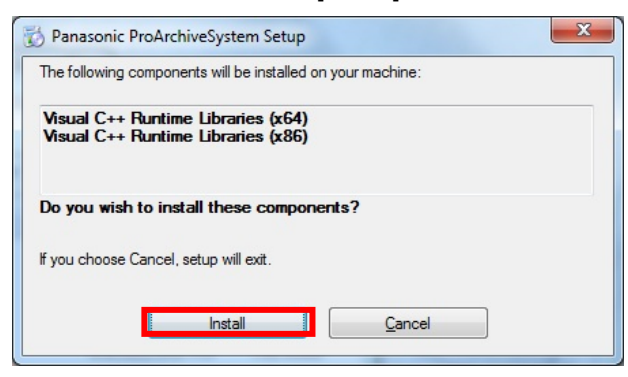

3. In the "Welcome" screen, click [Next].

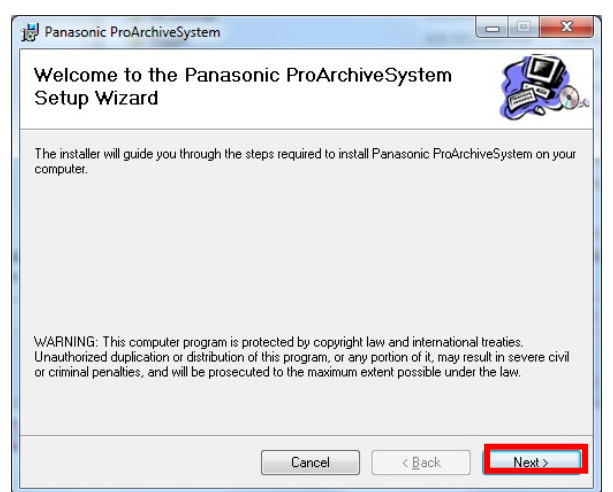

4. The [License Agreement] screen appears. Check the terms and if acceptable, select [I Agree] and then click [Next].

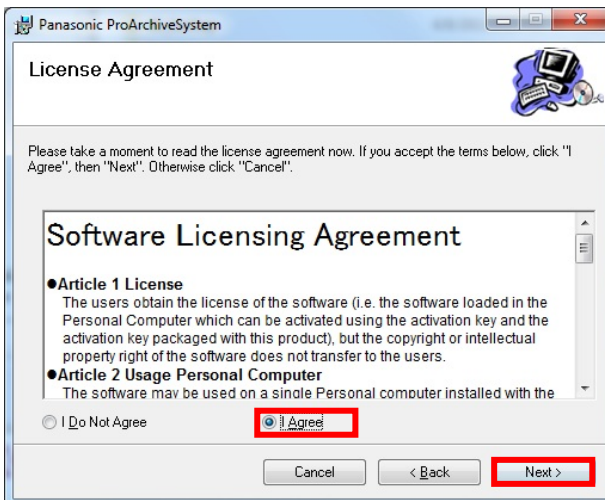

5. The [Select Installation Folder] screen appears. Check the folder name and installation user account, and then click [Next].

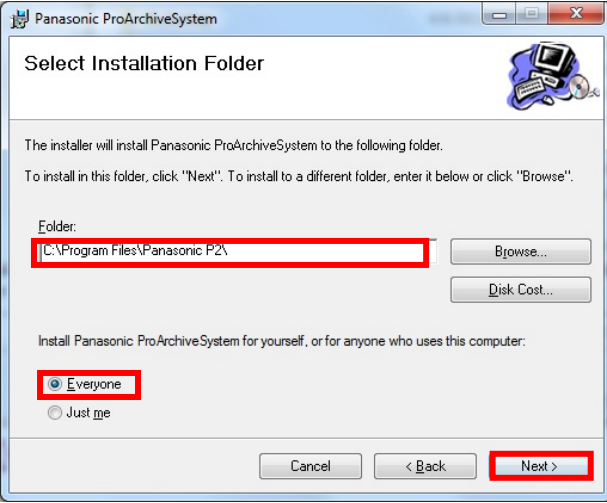

6. In the confirmation screen, click [Next].

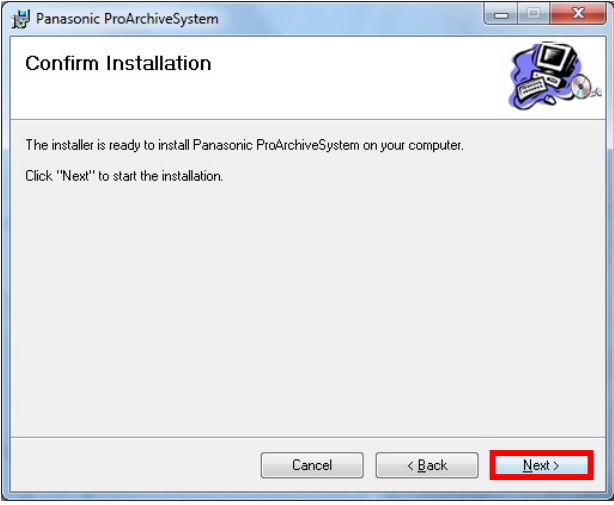

7. Installation will be executed.

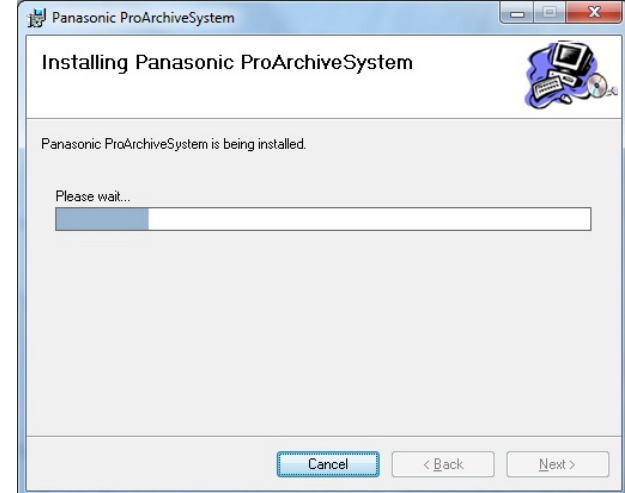

8. Click [Close] once installation is completed.

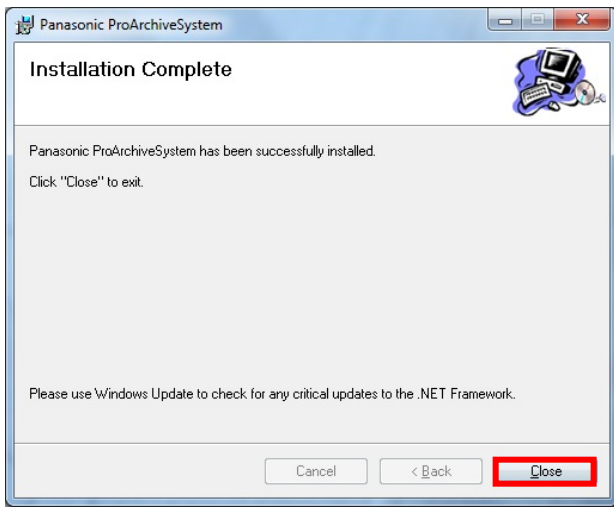

#### **6-5**. Log collector tool for Pro Archive System

Install the tool for acquiring information, such as the operation log, which is required for analysis when the Pro Archive System fails.

1. If you click [LTO Streaming Server] installer in the integrated installation screen, the screen for installing the Visual J# Redistributable Package, which is used as a tool, opens. Click [Install].

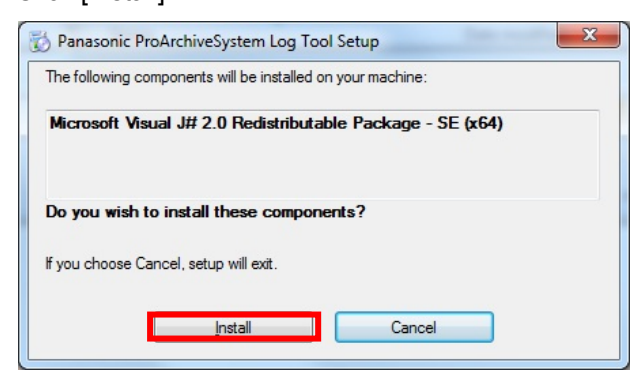

2. Check the contents of the "Welcome" screen, and then click [Next].

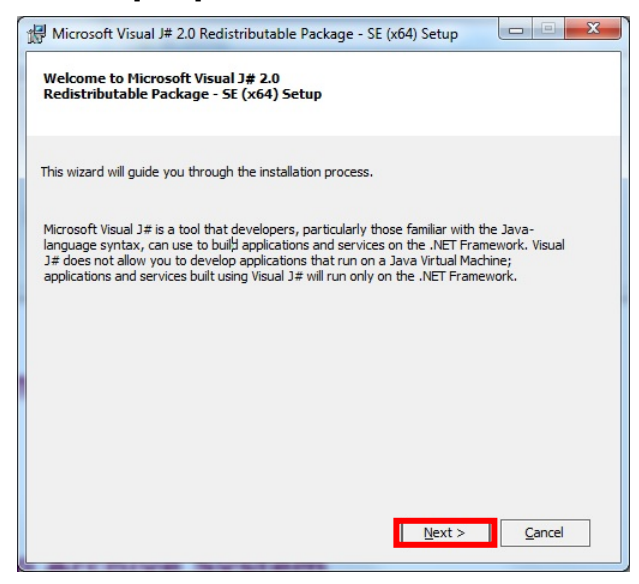

3. The [End-User License Agreement] screen opens. After checking the contents, check the "Agreement" checkbox, and then click [Install].

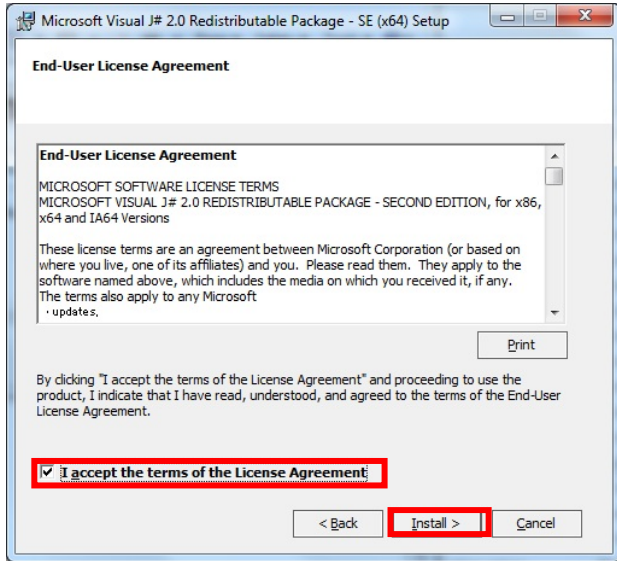

4. Installation will be executed.

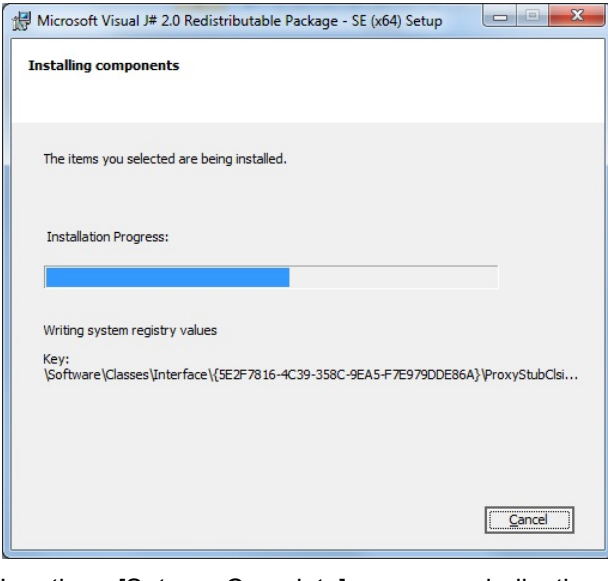

5. In the [Setup Complete] screen indicating completion of installation, click [Finish].

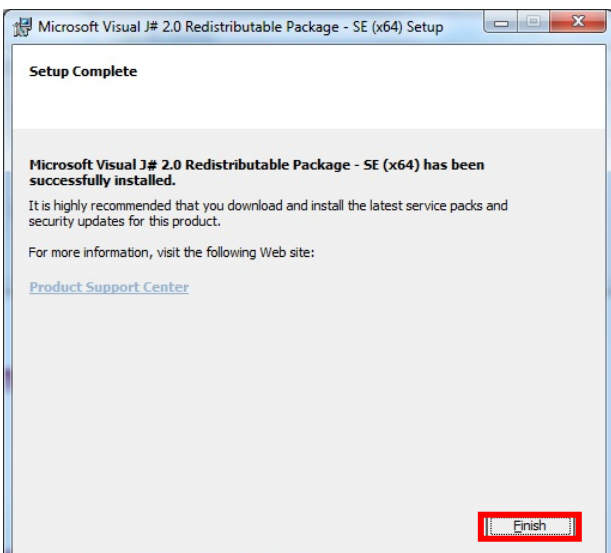

6. Next, the Pro Archive System Log Tool Setup Wizard appears. Click [Next].

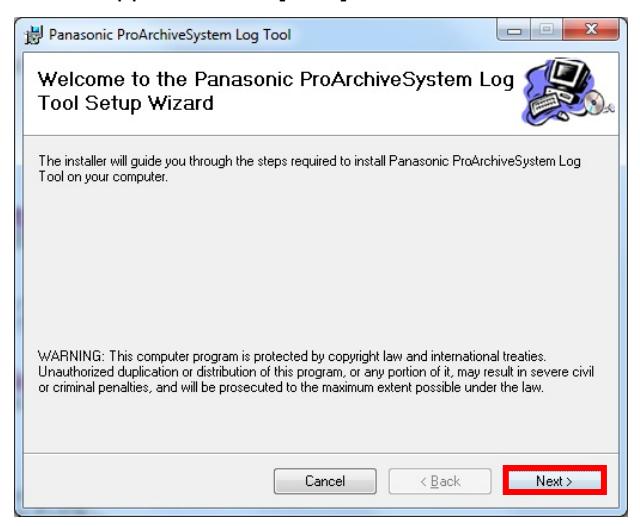

7. In the [Select Installation Folder] screen, check the folder name and installation user account, and then click [Next].

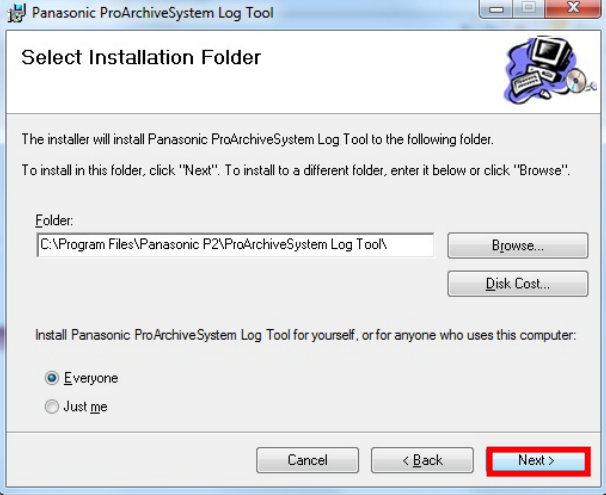

8. In the confirmation screen, click [Next].

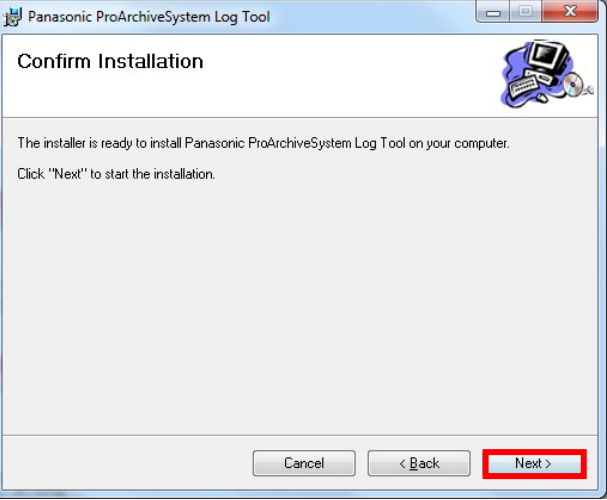

9. Installation will be executed.

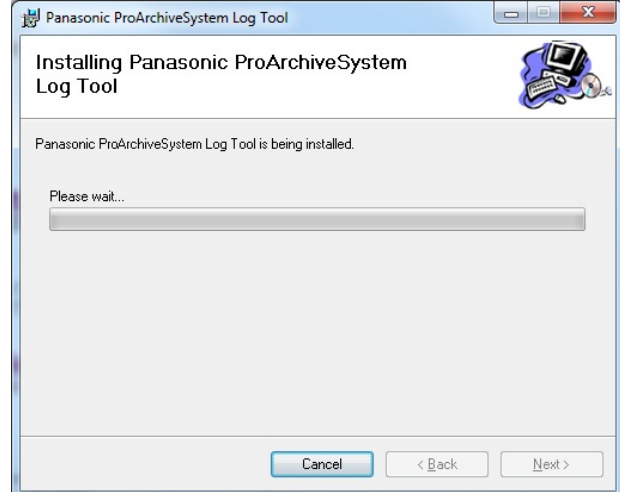

10. Click [Close] once installation is completed.

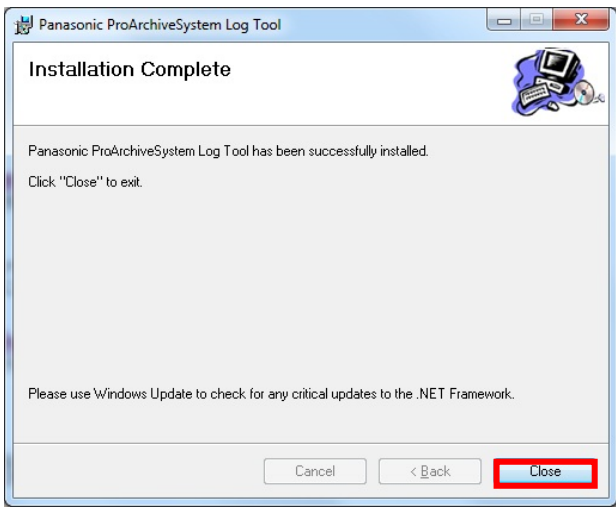

#### **6-6**. Database backup tool for Pro Archive System

Install the tool for taking a backup of SQL Server Database used by the Pro Archive System. You need not install this tool when adding the second and third personal computer, and when using the existing SQL Server 2008 Workgroup.

1. Click [Next] in the [Database backup tool for Pro Archive System] installer screen of the integrated installation screen.

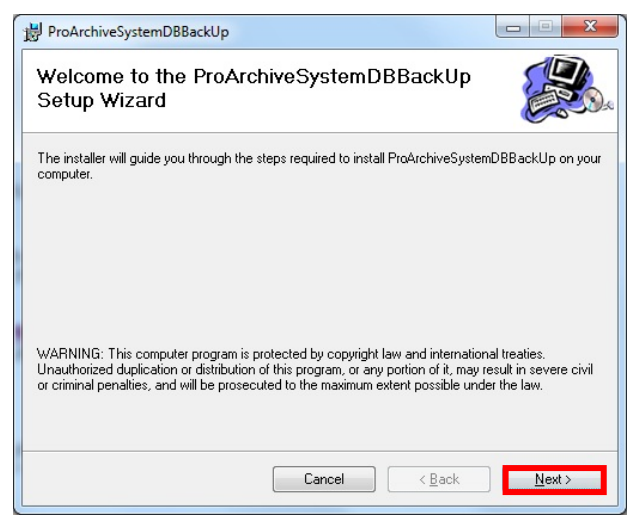

2. In the [Select Installation Folder] screen, check the folder name and installation user account, and then click [Next].

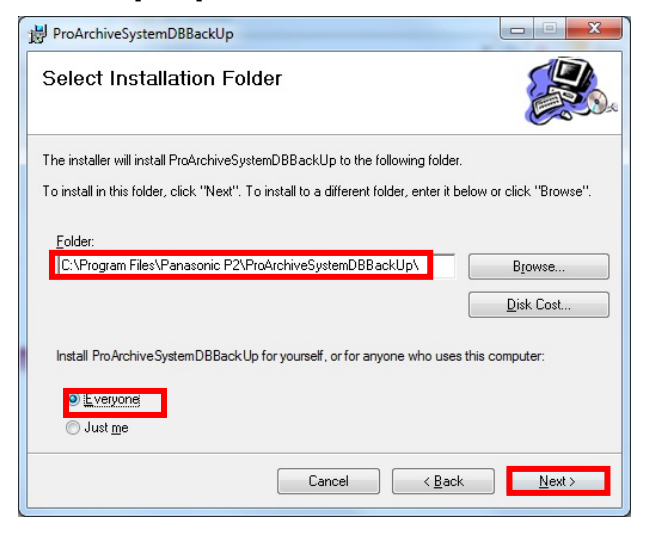

3. In the confirmation screen, click [Next].

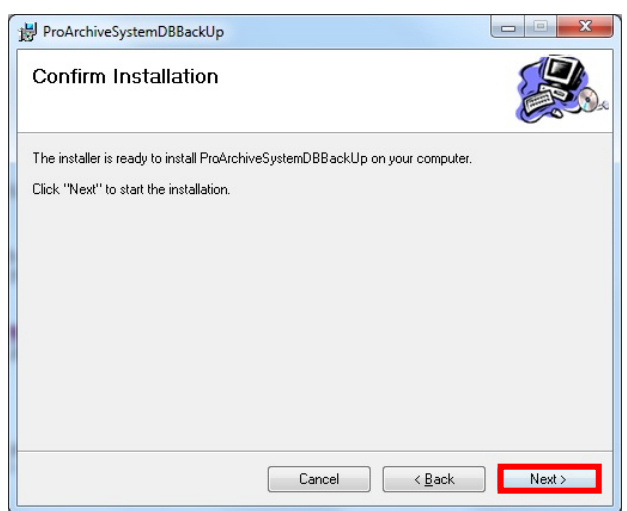

4. Installation will be executed.

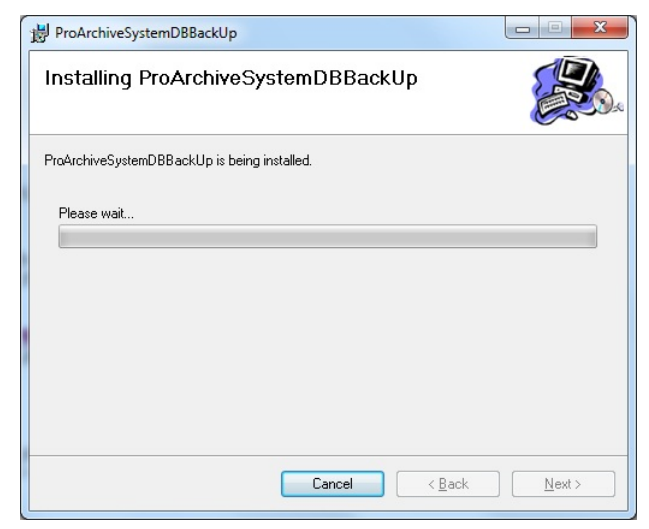

5. Click [Close] in the [Installation Complete] screen once installation is completed.

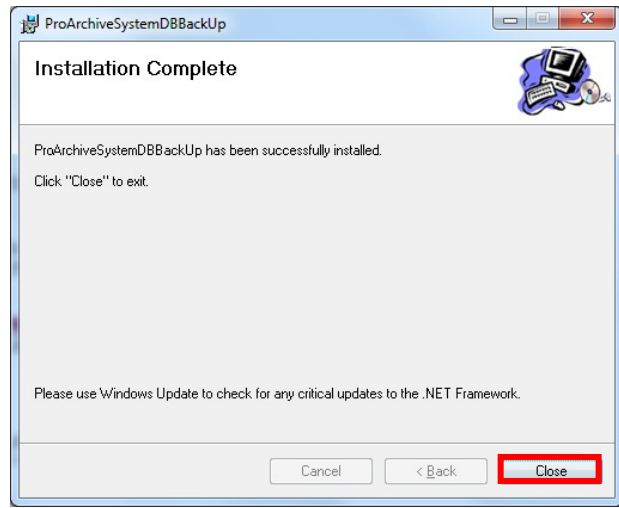

# **7.** Setting up the Operating Environment

You must set up the operating environment of LTO Archive Software before using the LTO Archive Software.

#### **7-1**. Installing Crystal Reports SP1

Install SP1 of the Crystal Reports software used for printing.

- 1. In the SAP COMMUNITY NETWORK website, select [Business Analytics] > [SAP Crystal Solutions Support] > [Downloads] > [Get SAP Crystal Solutions downloads], and then from the [Software Product] list, select [Crystal Reports]. In the [Product Version] list, select [Crystal Reports for VS.NET 2008], and then search and download Crystal Reports Basic for VS 2008 - Service Pack 1.
- 2. Run the installer of Service Pack 1 that you have downloaded. Follow the installation procedure of the installer for details.

### **7-2**. Restart

Before setting up the environment, be sure to restart Windows and check the display of the "LTO monitor" icon.

- 1. Restart Windows.
- 2. After restarting, make sure the LTO monitor tool is running properly in the task bar.

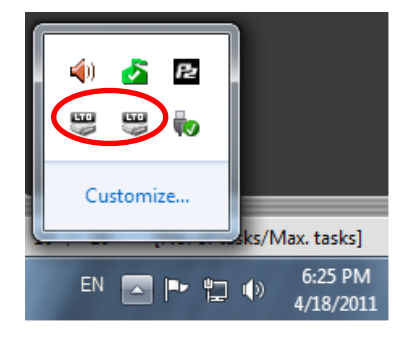

#### **<NOTE>**

- **The number of icons that are displayed properly varies with the number of the connected LTO drives. Only one icon is displayed properly when one LTO drive is connected.**
- **If the number of the connected LTO drives does not match the number of the properly displayed icons, execute the uninstallation process described in "12.6 LTO Middleware Library", and then re-execute the installation process described in "6.2 LTO Middleware Library".**

### **7-3**. Starting the Setting Tool

Start the Setting Tool for Pro Archive System.

- 1. If the Pro Archive System is already running, first exit the Pro Archive System.
- 2. From the Windows menu, select [Start] > [All Programs] > [Panasonic P2], and click [Setting Tool for Pro Archive System] to start the "Setting Tool for Pro Archive System" program.
- 3. This program may take some time to start because it searches the network to acquire the SQL Name list and file sharing list. Therefore, a confirmation message appears. Click [OK].

The message will disappear, but search is being executed.

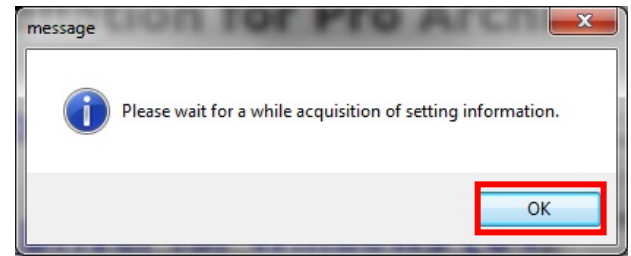

4. The setup screen appears when search is completed.

### **7-4**. Setting the Database

Set the connection information of the SQL Server to be used with the Pro Archive System.

1. Select the [Database] tab to open the database setup screen.

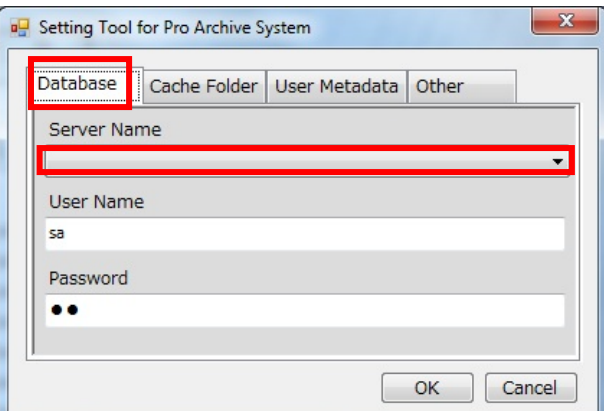

2. Select the database to be used from the [Server Name] pull-down menu.

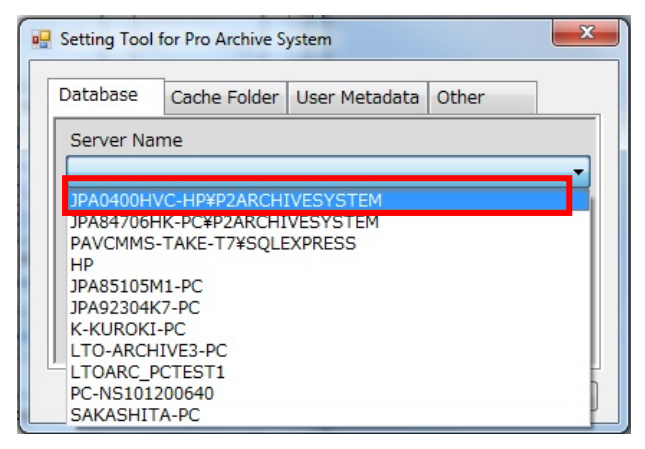

3. Enter the login name and password for the system administrator of the database to be used. If you install the SQL Server with this procedure, enter the login name and password as follows:

 [User Name]: sa [Password]: P2cms

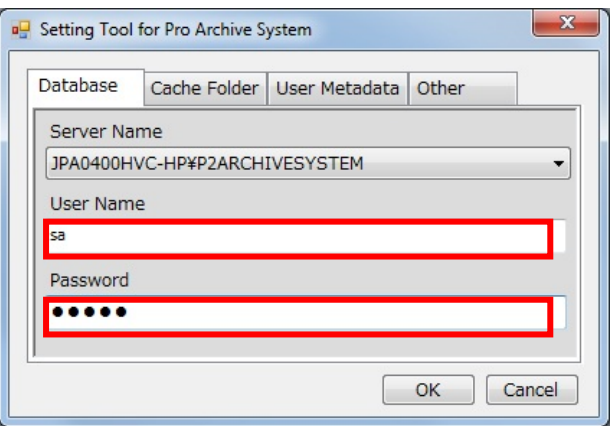

### **7-5**. Setting the Cache Folder

Set the information of the Cache Folder to be used with the Pro Archive System.

1. Select the [Cache Folder] tab to open the cache folder setup screen.

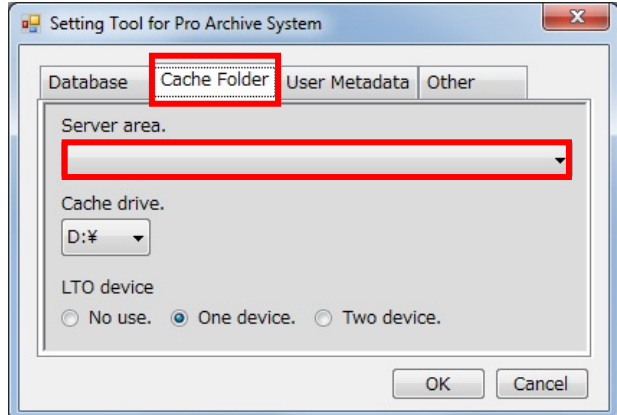

2. Select the proxy storage area from the [Server area] pull-down menu. If you are using one LTO drive, select the file sharing information set in "3-3. Setting the Proxy

Storage Area".

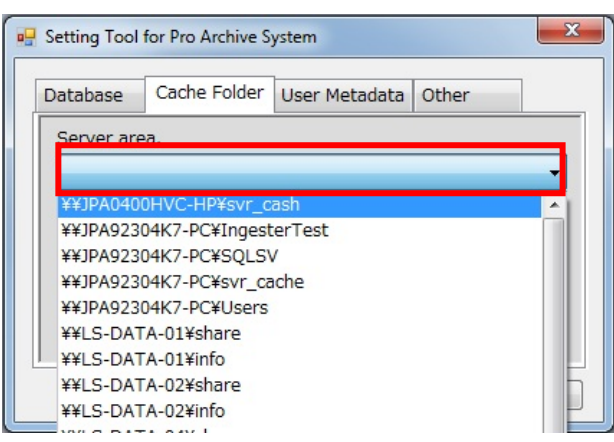

**3.** Select the cache drive to be used with the Pro Archive System from the [Cache drive] pull-down menu.

In general cases, select an extended external HDD drive. If the required free space is not available, a warning is displayed when you click [OK] in 7-7.-1. **<NOTE>** 

**The required free space for the cache drive varies depending on the selected LTO device.** 

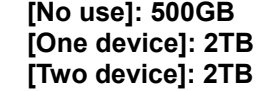

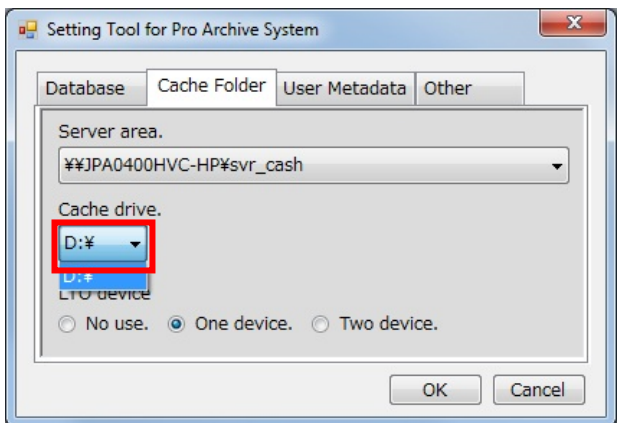

4. Select the [Cache Folder] tab to open the cache folder setup screen.

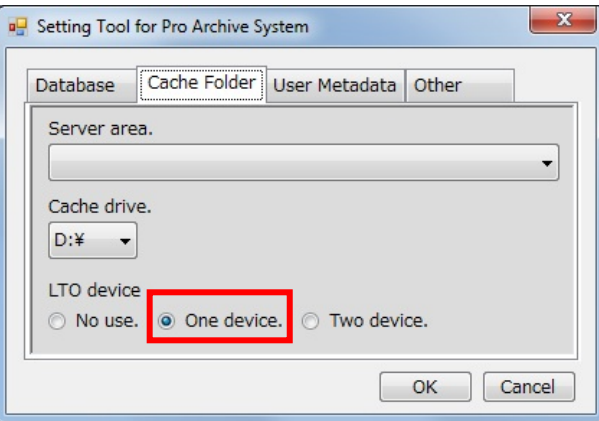

5. Select the number of LTO drives to be used by selecting a radio button under the [LTO device] item. You can select from 0 to two devices.

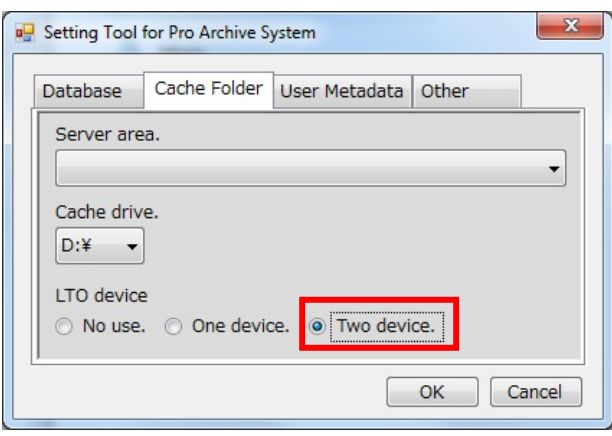

### **7-6**. Setting Item Names Unique to the User

In the Pro Archive System, six items (three text items and three date items) can be customized. The item names can be set in accordance with the specifications.

1. Select the [User Metadata] tab to display the user meta text setup screen.

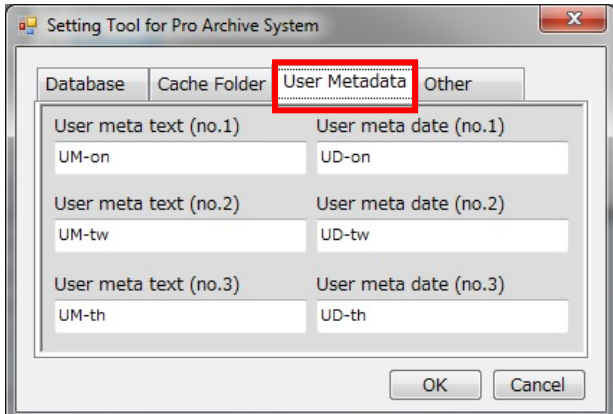

2. Change the name of each item you want to change.

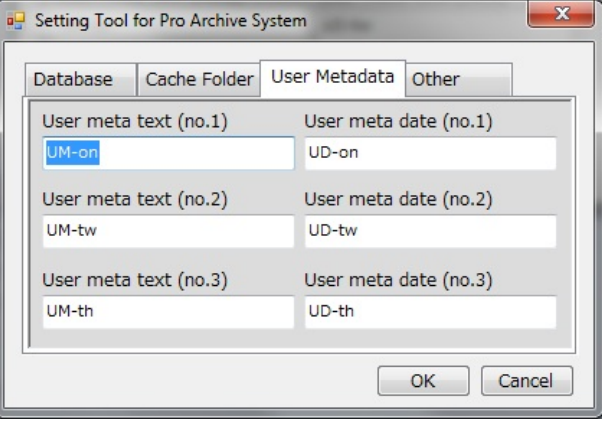

### **7-7**. Setting the Delete Permission User

Set the user with delete permission in the Pro Archive System.

1. Select the [Other] tab to open the screen for other setup.

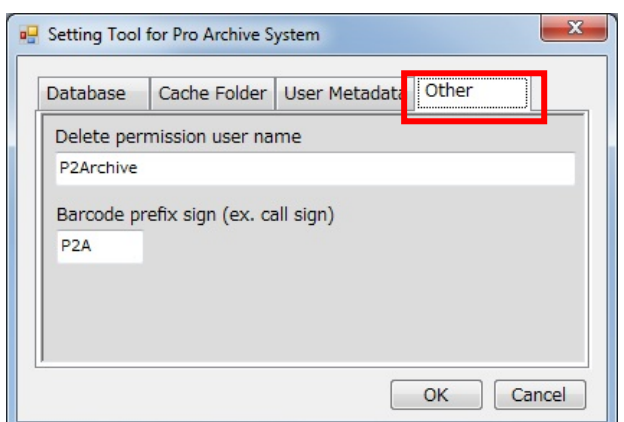

2. From the viewpoint of security, the names of users who can delete the contents must be registered beforehand. Users who are not registered cannot delete the contents.

In the [Delete permission user name] item, register the Windows login user name who has the permission to delete contents.

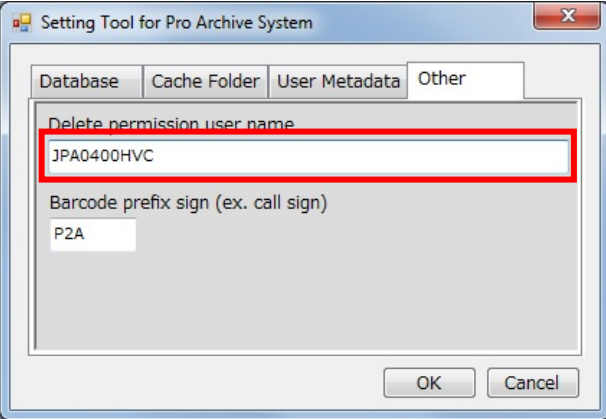

3. Select the [Other] tab to open the screen for other setup. You can preset the first three characters of a barcode to be used in automatic barcode assignment of the Pro Archive System. Register up to three single-byte alphanumeric characters in [Barcode prefix sign (ex. call sign)].

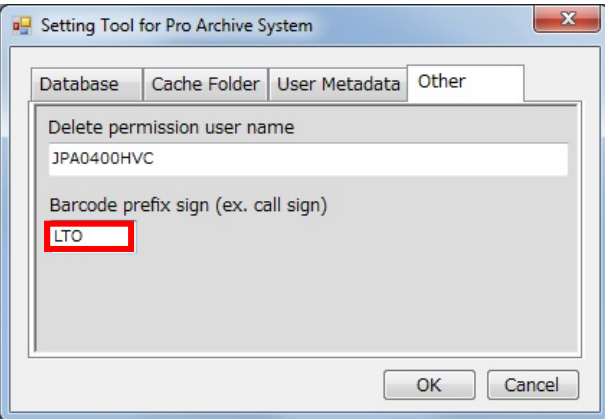

### **7-8**. Registering the Set Information

Confirm the set information.

1. If the set information is correct, press [OK] to register.

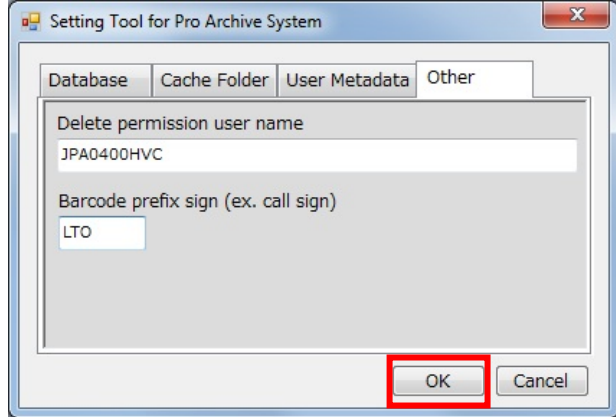

2. If database area is not set in the specified database, a screen confirming the creation of the database area appears. Click [Yes] to create the database area.

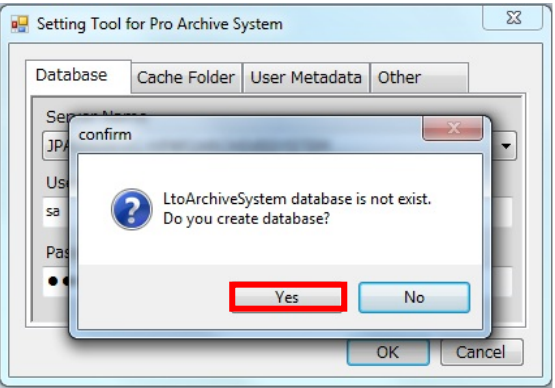

3. Click [OK] when the database has been created.

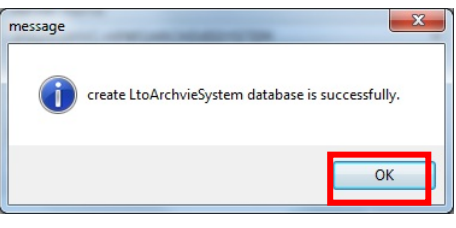

4. Click [OK] when registration of the setup file is complete.

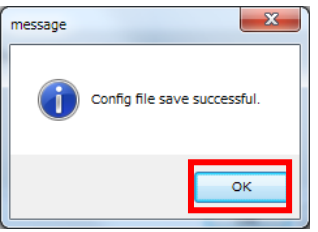

5. Click [Yes] in the screen confirming exit to exit the application.

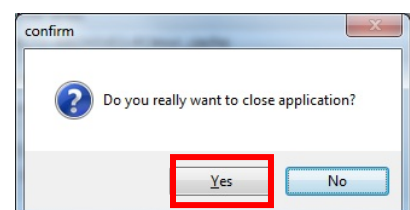

#### **<NOTE>**

• **If the usable space of the cache drive specified in 7-5. is not enough, a warning screen appears.** 

**The appearance of a warning may hinder stable operation. Therefore, secure enough space, and make the settings again.** 

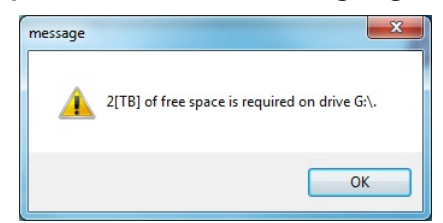

- **When adding a second and third personal computer** 
	- **1. In the [Server Name] of "7-4. Setting the Database", make the same settings for the second and third personal computer as that for the first computer.**
	- **2. In the [Server area] of "7-5. Setting the Cache Folder", make the same settings for the second and third personal computer as that for the first computer.**

### **8.** Activation

Perform user registration for the Pro Archive System.

1. From the Windows menu, select [Start] > [All Programs] > [Panasonic P2], and then click [Pro Archive System] to start the Pro Archive System. The activation screen appears first. Open the key code.

#### **<NOTE>**

**The screen appears until activation is complete.** 

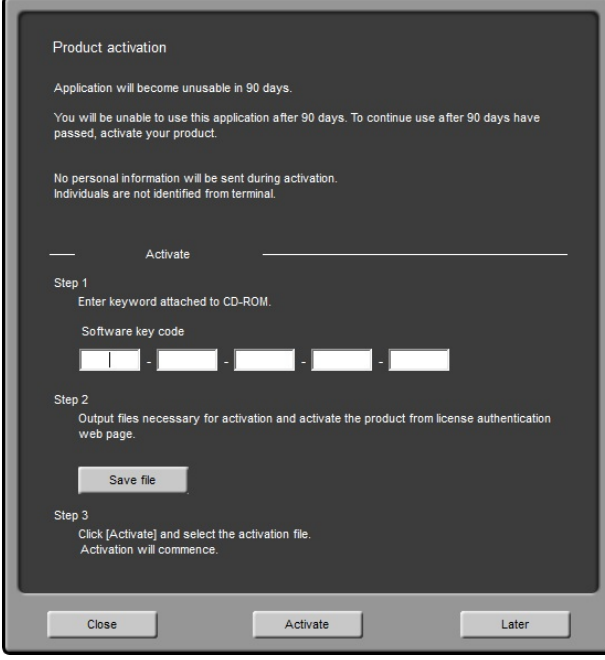

2. Enter the key code.

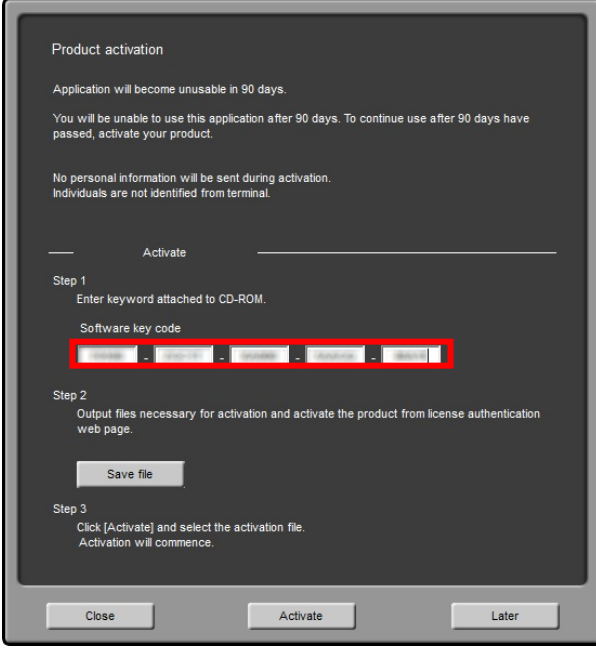

3. Click [Save file] to display the dialog box for selecting the file.

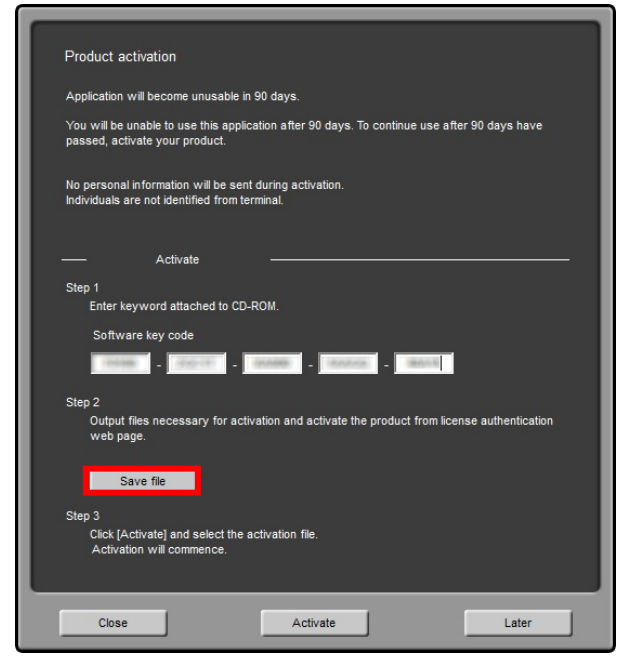

4. Select the file and output the SERIAL file for activation.

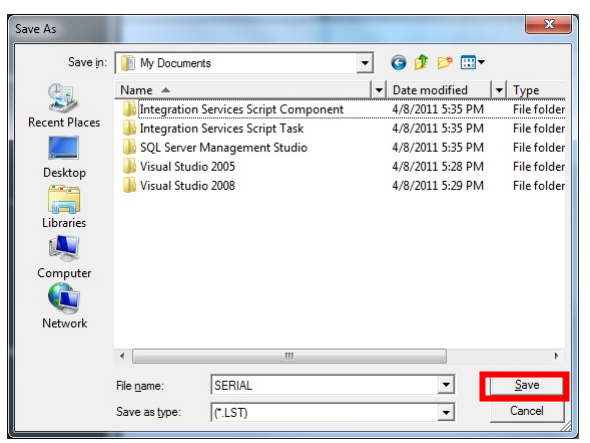

5. Connect to the activation code issuing site such that the "activation code" can be issued.

http://panasonic.biz/sav/actkey\_e

6. Click [Activate]. The [Select ACTIVE.LST file] screen appears.

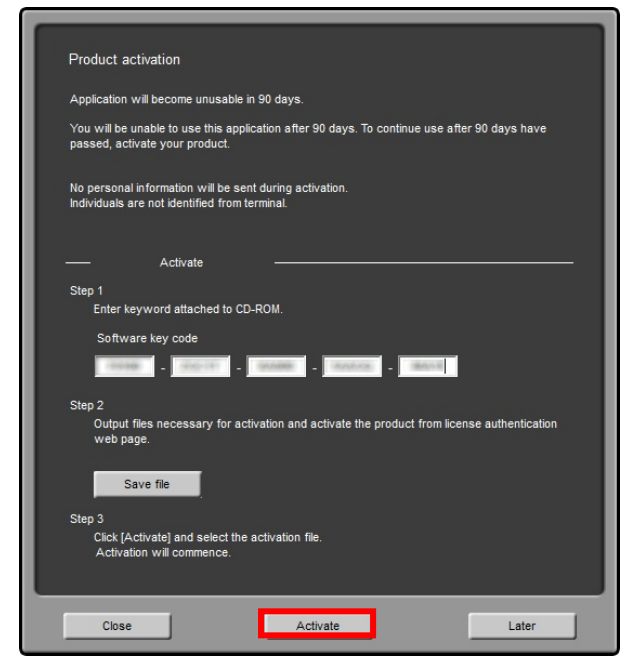

7. Specify the issued activation code file, and then click [Open].

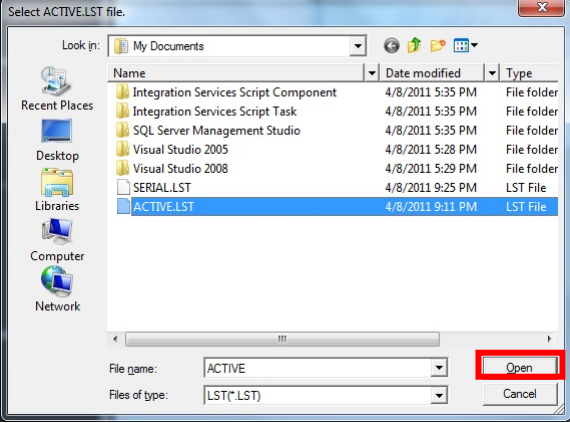

8. If activation is successful, a screen indicating the same appears. Click [OK].

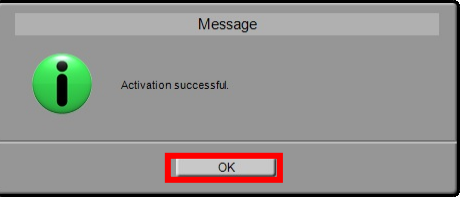

### **9.** Setting up the Ingester Area

Before using the Ingester, you must register an ingester area in the Pro Archive System by using [Setting ingester information].

You can register a maximum of up to 10 ingest areas.

#### **9-1**. Starting Setting ingester information

Start the "Setting ingester information" application.

- 1. If the Pro Archive System is already running, first exit the Pro Archive System.
- 2. From the Windows menu, select [Start] > [All Programs] > [Panasonic P2], and click [Ingester Setting Tool for Pro Archive System] to start the "Setting ingester information" application.

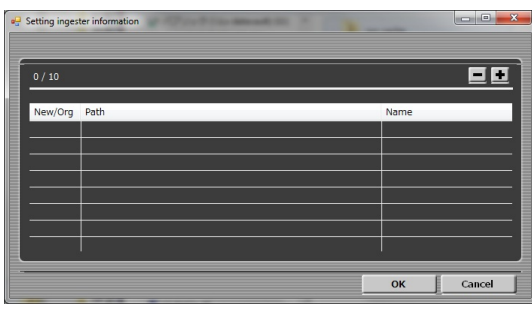

### **9-2**. Adding an Ingester Area

Add an ingester area to be displayed in the Pro Archive System.

- 1. Determine the folder to be used as the ingester area, and then create that folder. You can use a local HDD and network drive.
- 2. Click the  $\div$  button.

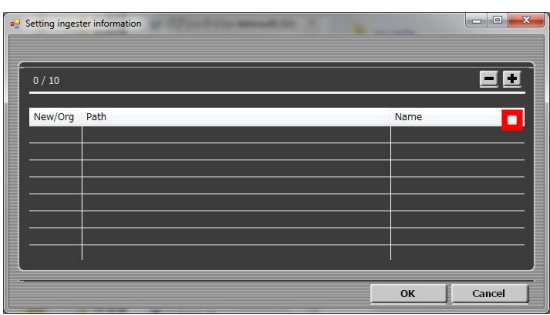

3. The [Browse For Folder] dialog box appears.

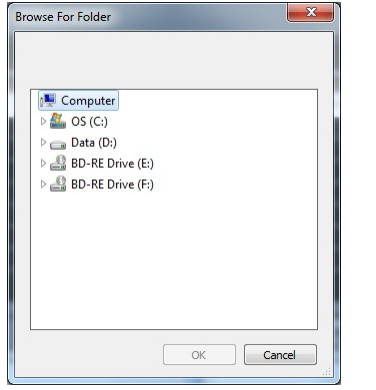

4. Select the ingester area folder created in 9-2.1, and then click [OK]. Here, D:\Ingester1 is explained as an example.

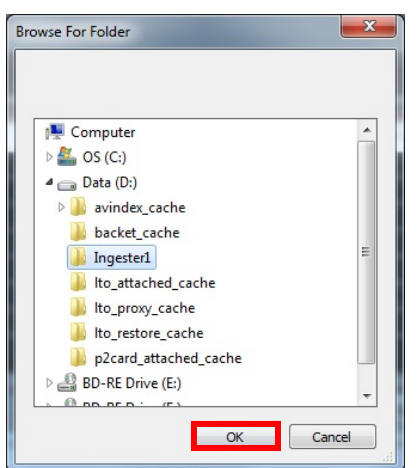

5. The added ingest area appears in the list. After the addition of the ingest area is complete, click [OK] to register.

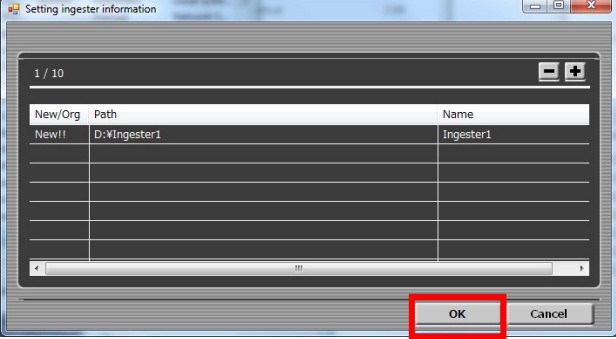

6. A screen indicating successful operation appears. Click [OK].

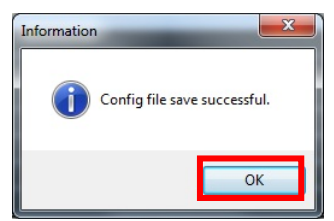

### **9-3**. Deleting the Ingester Area

Delete an ingester area displayed in the Pro Archive System.

1. Select the ingest area to be deleted.

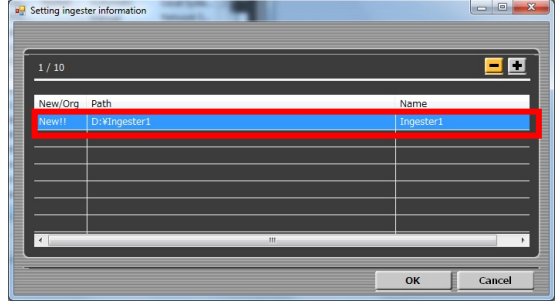

2. If you click the **button** at the top right of the screen, the setting of the selected row will be deleted. Click the [OK] button to register the changes.

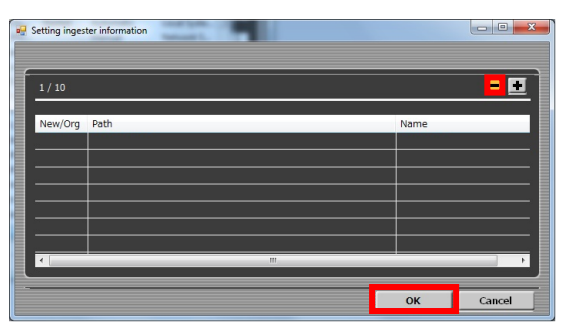

3. A screen indicating successful registration appears. Click [OK].

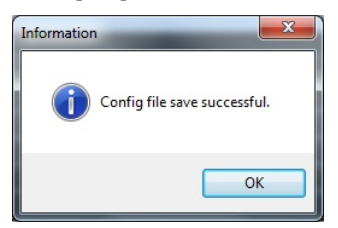

## **10.** Other Language Support

If you want to use a folder name in other than English, you must change the settings. Failure to change the settings may result in improper operation including inability to access files.

1. From the Windows [Start] menu, click [Control Panel]. Next, click [Clock, Language, and Region].

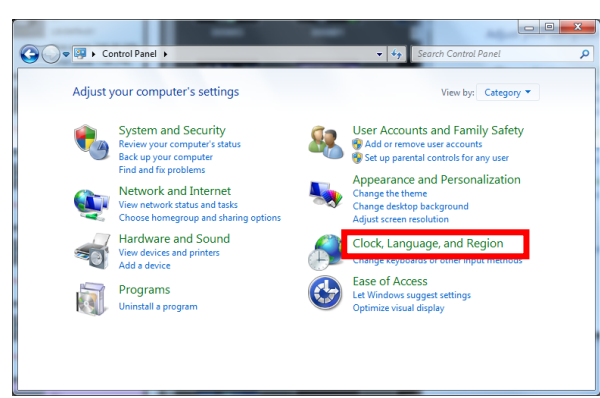

2. Click [Region and Language].

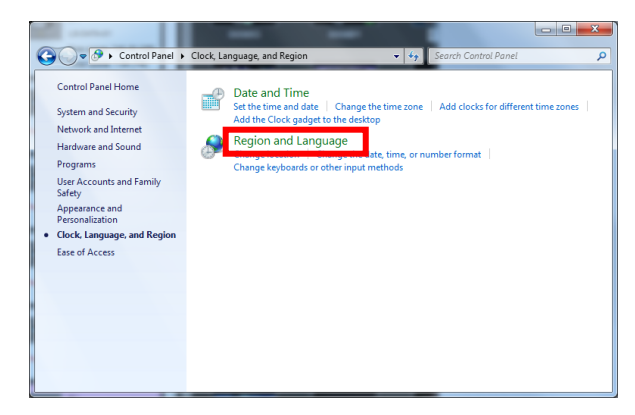

3. Click the [Administrative] tab.

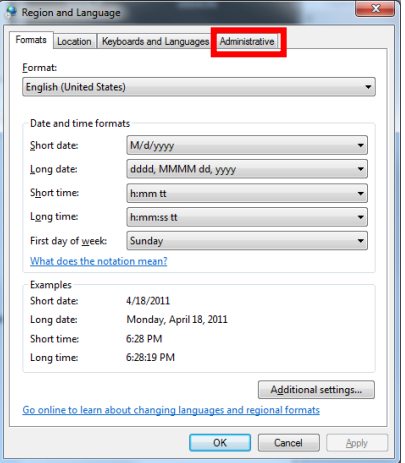

4. Click [Change system locale...]

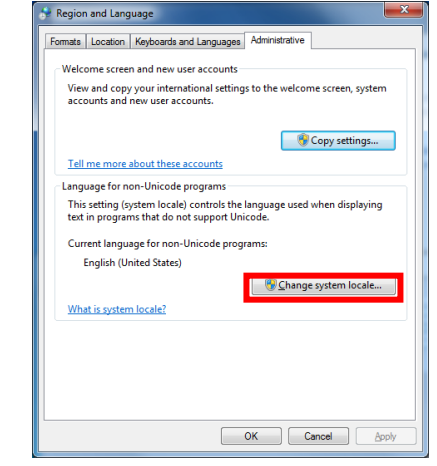

5. The [Current system locale] appears. Set the changed locale, and then click [OK].

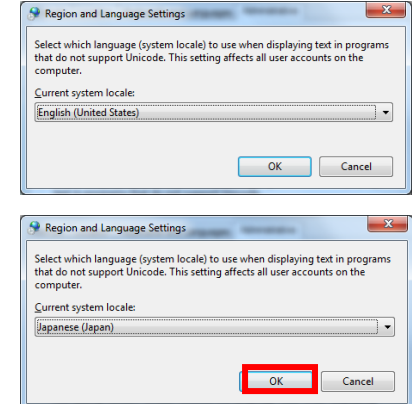

6. A message urging restart appears. Click [Restart now]. The system locale is changed after restart.

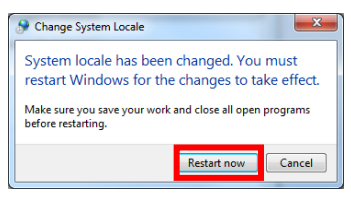

# **11.** Precautions

• When you first perform direct playback from the LTO tape after installation, the following Firewall warning appears. Click [Allow access].

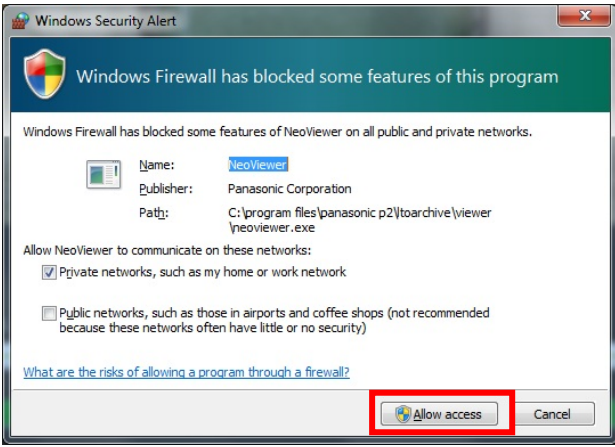

## **12.** Uninstallation

Follow the below-mentioned procedure to uninstall the system.

Be sure to exit the Pro Archive System before starting uninstallation.

#### **12-1**. Database backup tool for Pro Archive System

Uninstall the Database backup tool for Pro Archive System.

1. From the Windows [Start] menu, click [Control Panel]. In [Programs], click [Uninstall a program].

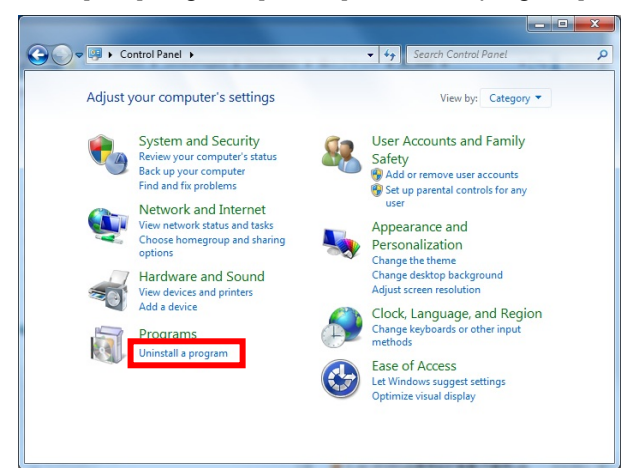

2. In the [Uninstall or change a program] screen, select [ProArchiveSystemDBBackUp], and then click [Uninstall].

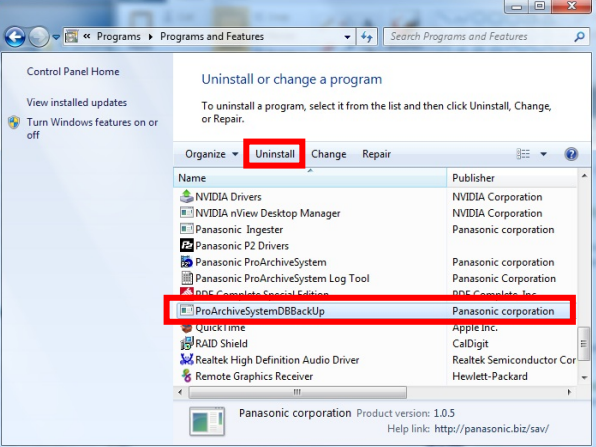

3. In the [Programs and Features] screen, click [Yes].

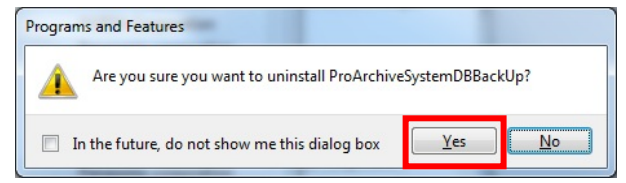

4. [Windows Installer] opens and deletion of the program starts.

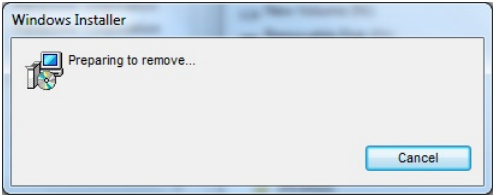

5. Subsequently, the screen showing deletion progress appears, which closes automatically once deletion is complete.

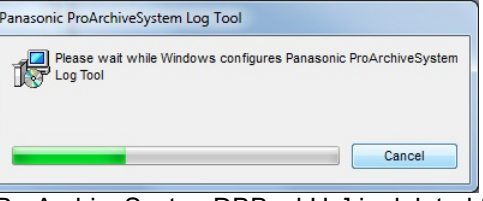

6. [ProArchiveSystemDBBackUp] is deleted from the [Uninstall or change a program] screen.

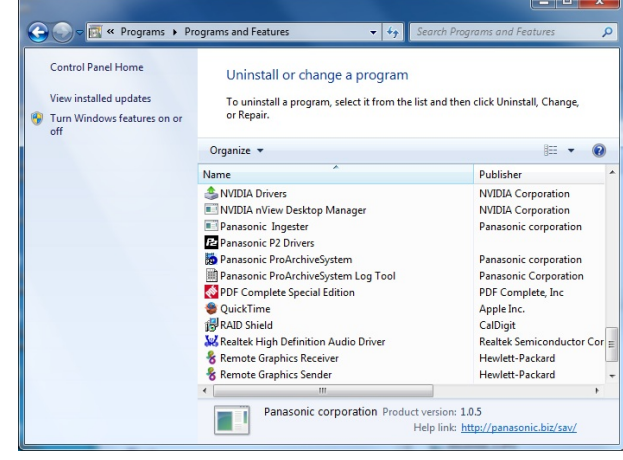

### **12-2**. Log collector tool for Pro Archive System

1. Follow the same procedure as in 12-1 to select [Panasonic ProArchiveSystem Log Tool] from the [Uninstall or change a program] screen, and then uninstall it.

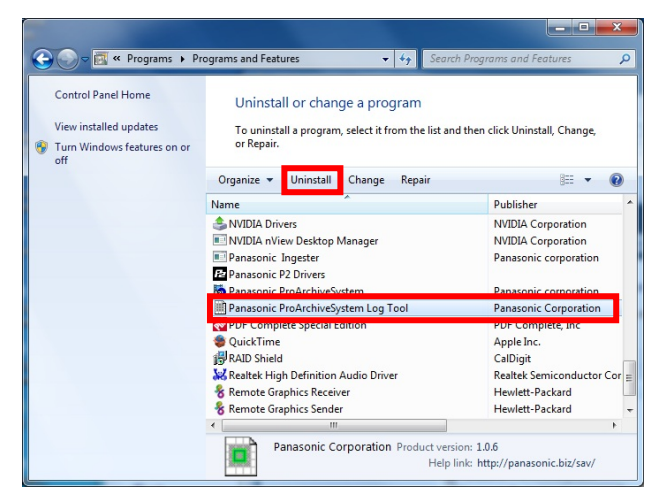

### **12-3**. Crystal Reports SP1

1. Follow the same procedure as in 12-1 to select [Crystal Reports Update Service] from the [Uninstall or change a program] screen, and then uninstall it.

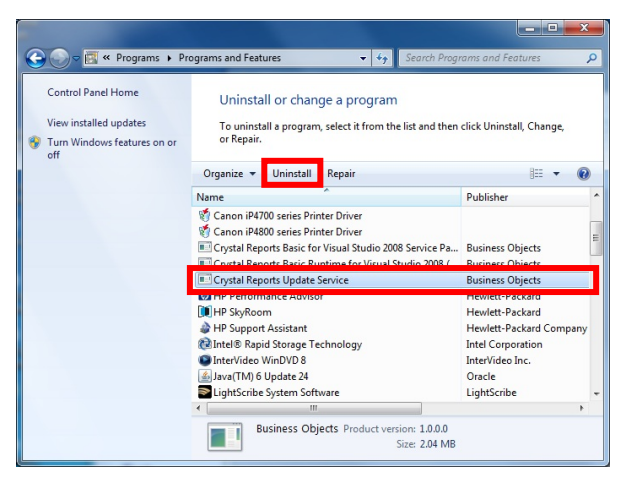

### **12-4**. Pro Archive System

1. Follow the same procedure as in 12-1 to select [Panasonic ProArchiveSystem] from the [Uninstall or change a program] screen, and then uninstall it.

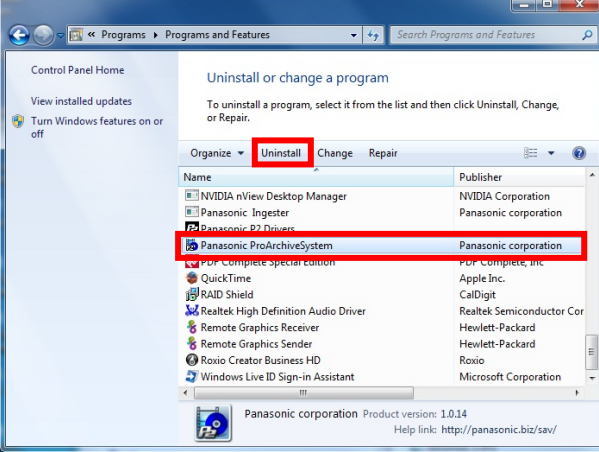

### **12-5**. LTO Streaming Server

1. Follow the same procedure as in 12-1 to select [LtoStreamServer] from the [Uninstall or change a program] screen, and then uninstall it.

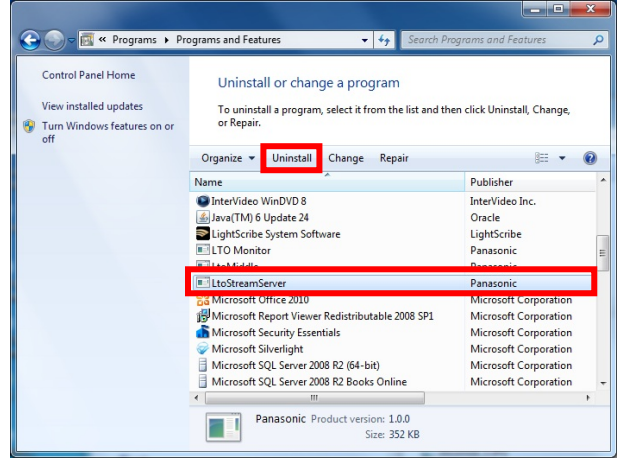

2. The screen opens twice during uninstallation.

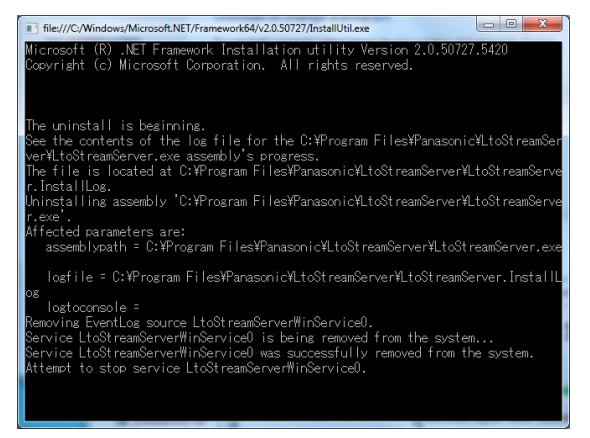

### **12-6**. LTO Middleware Library

1. Follow the same procedure as in 12-1 to select [LtoMiddle] from the [Uninstall or change a program] screen, and then uninstall it.

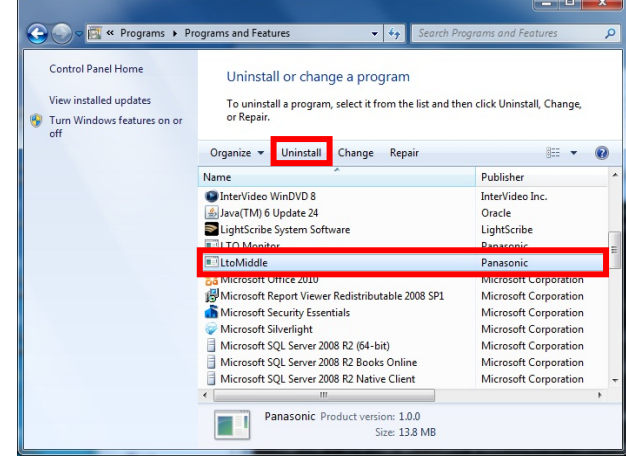

2. If the LtoMiddle Service is running, select [Automatically...], and then click [OK].

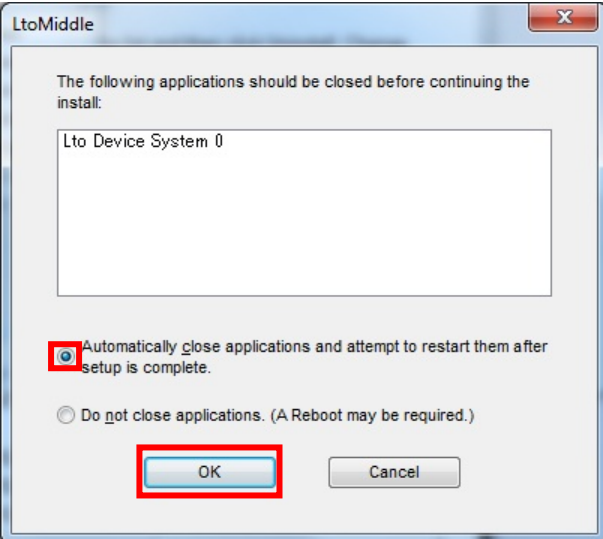

#### 3. The screen opens twice during uninstallation.

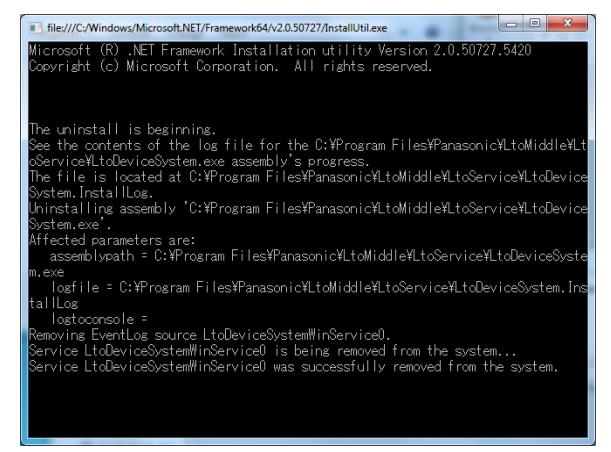

### **12-7**. LTO Monitor Tool

1. Follow the same procedure as in 11-1 to select [LTO Monitor] from the [Uninstall or change a program] screen, and then uninstall it.

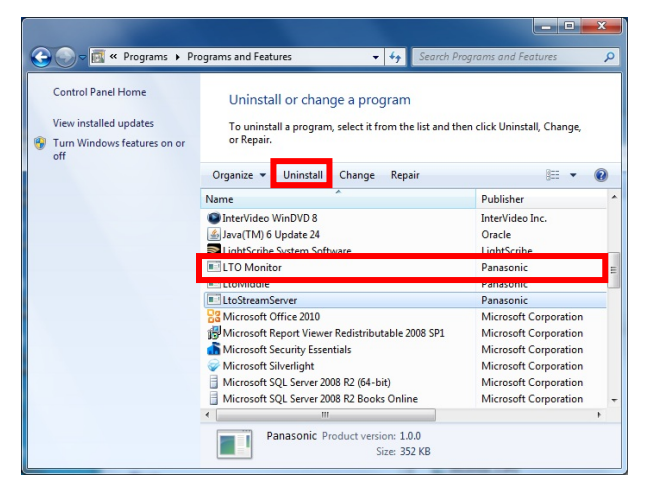

2. If LTO Monitor is running, select [Automatically...], and then click [OK].

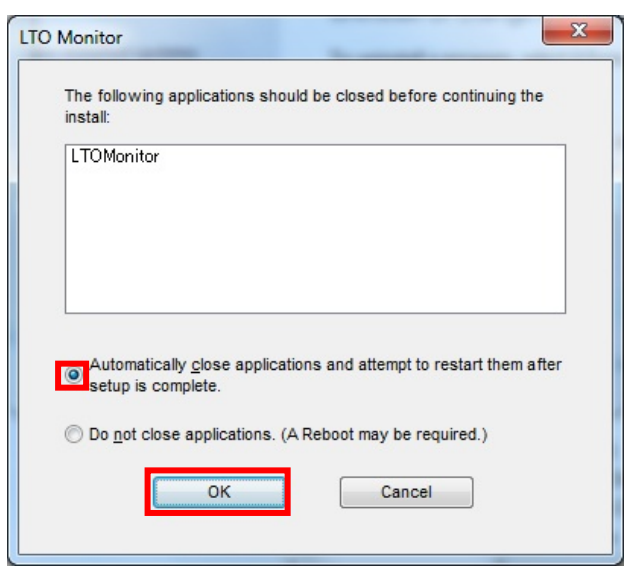

### **12-8**. Uninstalling SQL Server 2008

Uninstall the product in accordance with its uninstallation procedure.

### **12-9**. P2 Driver for Windows (64bit)

Uninstall the product in accordance with its uninstallation procedure.

### **12-10**. Quick Time

Uninstall the product in accordance with its uninstallation procedure.

### **12-11**. DeckLink SDI

Uninstall the product in accordance with its uninstallation procedure.

#### **12-12**. HP Smart Array P411/256 Controller

Uninstall the product in accordance with its uninstallation procedure.

### **12-13**. HP Storage Works LTO5

Uninstall the product in accordance with its uninstallation procedure.

#### **12-14**. Restarting Windows

Finally, restart Windows.

1. Restart Windows.

### **13.** Installation Procedure for the Second and Third Personal Computer

Basically, the installation procedure is the same as for the first personal computer, but because the database to be searched is shared, the procedure is partially different.

- 1. Setting up the OS
	- Execute "3-1. Setting the Power Options".
	- Execute "3-2. Setting the Folder Options".
- 2. Installing the Various Drivers
	- Execute "4-1. HP Storage Works LTO5".
	- Execute "4-2. HP Smart Array P411/256 Controller".
	- Execute "4-3. DeckLink SDI".
	- Execute "4-4. Quick Time".
	- Execute "4-5. P2 Driver for Windows (64bit)".
- 3. Installing LTO Archive Software
	- Execute "6-1. LTO Monitor Tool".
	- Execute "6-2. LTO Middleware Library".
	- Execute "6-3. LTO Streaming Server".
	- Execute "6-4. Pro Archive System".
	- Execute "6-5. Log collector tool for Pro Archive System".
- 4. Shared Settings

Make settings for the first personal computer.

- (1) Shared settings of SQL Server 2008 R2
- ♦ Firewall Settings

From the Windows [Start] menu, click [Control Panel]. Select [System and Security]. The list of items categorized under [System and Security] appears.

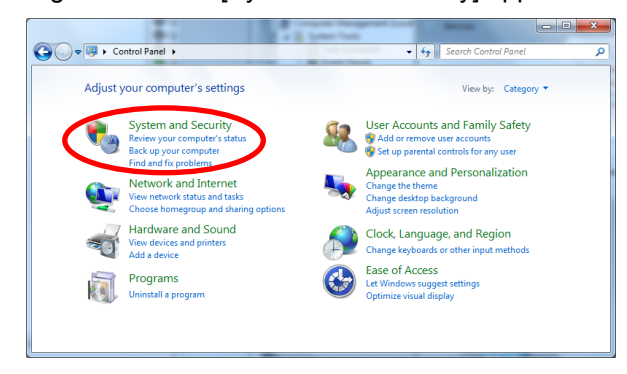

Select [Windows Firewall]. The setup window of [Windows Firewall] opens.

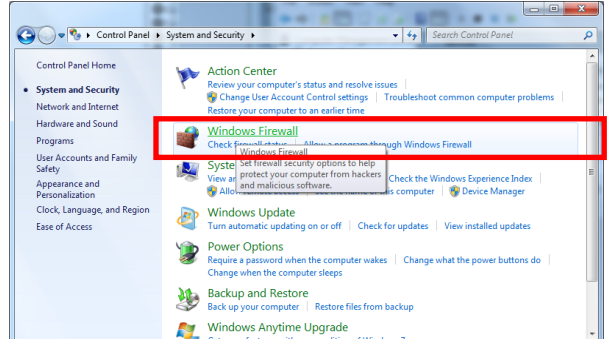

Select [Advanced settings]. The window for advanced settings of Firewall appears.

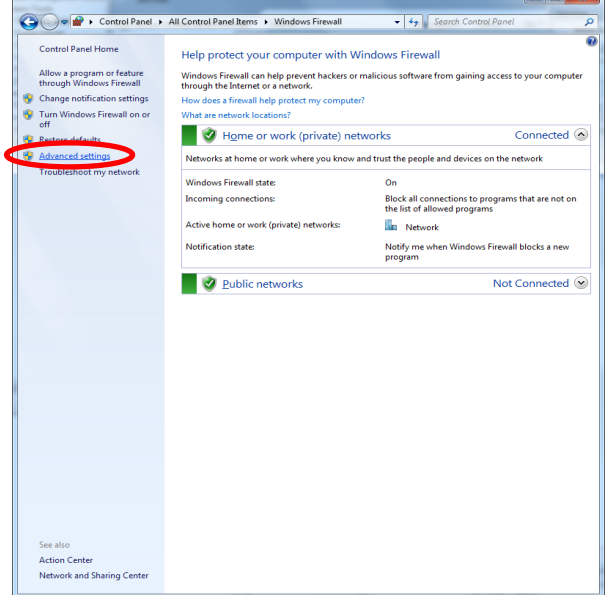

In the left pane of the window, select [Inbound Rules]. The window for editing [Inbound Rules] appears.

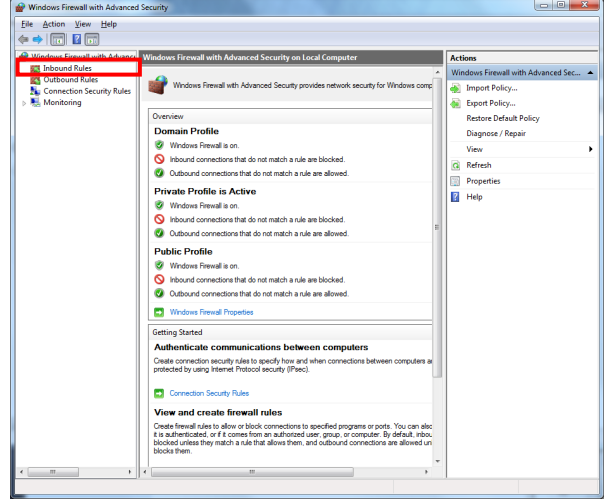

In the right pane of the window, select [New Rule...]. The window for registering a new rule appears.

| Windows Firewall with Advance                                                                            | <b>Inbound Rules</b>                                                                                                    |                                                                                      |                                                                                                    | <b>Actions</b>                                                                                                    |
|----------------------------------------------------------------------------------------------------|----------------------------------------------------------------------------------------------------|--------------------------------------------------------------------------------------|----------------------------------------------------------------------------------------------------|----------------------------------------------------------------------------------------------------|
| <b>ES Inbound Rules</b><br><b>Outbound Rules</b><br>93<br>Connection Security Rules<br><b>Monitoring</b> | Name<br>Connect to a Network Projector (TCP-In)<br>Connect to a Network Projector (WSD Ev., Connect to a Network Proje<br>Connect to a Network Projector (WSD Ev Connect to a Network Proje<br>Connect to a Network Projector (WSD Ev., Connect to a Network Proje<br>Connect to a Network Projector (WSD Ev Connect to a Network Proje<br>Connect to a Network Projector (WSD-In) Connect to a Network Proje<br>C Core Networking - Destination Unreacha Core Networking<br>Core Networking - Destination Unreacha Core Networking<br>Core Networking - Dynamic Host Config Core Networking<br>Core Networking - Dynamic Host Config Core Networking<br>Core Networking - Internet Group Mana Core Networking<br>Core Networking - IPHTTPS (TCP-In) | Group<br>Connect to a Network Proje<br><b>Core Networking</b>                        | Profile ^<br>Domai<br>Domail<br>Private<br>Private <sup>II</sup><br>Domail<br>All<br>ΔIΙ<br>ΔI<br>AII<br>AII<br>AII<br>All<br>AΠ<br>AΠ<br>AΠ<br>AΠ<br>All<br>All<br>AΠ<br>AΙ<br>ΔĦ<br>ΔĦ | <b>Inbound Rules</b><br><sup>28</sup> New Rule<br>Filter by Profile<br>Y.<br><b>Filter by State</b><br>Filter by Group<br>View<br>Refresh<br>n<br>Export List<br>Help<br>12 |
|                                                                                                    | Core Networking - IPv6 (IPv6-In)<br>Core Networking - Multicast Listener Do Core Networking<br>Core Networking - Multicast Listener Qu Core Networking<br>Core Networking - Multicast Listener Rep Core Networking<br>Core Networking - Multicast Listener Rep Core Networking<br>Core Networking - Neighbor Discovery A Core Networking<br>C Core Networking - Neighbor Discovery S Core Networking<br>Core Networking - Packet Too Big (ICMP Core Networking<br>Core Networking - Parameter Problem (L. Core Networking<br>Core Networking - Router Advertisement Core Networking                                                                                                    | <b>Core Networking</b>                                                               |                                                                                                    |                                                                                                    |
|                                                                                                    | Core Networking - Router Solicitation (IC Core Networking<br>Core Networking - Teredo (UDP-In)<br>Core Networking - Time Exceeded (ICMP Core Networking<br>Distributed Transaction Coordinator (RPC) Distributed Transaction Coo<br>Distributed Transaction Coordinator (RPC) Distributed Transaction Coo<br>Distributed Transaction Coordinator (RP<br>Distributed Transaction Coordinator (RP<br>Distributed Transaction Coordinator (TC., Distributed Transaction Coo.,<br>Distributed Transaction Coordinator (TC., Distributed Transaction Coo.,<br>File and Printer Sharing (Echo Request - L., File and Printer Sharing                                                                                                    | <b>Core Networking</b><br>Distributed Transaction Coo<br>Distributed Transaction Coo | ΔI<br>All<br>ΔI<br><b>Private</b><br>Domai<br><b>Private</b><br>Domai<br><b>Private</b><br>Domai<br>Domai -                                                                              |                                                                                                    |

Select [Port], and then click [Next >].

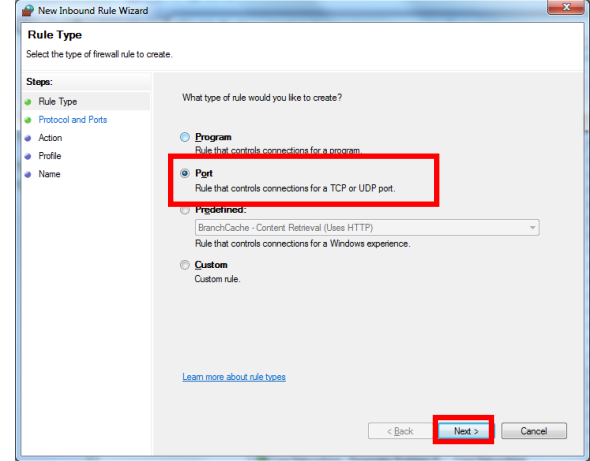

Select [TCP] and then select [Specific local ports]. Enter "1433" in the textbox displayed on the right, and then click [Next >].

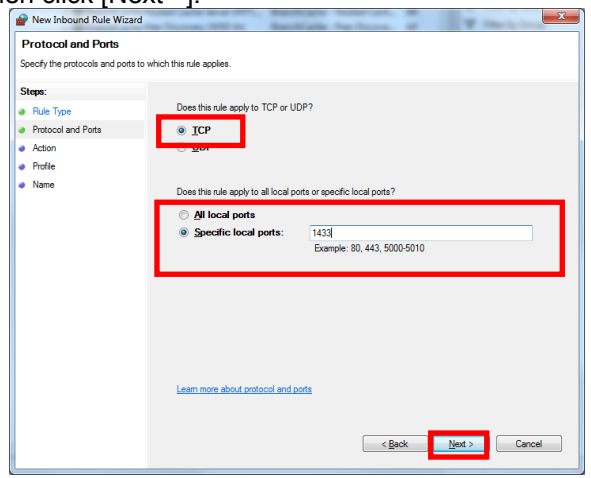

Select [Allow the connection], and then click [Next >].

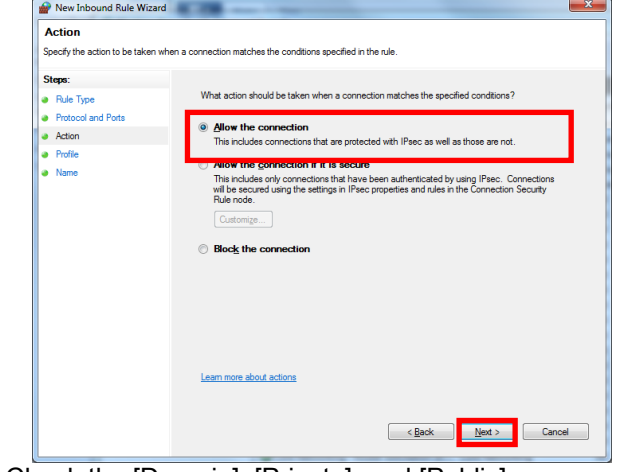

#### Check the [Domain], [Private], and [Public] checkboxes. Click [Next >].

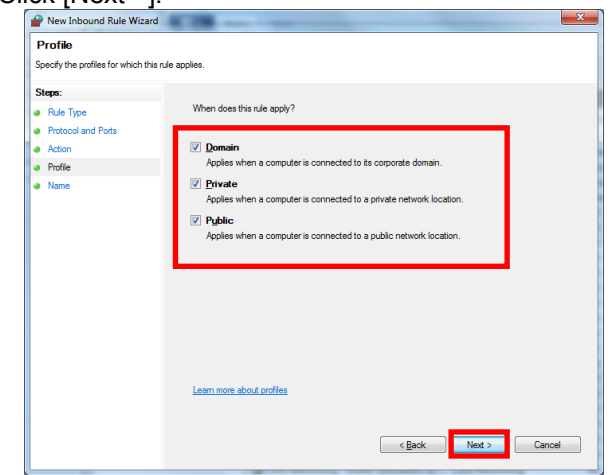

Enter "serverName\instanceName" in the textbox under [Name].

(For example: JPA1070M69-HP\P2ARCHIVESYSTEM) Click [Finish] to complete registration to the Firewall of the SQL Server.

Return to the window for editing the [Inbound Rules].

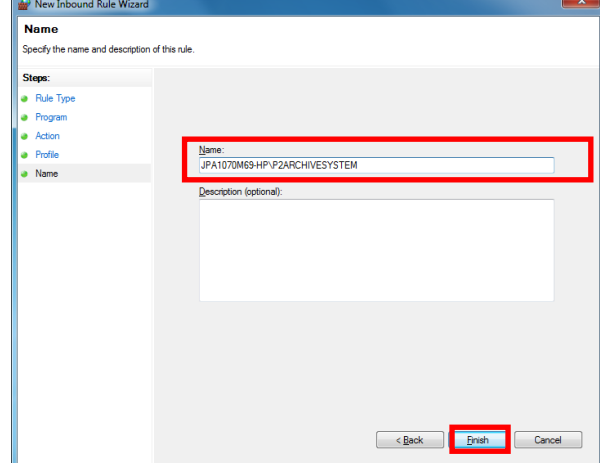

In the right pane of the window, select [New Rule...]. The window for registering a new rule appears.

| Windows Firewall with Advance<br><b>Inbound Rules</b><br><b>ICS</b> Outbound Rules<br><b>Connection Security Rules</b><br>Monitoring | <b>Inbound Rules</b>                                                                                                    |                                                                                                    |                                                   | <b>Actions</b>                                                      |  |
|----------------------------------------------------------------------------------------------------|----------------------------------------------------------------------------------------------------|----------------------------------------------------------------------------------------------------|---------------------------------------------------|---------------------------------------------------------------------|--|
|                                                                                                    | <b>Name</b><br>Connect to a Network Projector (TCP-In)                                                                                                    | Group<br>Connect to a Network Proje                                                                                             | Profile<br>Domai                                  | <b>Inhound Rules</b><br><b>New Rule</b>                             |  |
|                                                                                                    | Connect to a Network Projector (WSD Ev<br>Connect to a Network Projector (WSD Ev Connect to a Network Proje<br>Connect to a Network Projector (WSD Ev Connect to a Network Proje<br>Connect to a Network Projector (WSD Ev                                                                                                    | Connect to a Network Proje<br>Connect to a Network Proje                                                                        | Domai<br>Private<br>Private <sup>E</sup><br>Domai | Filter by Profile<br><b>Filter by State</b><br>7<br>Filter by Group |  |
|                                                                                                    | Connect to a Network Projector (WSD-In)<br>Core Networking - Destination Unreacha Core Networking<br>Core Networking - Destination Unreacha<br>C Core Networking - Dynamic Host Config                                                                                                    | Connect to a Network Proje<br><b>Core Networking</b><br>Core Networking                                                         | All<br>All<br>All<br>AII                          | View<br>Refresh<br>Export List                                      |  |
|                                                                                                    | Core Networking - Dynamic Host Config<br>Core Networking - Internet Group Mana<br>Core Networking - IPHTTPS (TCP-In)<br>Core Networking - IPv6 (IPv6-In)<br>Core Networking - Multicast Listener Do Core Networking<br>Core Networking - Multicast Listener Qu Core Networking                                                                                | <b>Core Networking</b><br>Core Networking<br>Core Networking<br>Core Networking                                                 | All<br>All<br>All<br>All<br>ΔII<br>ΔIΙ            | Help                                                                |  |
|                                                                                                    | Core Networking - Multicast Listener Rep Core Networking<br>Core Networking - Multicast Listener Rep Core Networking<br>Core Networking - Neighbor Discovery A Core Networking<br>Core Networking - Neighbor Discovery S Core Networking<br>Core Networking - Packet Too Big (ICMP Core Networking<br>Core Networking - Parameter Problem (L. Core Networking |                                                                                                    | ΑII<br>ΔII<br>ΔII<br>AΙΙ<br>All<br>All            |                                                                     |  |
|                                                                                                    | Core Networking - Router Advertisement Core Networking<br>Core Networking - Router Solicitation (IC Core Networking<br>Core Networking - Teredo (UDP-In)<br>Core Networking - Time Exceeded (ICMP Core Networking                                                                                                    | <b>Core Networking</b>                                                                                                    | All<br>AII<br>AII<br>ΔII                          |                                                                     |  |
|                                                                                                    | <b>Distributed Transaction Coordinator (RPC)</b><br>Distributed Transaction Coordinator (RPC)<br>Distributed Transaction Coordinator (RP<br>Distributed Transaction Coordinator (RP                                                                                                    | Distributed Transaction Coo<br><b>Distributed Transaction Coo</b><br>Distributed Transaction Coo<br>Distributed Transaction Coo | Private<br>Domai<br><b>Private</b><br>Domai       |                                                                     |  |
|                                                                                                    | <b>Distributed Transaction Coordinator (TC</b><br>Distributed Transaction Coordinator (TC., Distributed Transaction Coo.,<br>File and Printer Sharing (Echo Request - L File and Printer Sharing                                                                                                    | Distributed Transaction Coo                                                                                                    | <b>Private</b><br>Domai<br>Domai -                |                                                                     |  |

Select [Port], and then click [Next >].

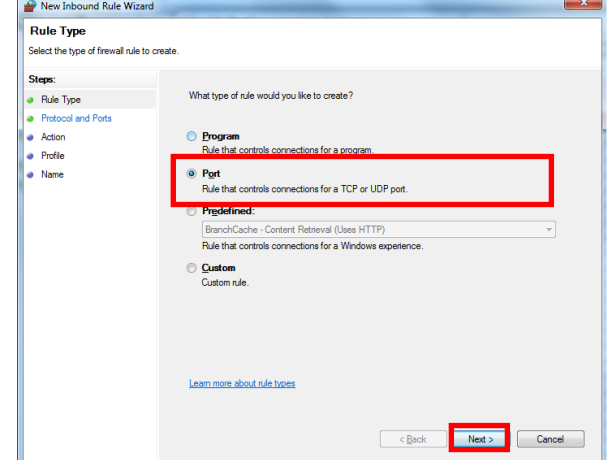

Select [UDP] and then select [Specific local ports]. Enter "1434" in the textbox displayed on the right, and then click [Next >].

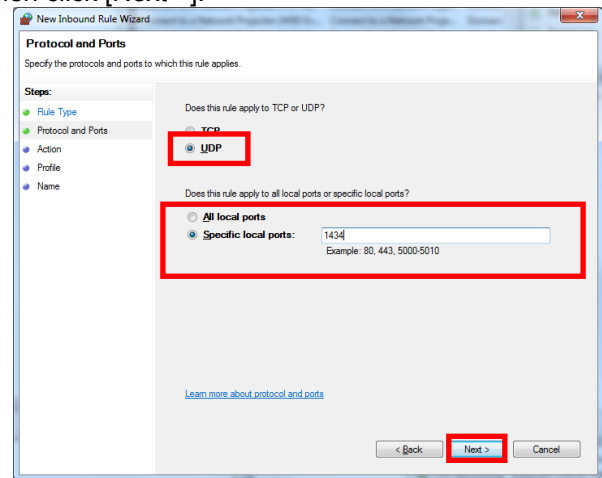

#### Select [Allow the connection], and then click [Next >].

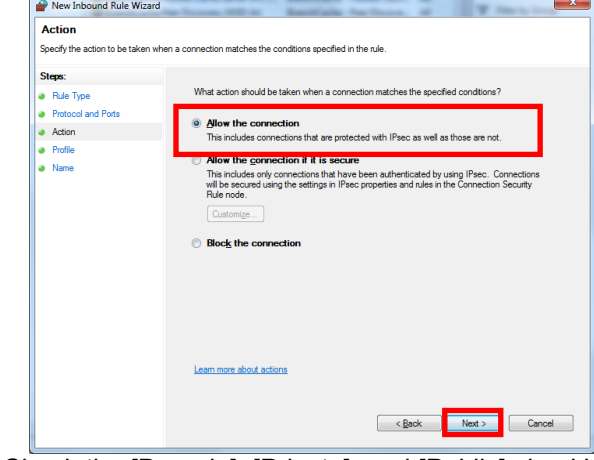

Check the [Domain], [Private], and [Public] checkboxes, and then click [Next >].

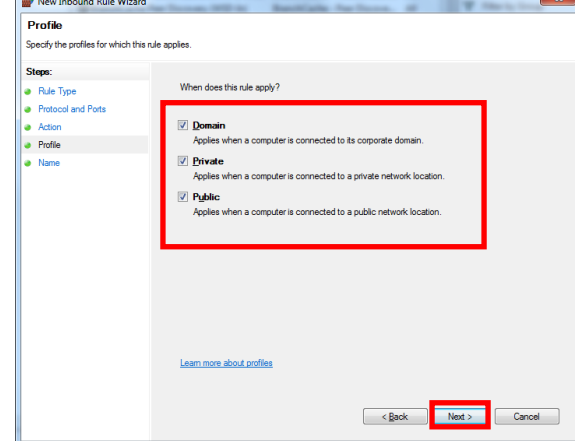

Enter "SQL Server Browser" in the textbox under [Name].

Click [Finish] to complete registration to the Firewall of the SQL Server Browser.

Return to the window for editing the [Inbound Rules].

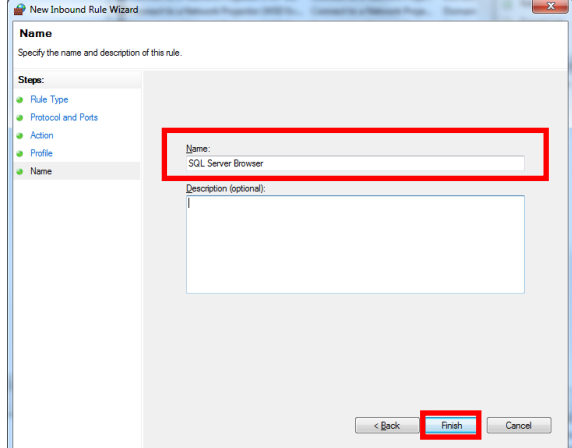

Make sure that "serverName\instanceName" and the SQL Server Browser are registered in [Inbound Rules], and then close the window.

(For example: JPA1070M69-HP\P2ARCHIVESYSTEM)

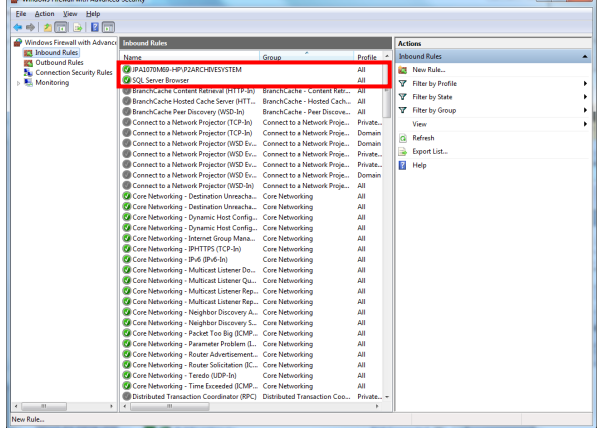

◆Remote Connection Settings for the SQL Server From the Windows [Start] menu, click [All Programs], and then click [SQL Server Management Studio] in the [Microsoft SQL Server 2008 R2] menu. The SQL Server login screen appears. Enter the Login ID and Password, and log in to the SQL Server.

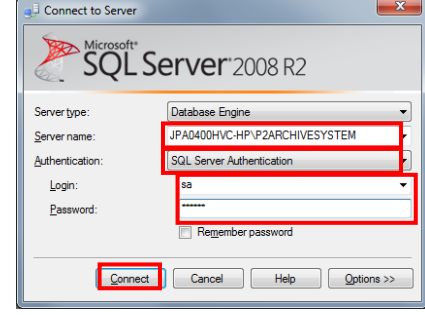

The following window appears after login. Right-click the database (JPA1070M69-HP...), and then select [Properties] from the right-click menu.

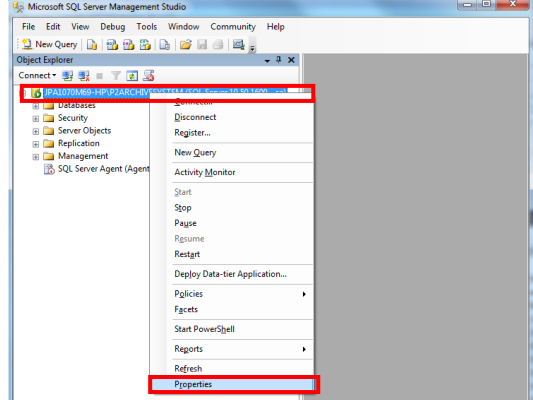

#### **<NOTE>**

• **Note that the [Databases] folder exists below the database. Do not get confused.** 

The database properties window opens. In the left pane of the window, select [Connections].

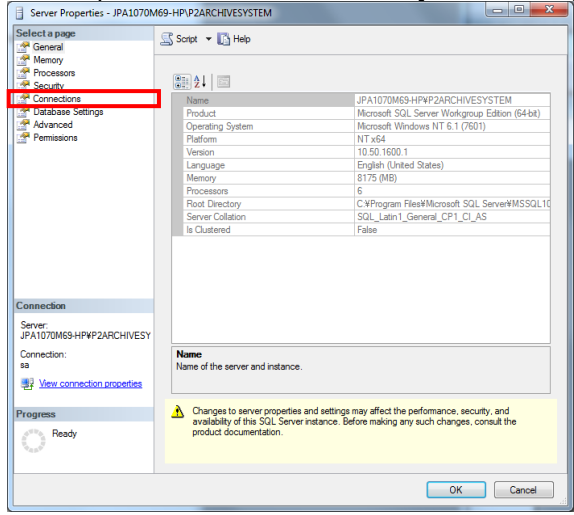

Check the [Allow remote connections to this server] checkbox.

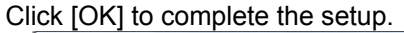

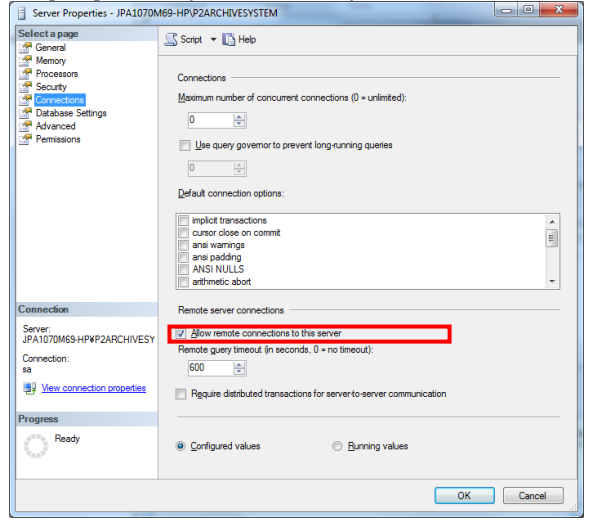

From the Windows [Start] menu, click [All Programs], open [Configuration Tools] in the [Microsoft SQL Server 2008 R2] menu, and then click [SQL Server

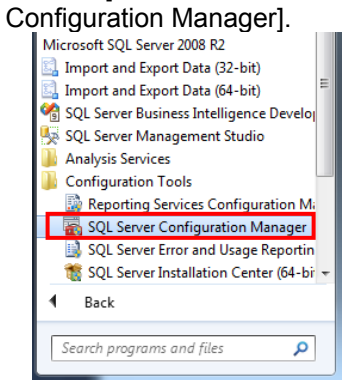

#### SQL Server Configuration Manager starts.

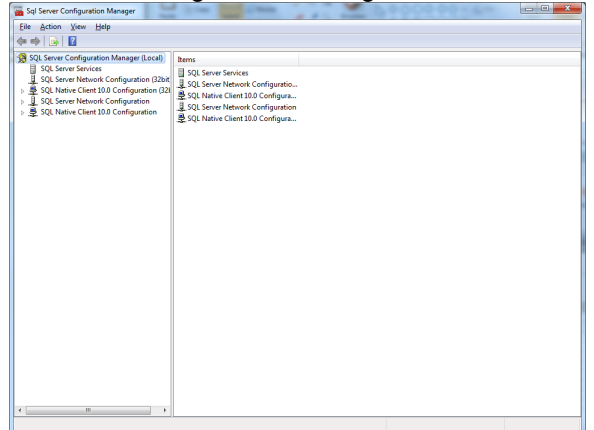

Expand [SQL Server Network Configuration] in the left pane of the window, and then select [Protocols for ...] (... is the instance name of the database). The [Protocol Name] list appears in the right pane of the window. From the [Protocol Name] list, select [TCP/IP] to display the right-click menu. Select [Properties] in the right-click menu to open the [TCP/IP Properties] window.

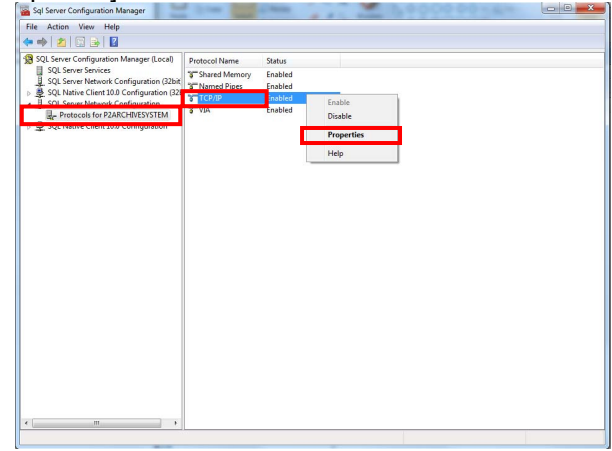

Select the [Protocol] tab in the [TCP/IP Properties] window. The [Protocol] setup panel appears. Select [Enabled] from the items displayed in the list, and then select [Yes] from the drop-down list on the right.

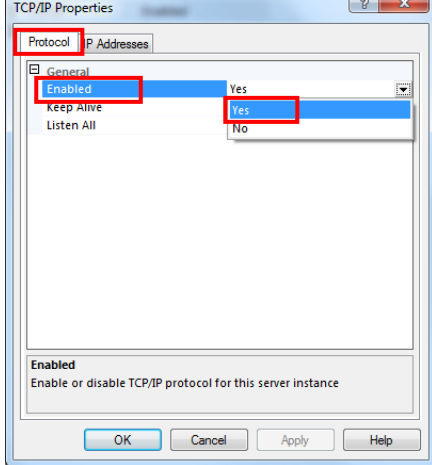

Next, select the [IP Addresses] tab. The [IP Addresses] setup panel appears.

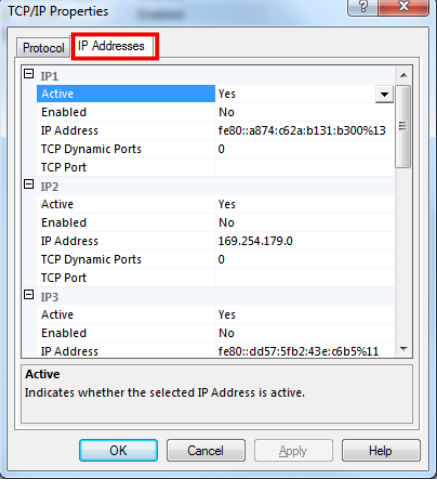

Pull down the scroll bar of the [IP Addresses] setup panel right up to the bottom.

From the items displayed in the list, expand [IP All]. After expanding, [TCP Dynamic Ports] and [TCP Port] appear as the two items.

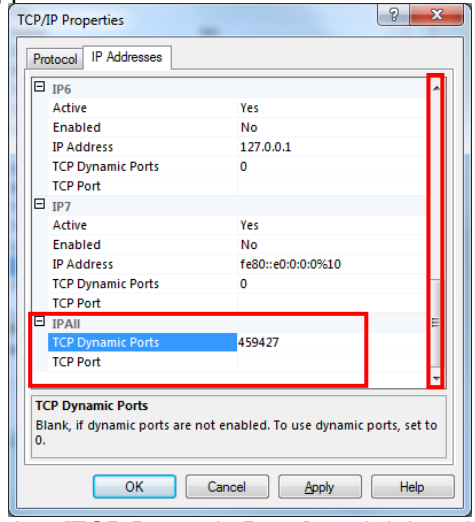

Select [TCP Dynamic Ports], and delete the set value. Select [TCP Port], and then enter the port number "1433". Click [Apply] after entering the port number. A warning message appears.

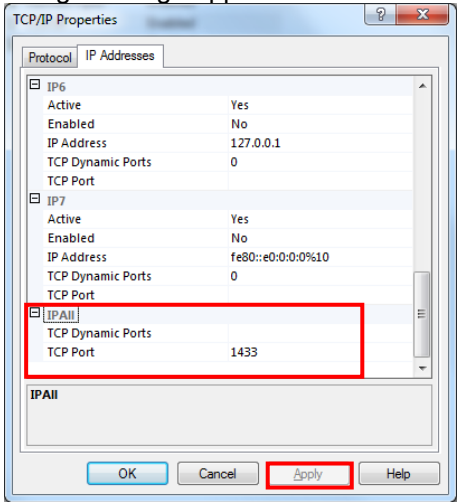

Check the warning message and then click [OK]. Return to the [TCP/IP Properties] window. Click [OK] in the[TCP/IP Properties] window to complete the setup.

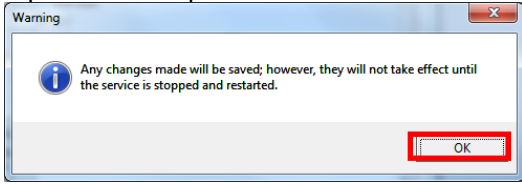

Return to the [SQL Server Configuration Manager] window.

In the left pane of the window, select [SQL Server Services<sup>1</sup>.

From the list of services displayed in the right pane of the window, select [SQL Server (instance name)] and open the right-click menu.

Click [Restart] in the right-click menu, and restart the service of the SQL Server.

The settings are enabled when service restart is complete.

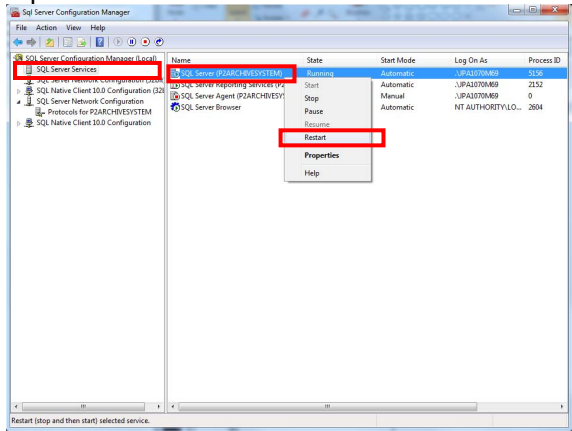

#### (2) Setting a shared folder

If the PC is expanded, the shared folder on the server needs to be referenced from the client. Therefore, a client user must be created on the server PC and access permission to the shared folder must be set.

Follow the below-mentioned procedure to create a user on the server PC and to set access permission to the shared folder.

#### ♦ Creating a user

From the Windows [Start] menu, click [Control Panel]. Select [System and Security]. The list of items categorized under [System and Security] appears.

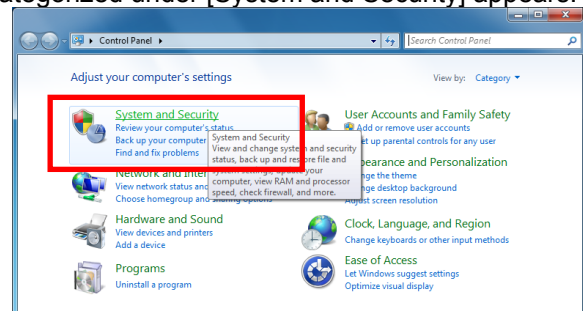

#### Select [Administrative Tools]. A list of administrative tools appears.

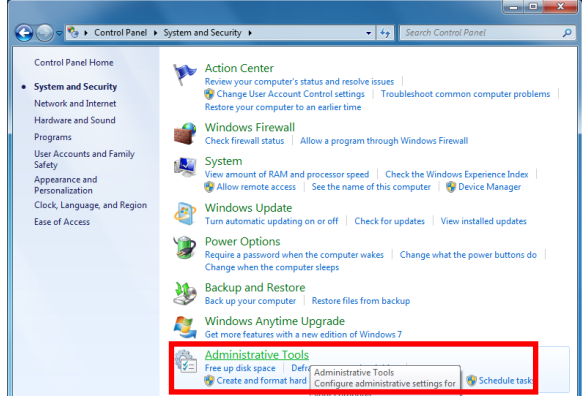

#### Double-click [Computer Management].

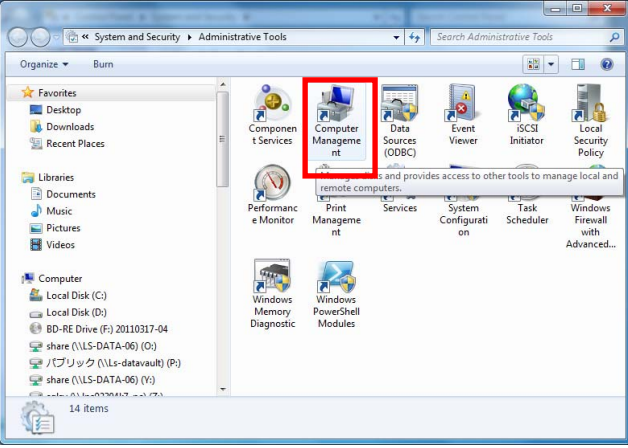

#### The [Computer Management] window opens.

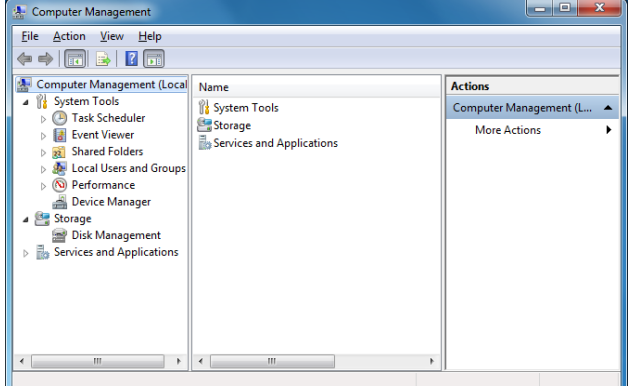

#### In the left pane of the window, expand [Local Users and Groups].

The two folders [Users] and [Groups] appear. Select [Users].

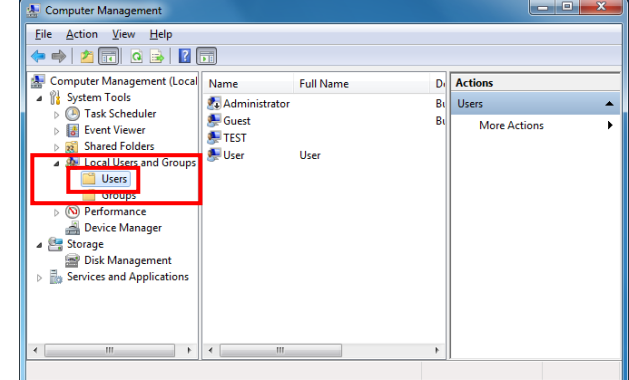

#### Right-click the [Users] folder, and select [New User...] from the right-click menu.

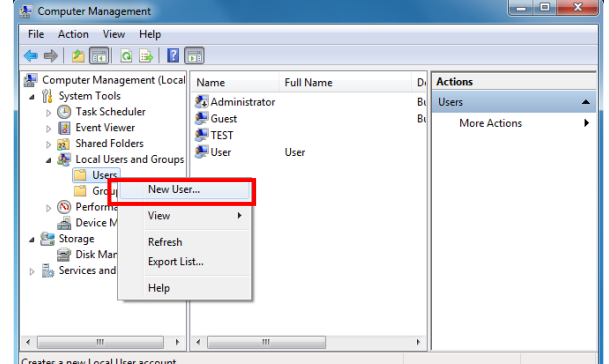

#### The [New User] window opens.

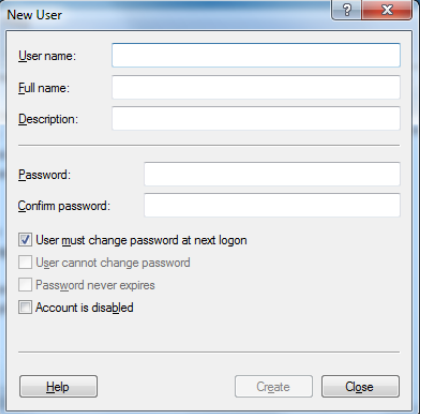

In the textbox displayed next to [User name:], enter the user name of the client to be connected to the server. (Example: SuperUser)

In the textbox next to [Password:], enter the password. To confirm the password, enter the password again in the textbox next to [Confirm password:].

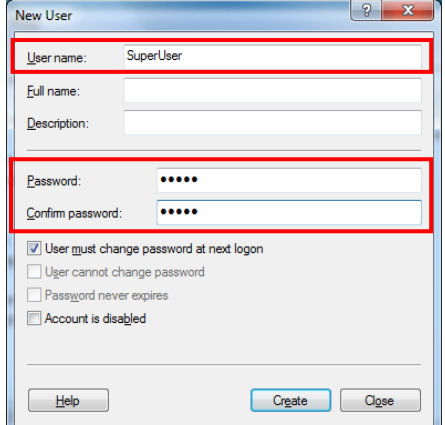

Remove the checkmark from the [User must change password at next logon] checkbox. When you remove the checkmark, the [User cannot change password] checkbox and [Password never expires] checkbox become enabled.

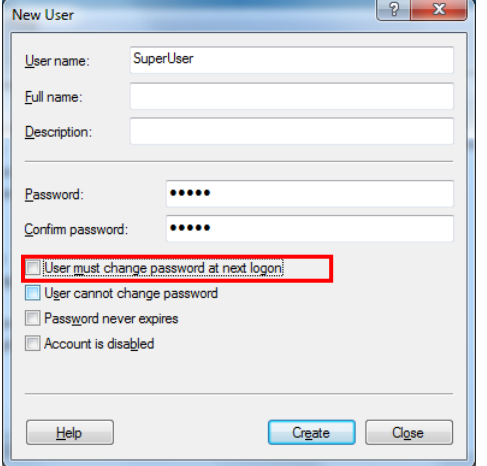

Select the **[Password never expires]** checkbox. Click [Create] to create a user.

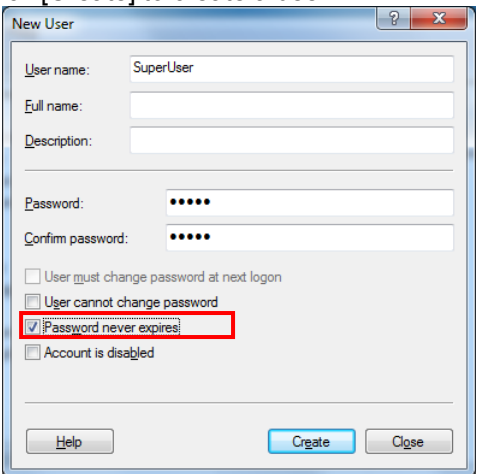

The display returns to the [New User] window. Click [Close] to complete the creation of the user.

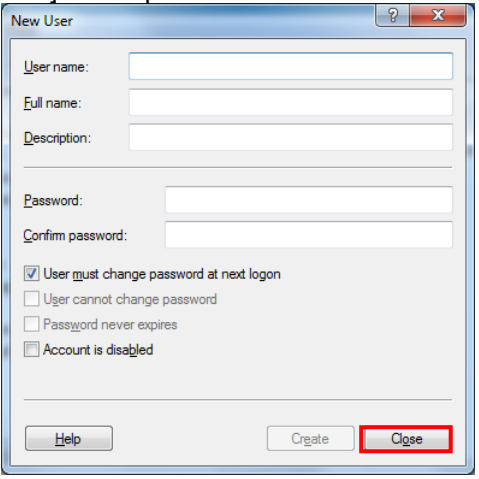

Return to the [Computer Management] window. In the center pane of the window, the user name created by the above procedure is added.

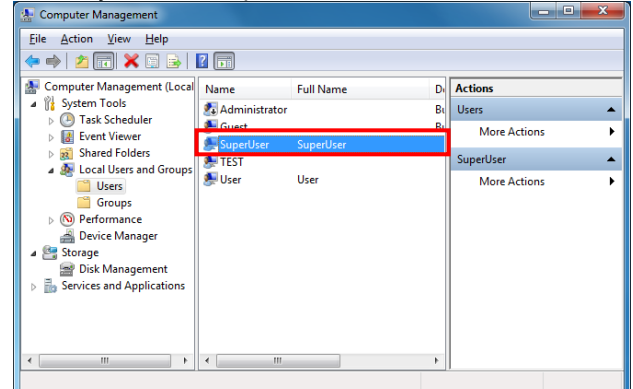

In the left pane of the window, expand [Shared

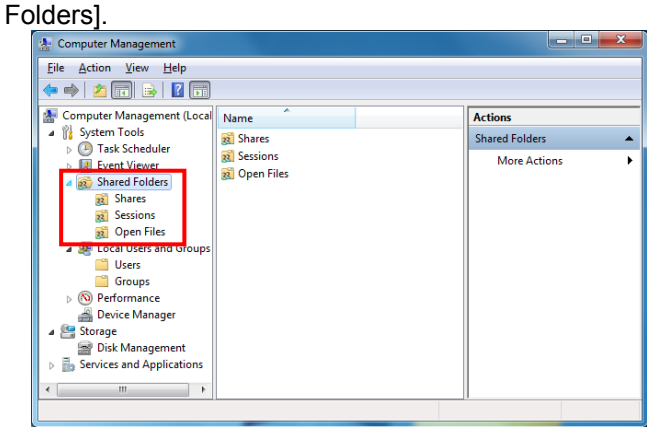

From the list that appears after expanding, select [Shares].

In the center pane of the window, the [Share Name] list appears.

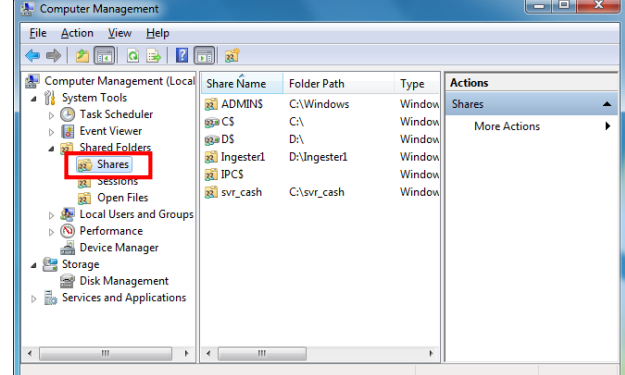

Select a folder to be shared with another client. (For example: svr\_cash)

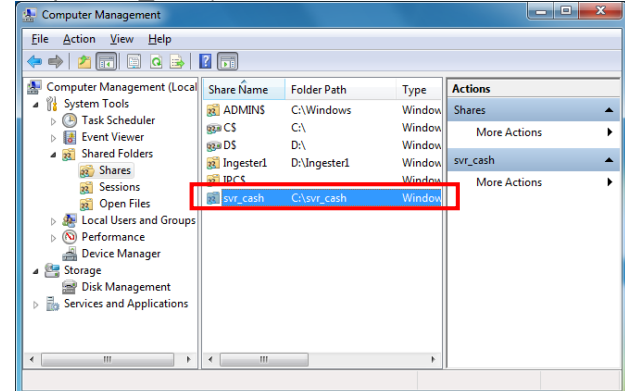

Right-click the folder to be shared, and select [Properties] from the right-click menu.

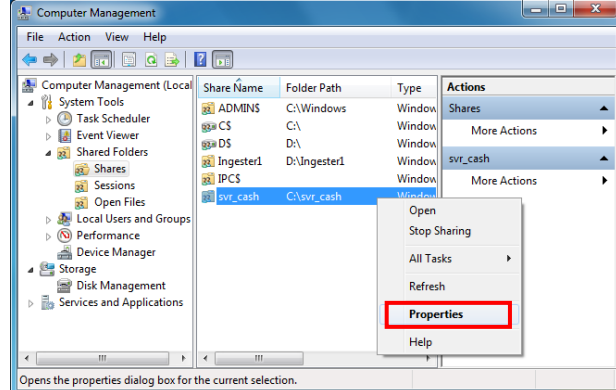

The window showing the properties of the shared folder appears.

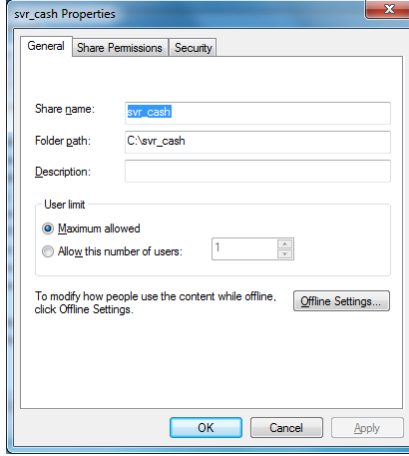

Select the [Security] tab. Click [Edit...]

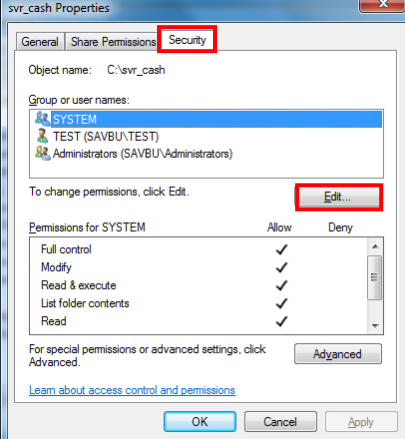

The security window of the shared folder appears. Click [Add...].<br>Demissions for svr\_cash

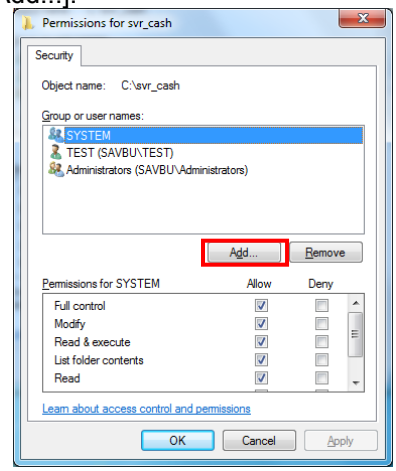

#### The window to select users appears. Click [Advanced...]. The window is expanded.

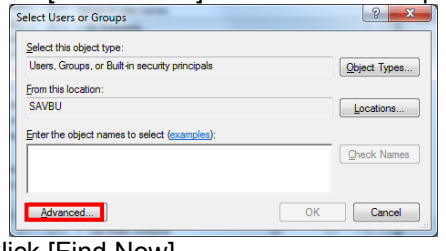

#### Click [Find Now].

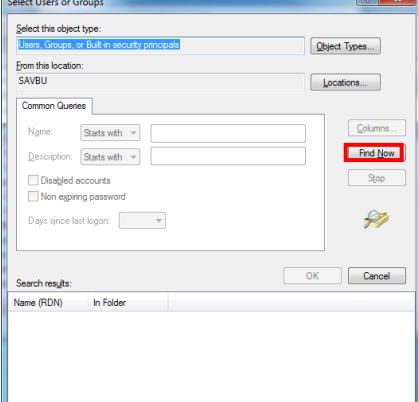

A list of users appears below [Search results:].

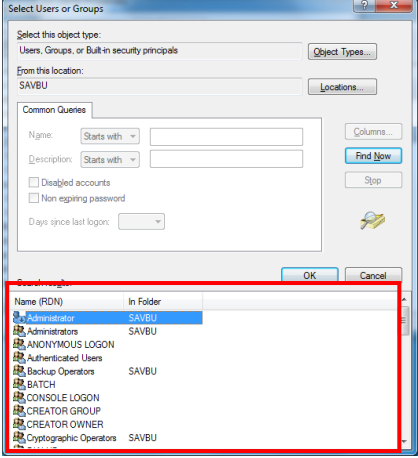

Select the new user that you have created, and then click [OK]. (Example: SuperUser)

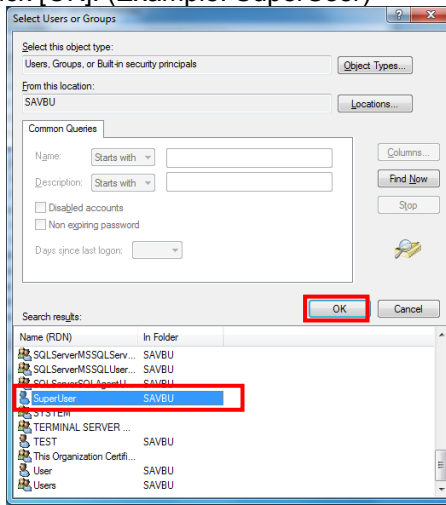

The new user that you have created is added to the [Select Users or Groups] window.

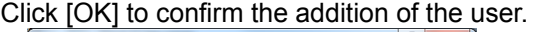

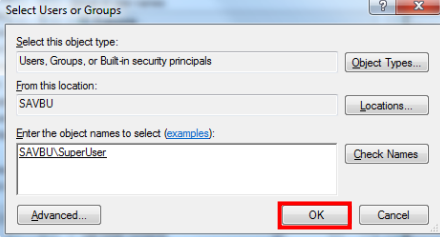

Return to the security window of the shared folder. Select the added user.

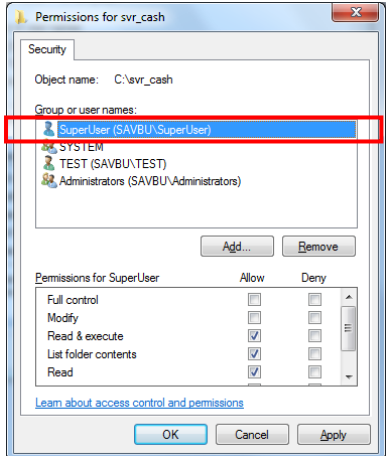

#### **<NOTE>**

• **Register all users to be used in the second and third personal computer with the same procedure.** 

Select the [Allow] checkbox for [Full control] and [Modify] under [Permissions for ...] (... is the user name).

# Click [OK].

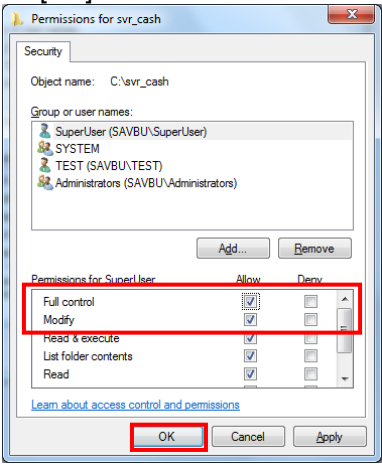

Next, click the [Share Permissions] tab. Select [Add...].

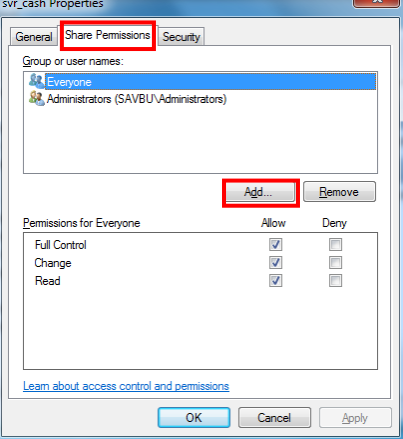

With reference to the procedure executed in [Security], add the new user that you have created in the list under [Group or user names:].

After you have added the user name, the added user name appears in the list under [Group or user names:].

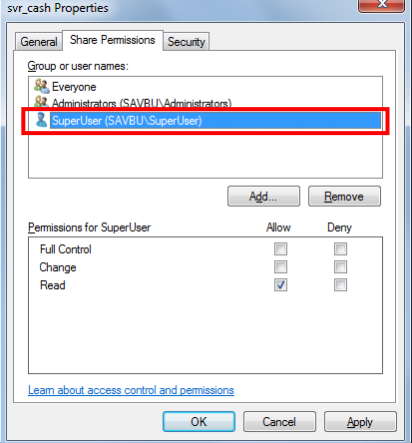

Select the [Allow] checkbox for [Full control] and [Modify] under [Permissions for ...] (... is the user name). Click **[OK]** 

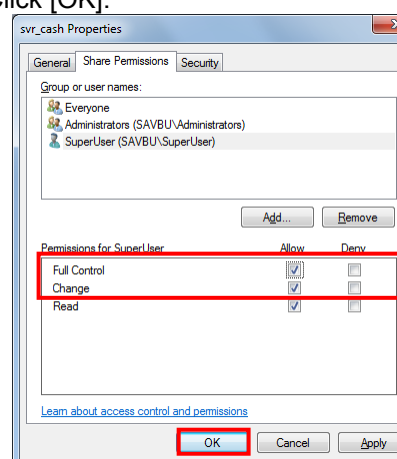

#### **<NOTE>**

• **If the [LTOA] folder exists in the subfolders of the [svr\_cash] folder, make shared settings for LTOA.** 

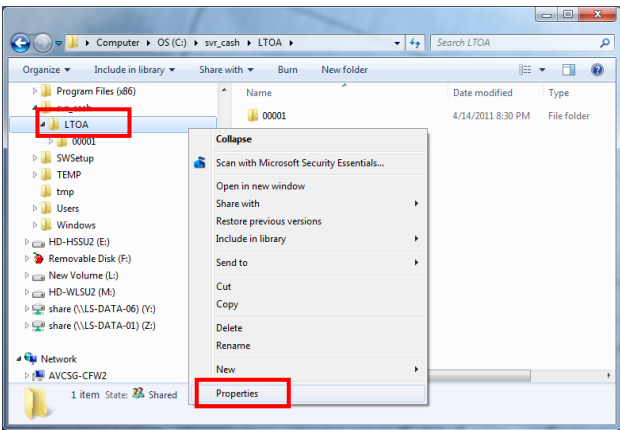

The window showing the properties of the [LTOA] folder appears.

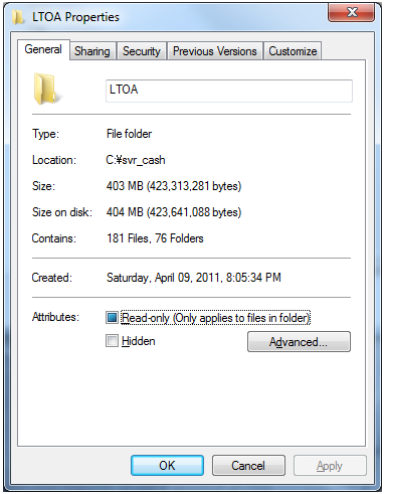

# Select the [Sharing] tab.

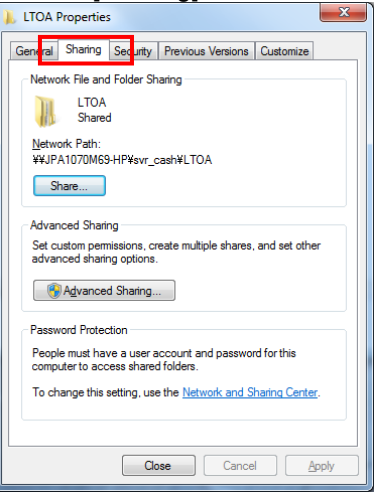

If the new user that you have created is not added to the shared settings, click [Add], and then add the new user with reference to the registration procedure of the new user.

#### (Example: SuperUser)

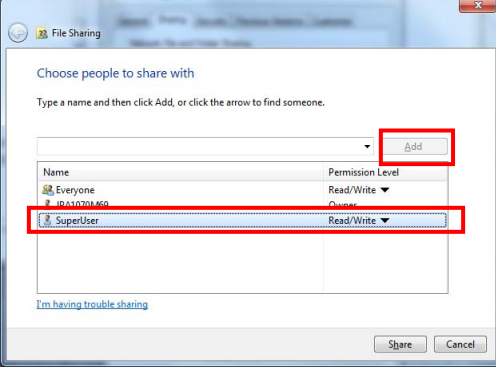

- 5. Setting up the Operating Environment
	- Execute "7-1. Installing Crystal Reports SP1".
	- Execute "7-2. Restart".
	- Execute "7-3. Starting the Setting Tool".
	- Execute "7-4. Setting the Database". Perform the same settings for [Server Name] as those for the first personal computer.
	- Execute "7-5. Setting the Cache Folder". Perform the same settings for [Server area] as those for the first personal computer.
	- Execute "7-6. Setting Item Names Unique to the User".
	- Execute "7-7. Setting the Delete Permission User".
	- Execute "7-8. Registering the Set Information".

# **Panasonic Corporation**<br>Web Site: http://panasonic.net